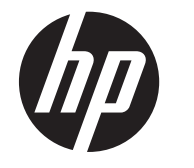

# HP ProBook 4545s Notebook PC

Maintenance and Service Guide

© Copyright 2012 Hewlett-Packard Development Company, L.P.

Bluetooth is a trademark owned by its proprietor and used by Hewlett-Packard Company under license. Advanced Micro Devices, Inc. AMD are trademarks of Advanced Micro Devices, Inc. Microsoft and Windows, are either trademarks or registered trademarks of Microsoft Corporation in the United States and/or other countries. SD Logo is a trademark of its proprietor.

The information contained herein is subject to change without notice. The only warranties for HP products and services are set forth in the express warranty statements accompanying such products and services. Nothing herein should be construed as constituting an additional warranty. HP shall not be liable for technical or editorial errors or omissions contained herein.

First Edition: October 2012

Document Part Number: 702225-001

#### **Safety warning notice**

A WARNING! To reduce the possibility of heat-related injuries or of overheating the computer, do not place the computer directly on your lap or obstruct the computer air vents. Use the computer only on a hard, flat surface. Do not allow another hard surface, such as an adjoining optional printer, or a soft surface, such as pillows or rugs or clothing, to block airflow. Also, do not allow the AC adapter to contact the skin or a soft surface, such as pillows or rugs or clothing, during operation. The computer and the AC adapter comply with the user-accessible surface temperature limits defined by the International Standard for Safety of Information Technology Equipment (IEC 60950).

## **Table of contents**

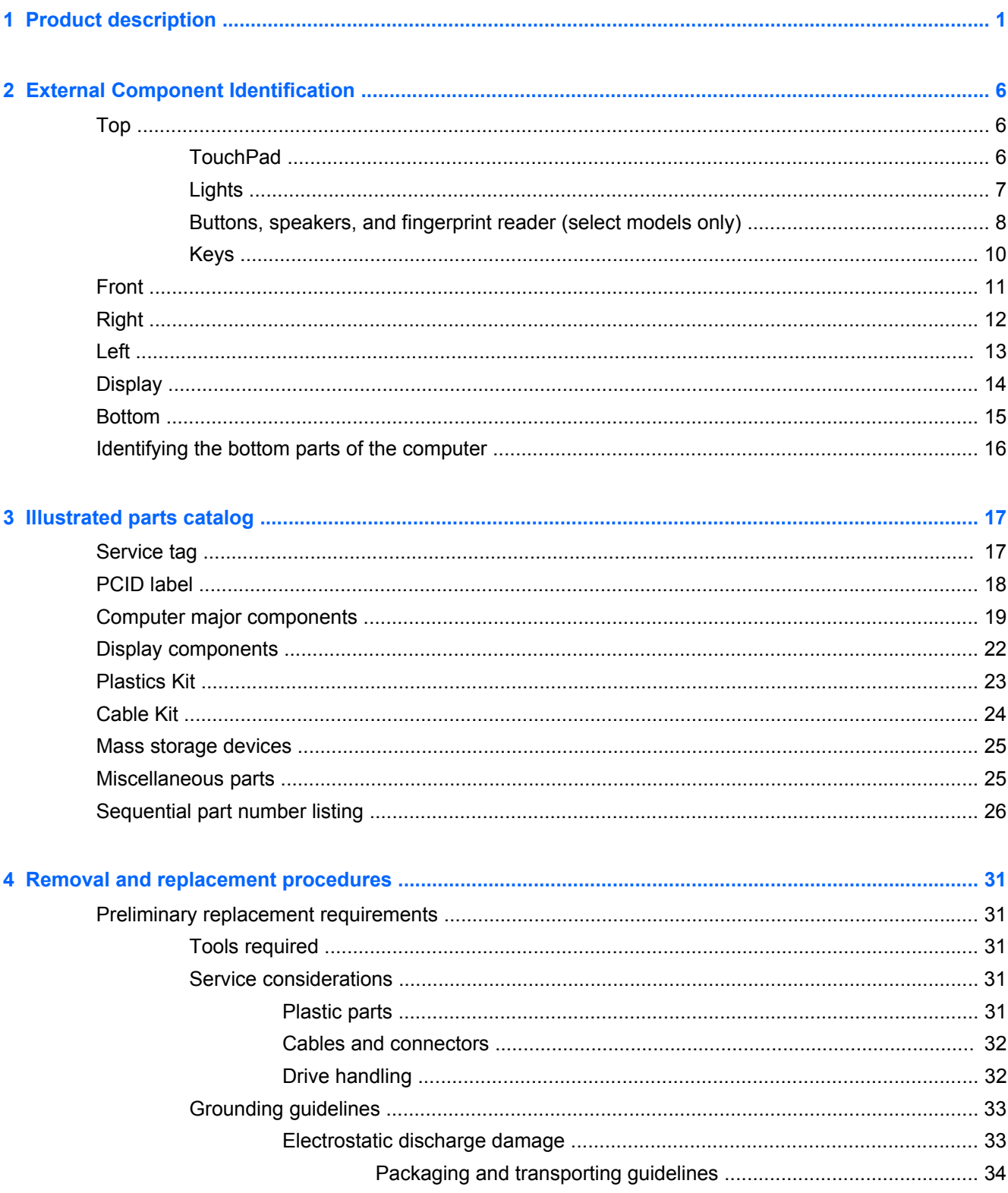

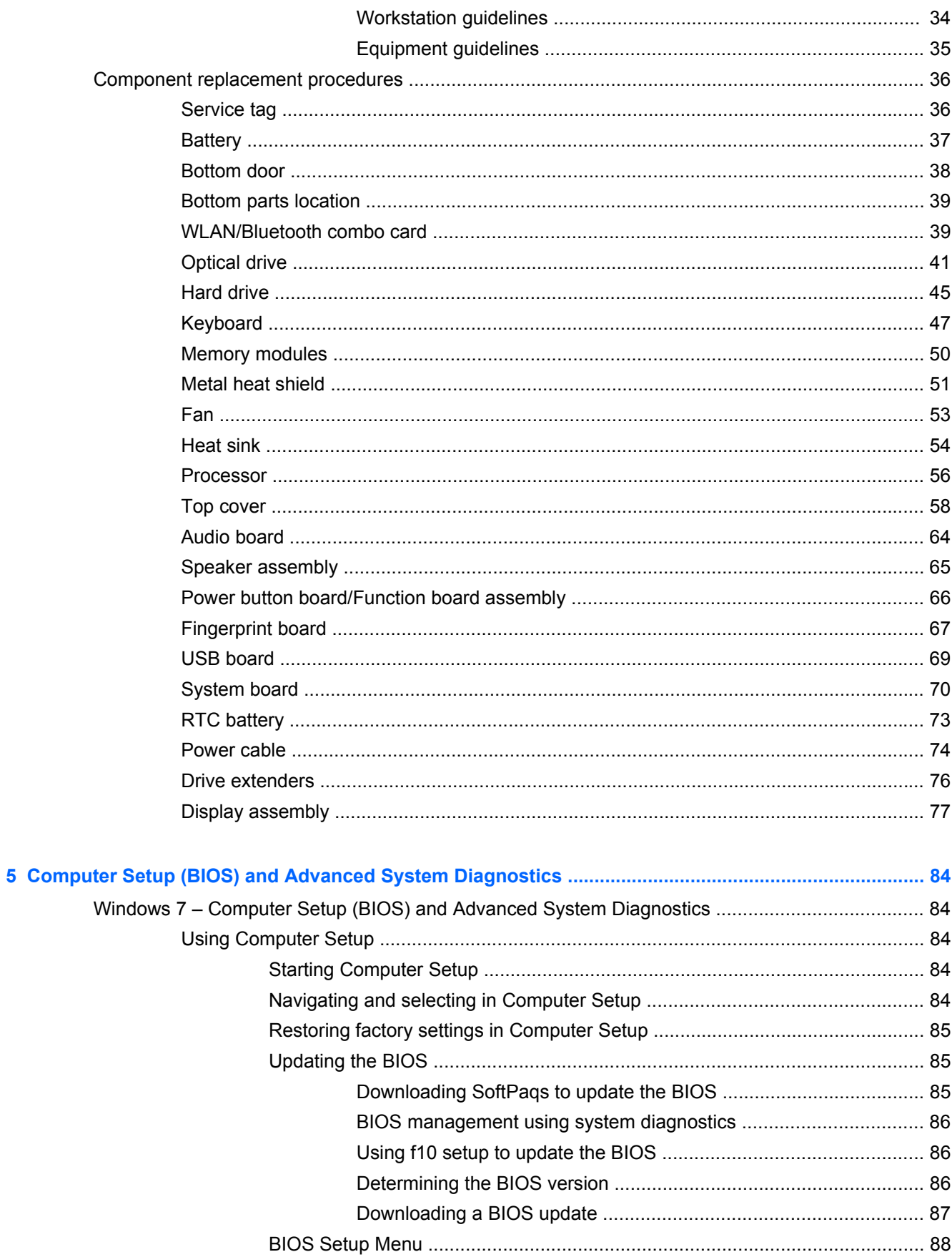

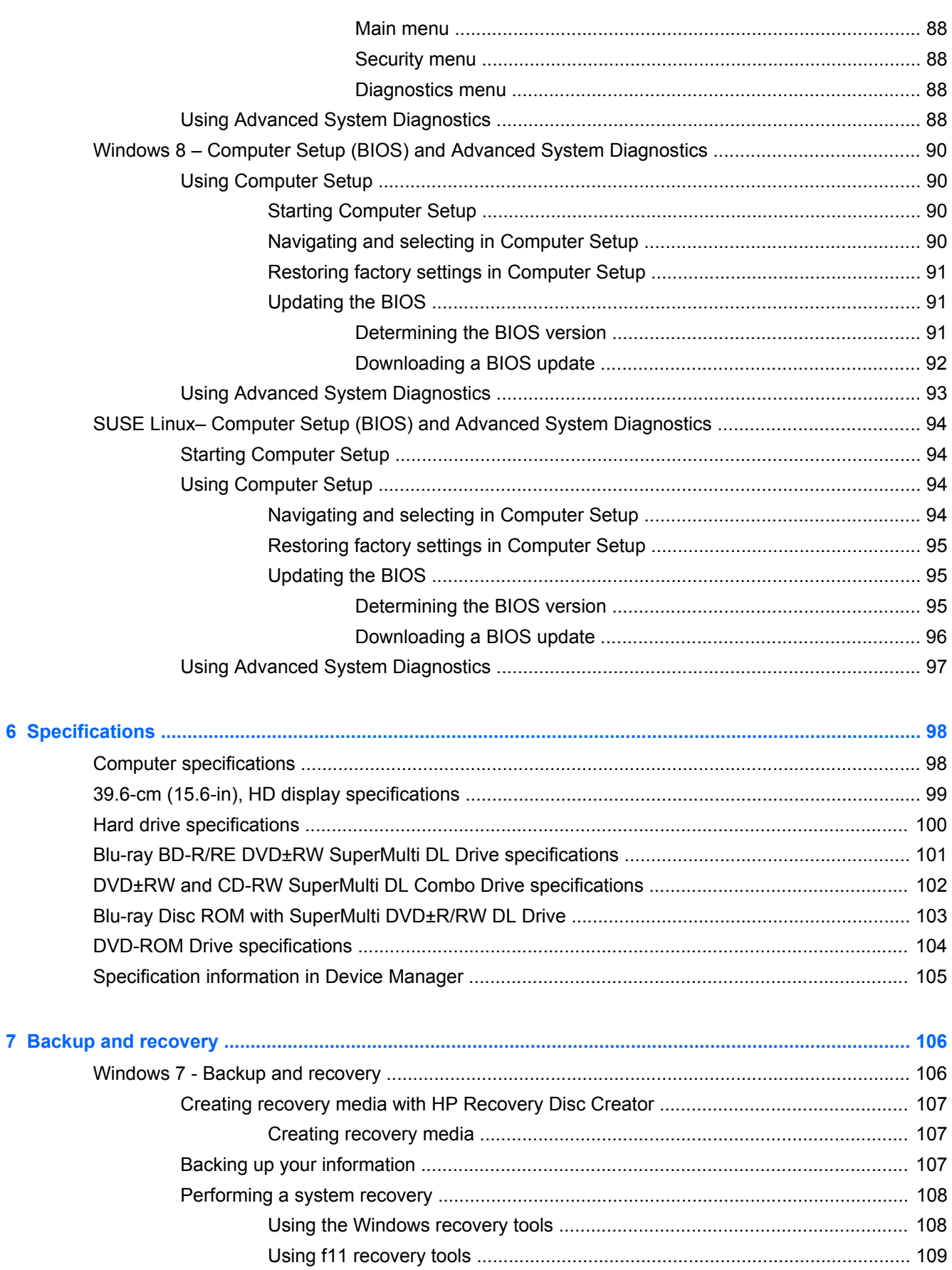

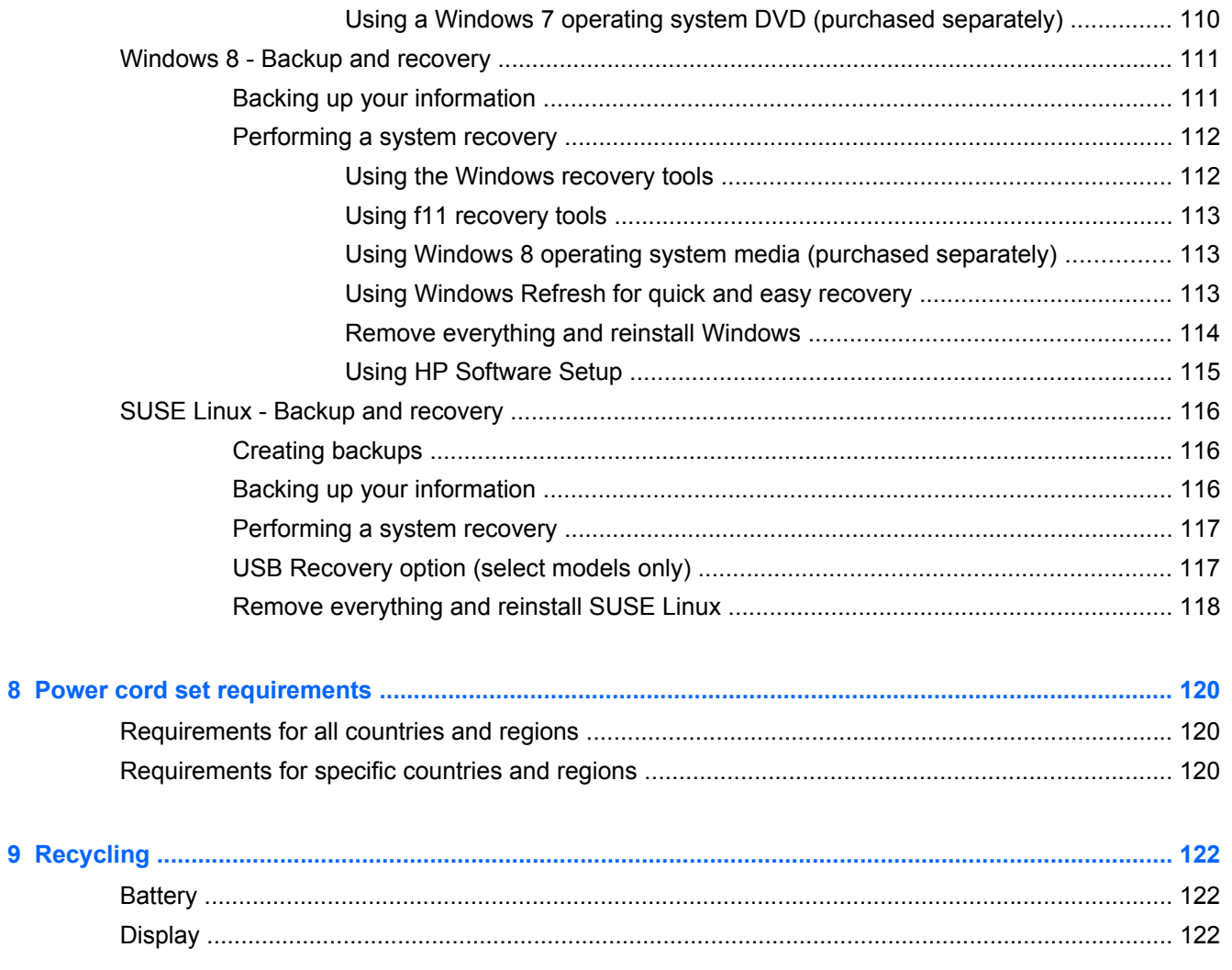

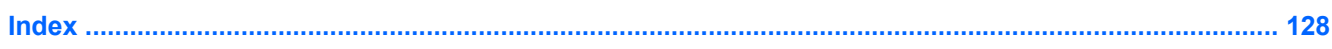

# <span id="page-8-0"></span>**1 Product description**

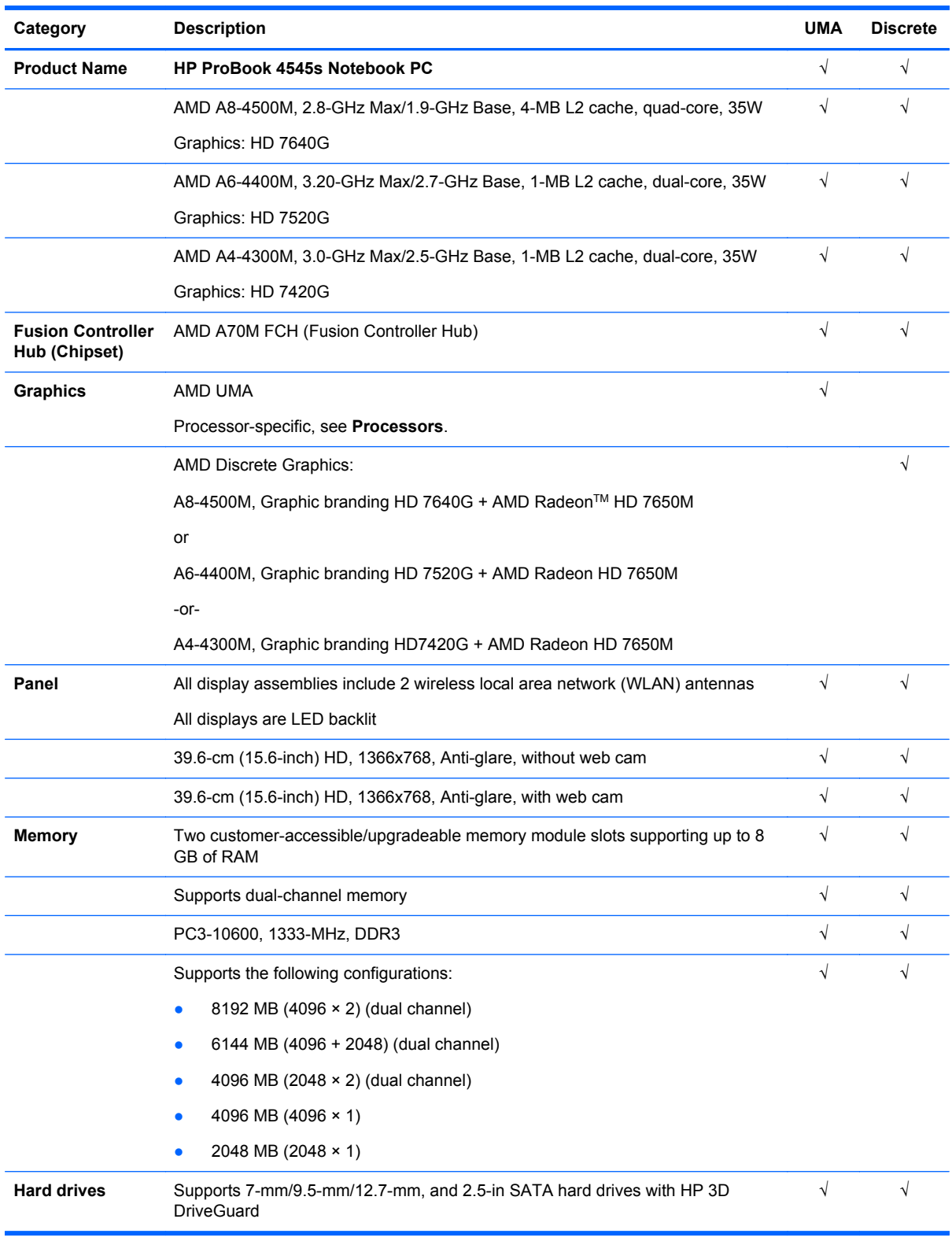

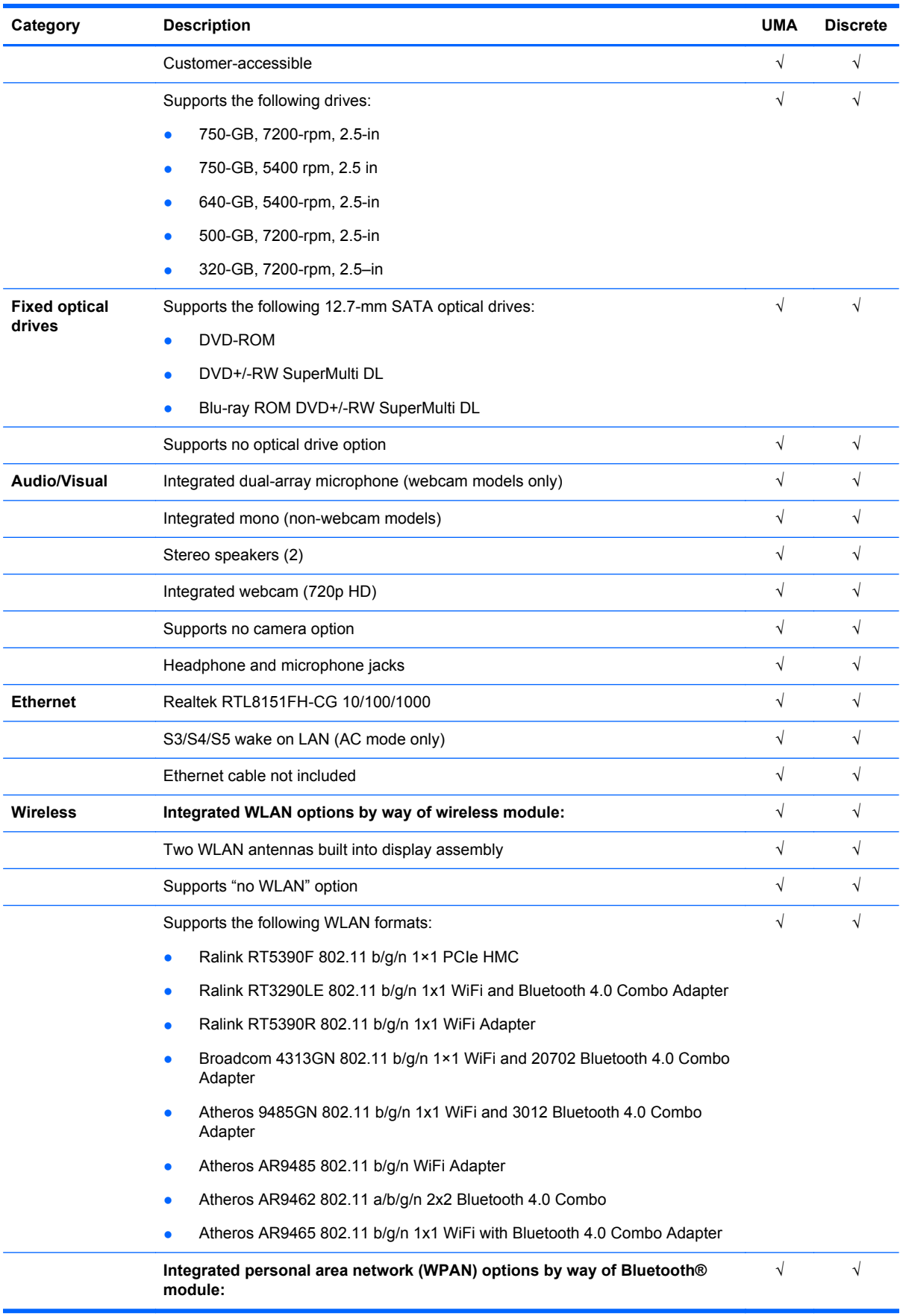

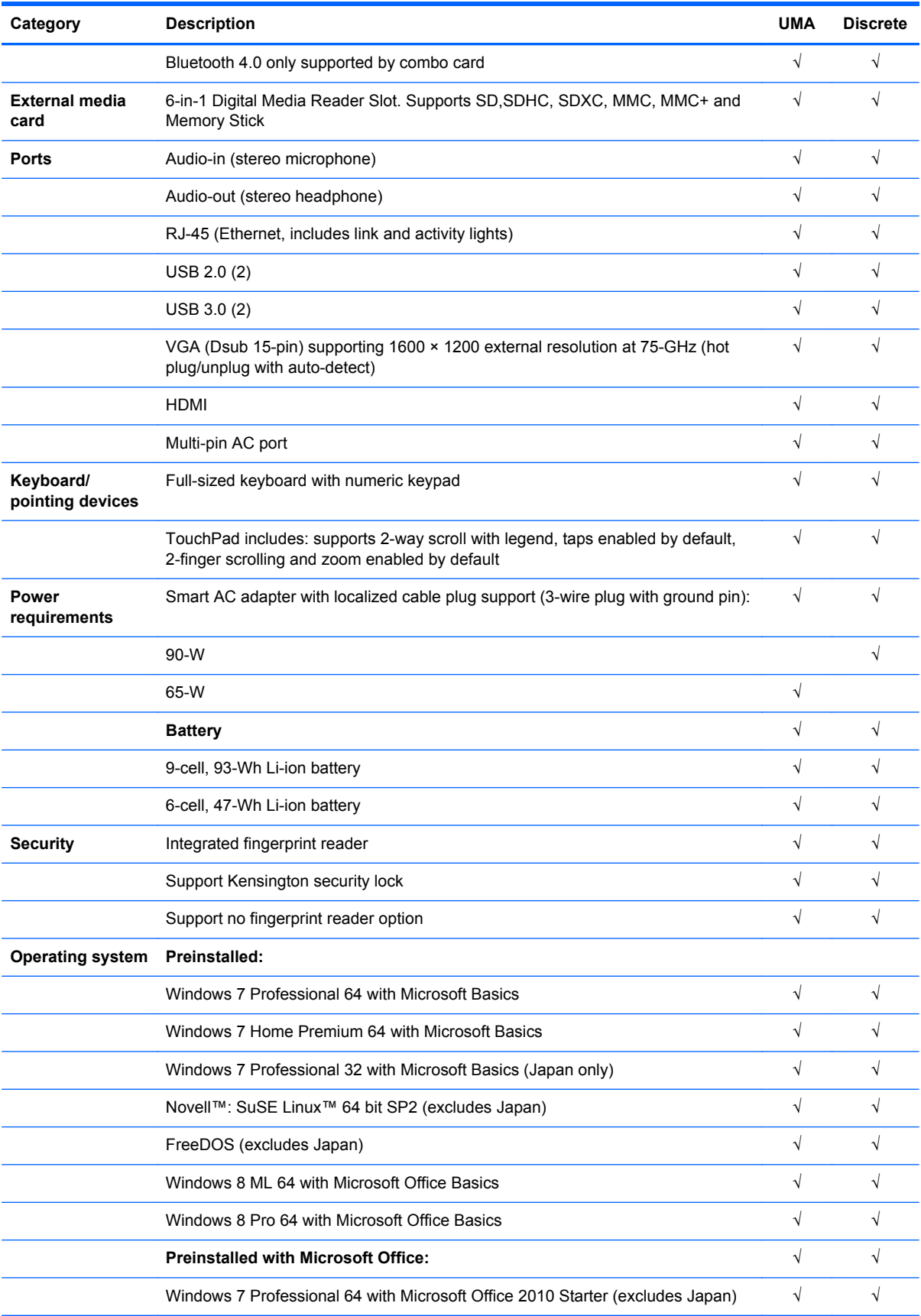

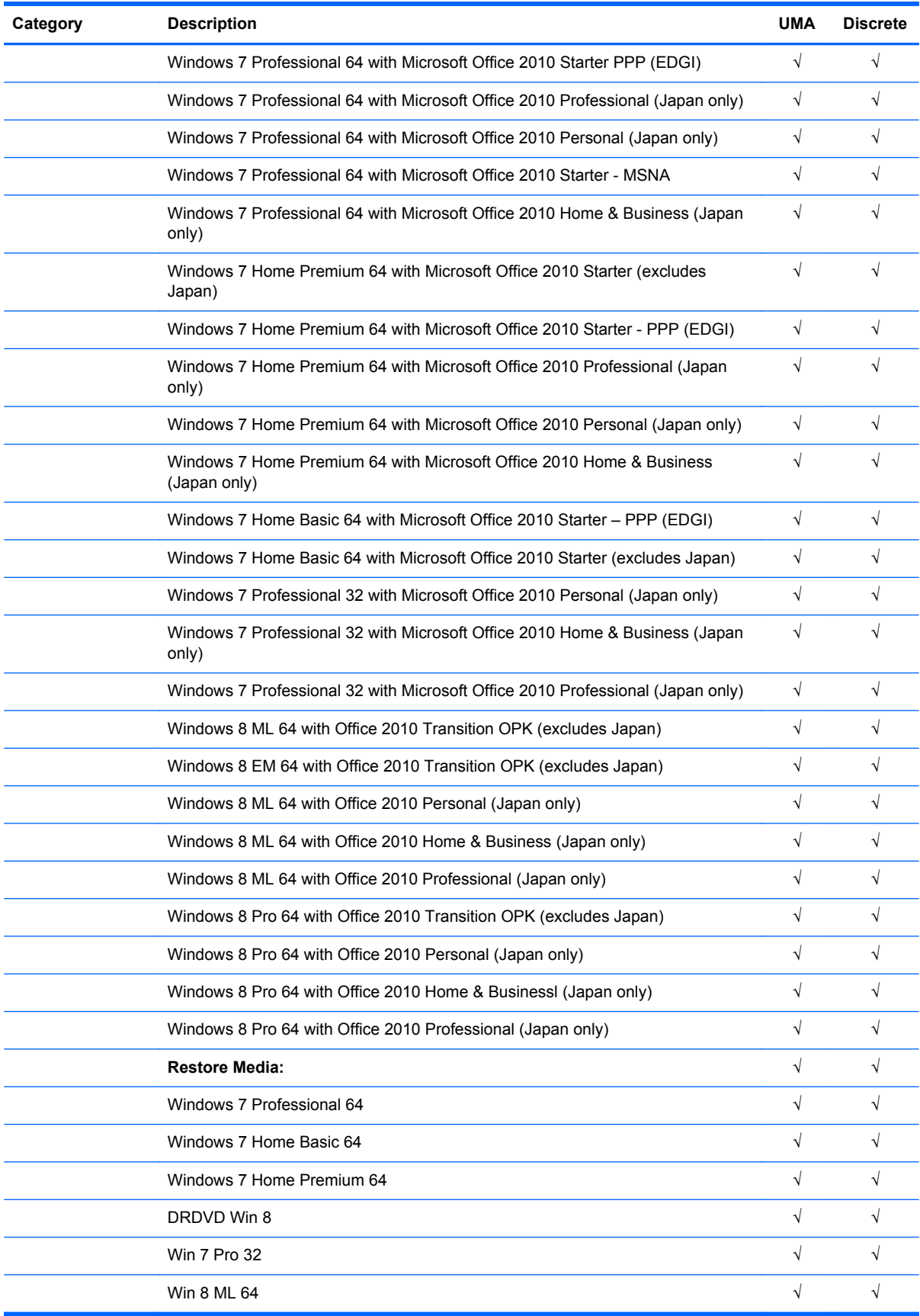

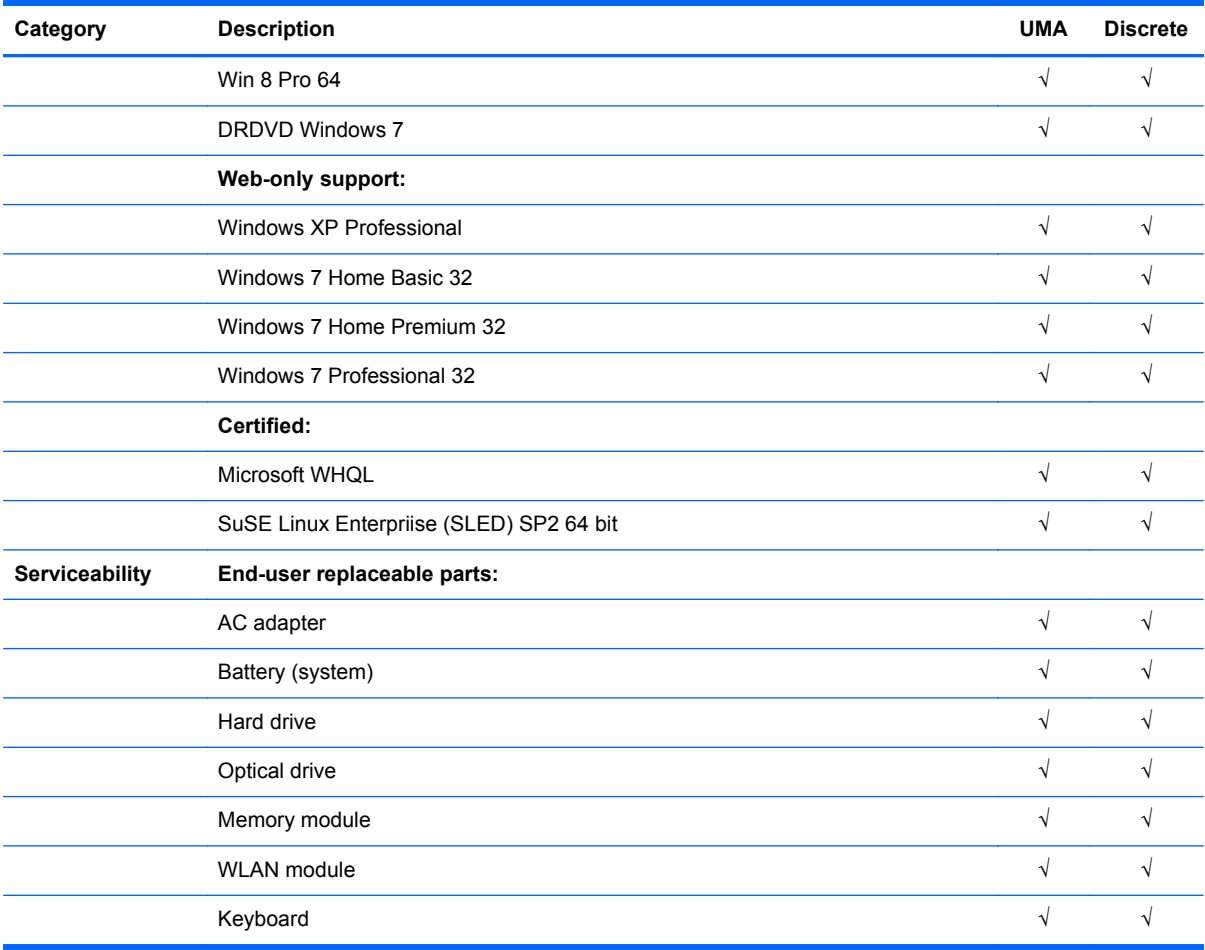

# <span id="page-13-0"></span>**2 External Component Identification**

## **Top TouchPad**

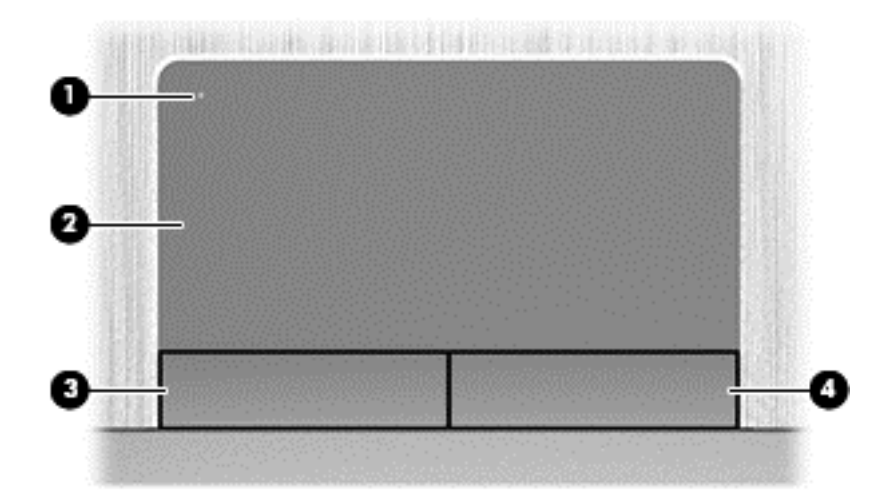

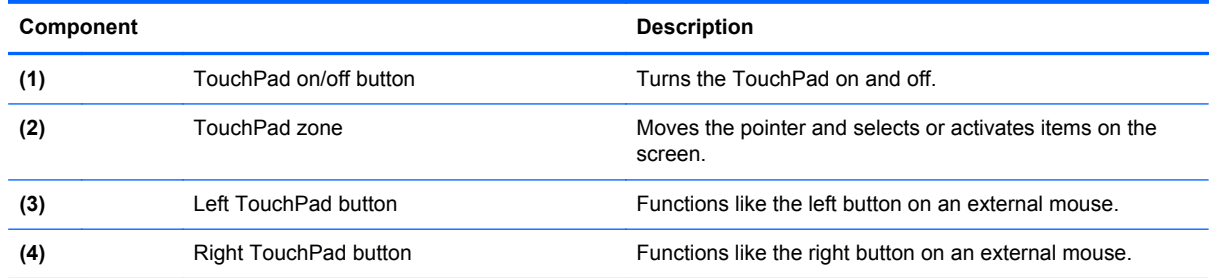

#### <span id="page-14-0"></span>**Lights**

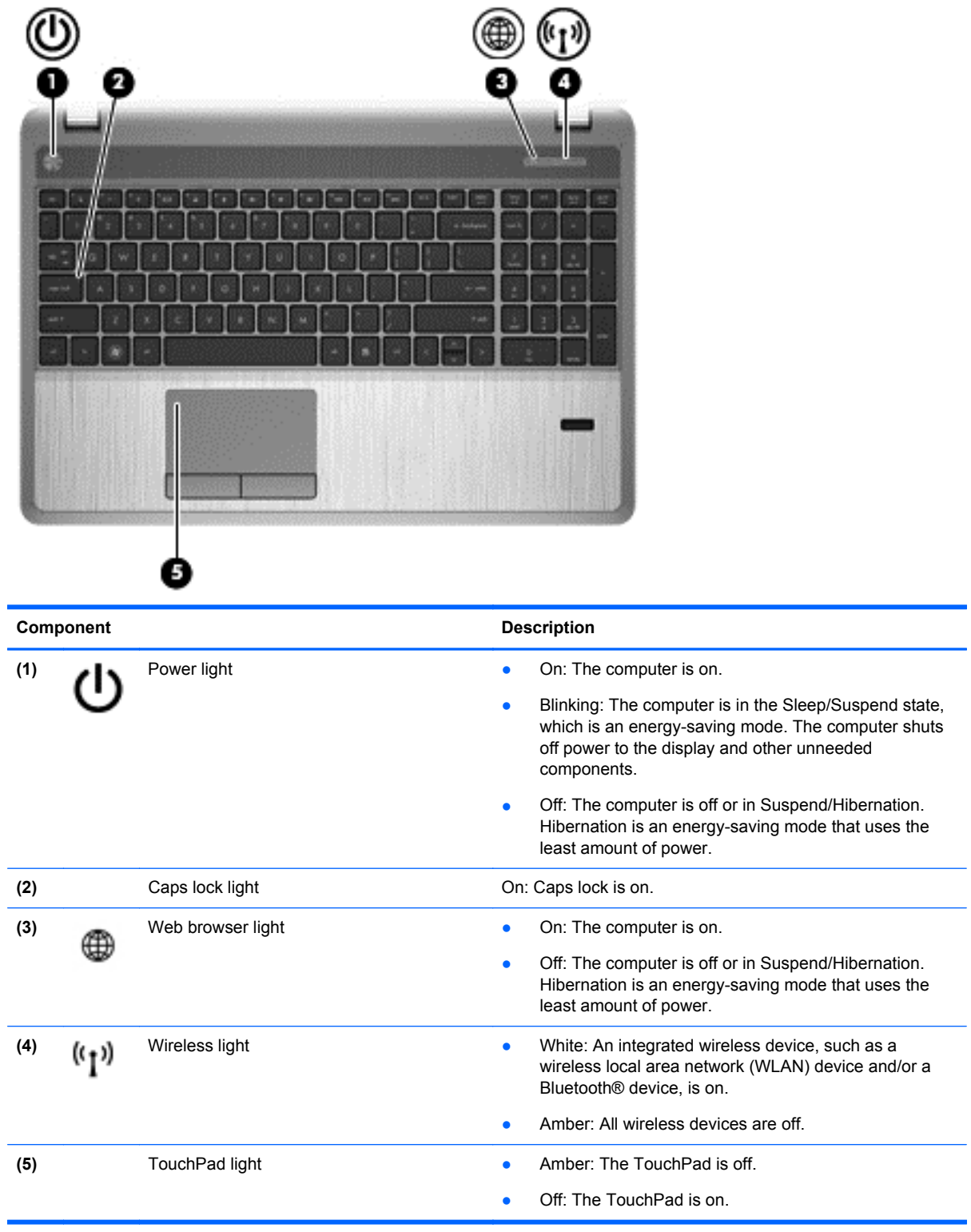

#### <span id="page-15-0"></span>**Buttons, speakers, and fingerprint reader (select models only)**

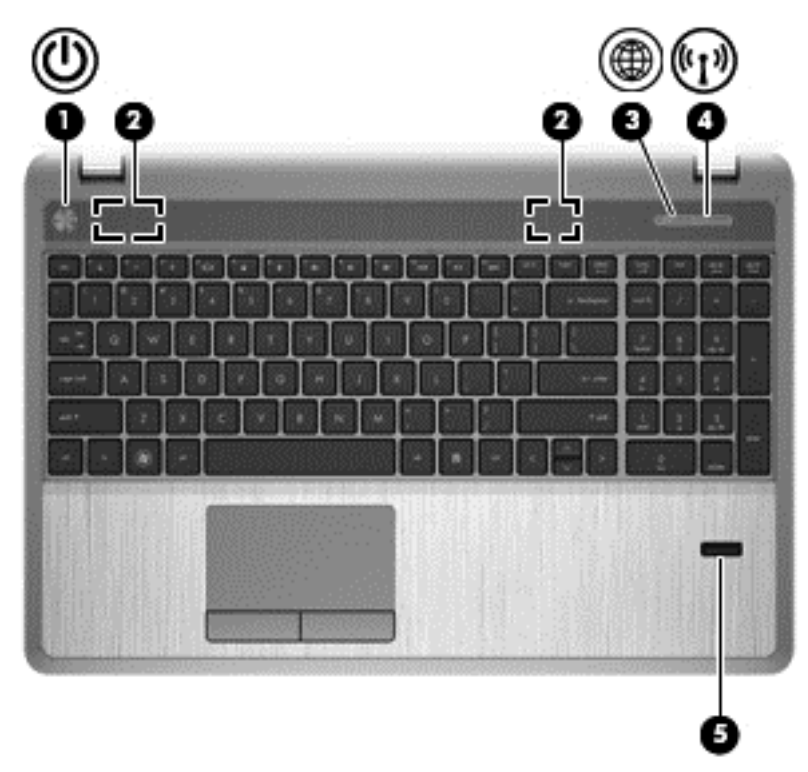

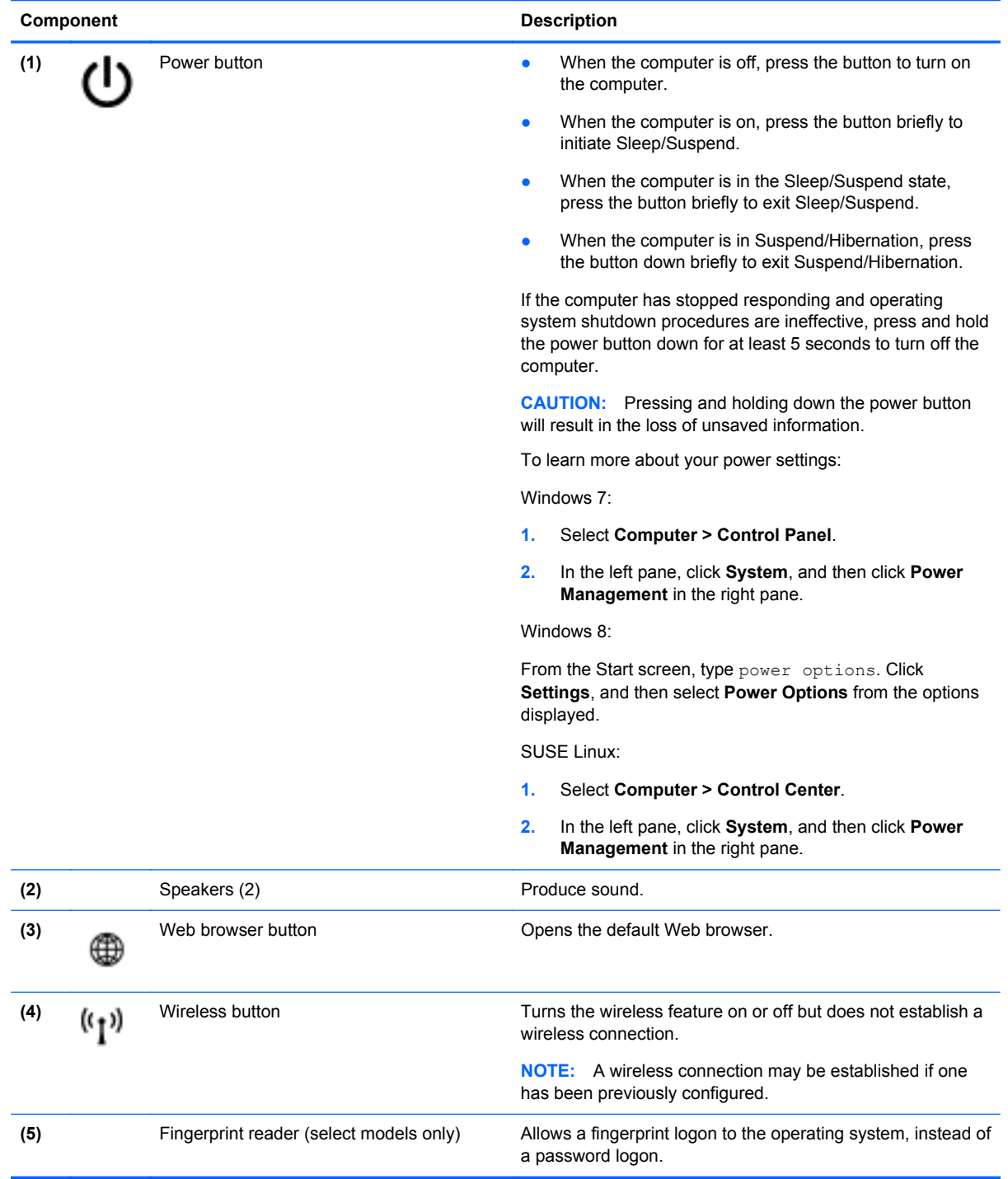

#### <span id="page-17-0"></span>**Keys**

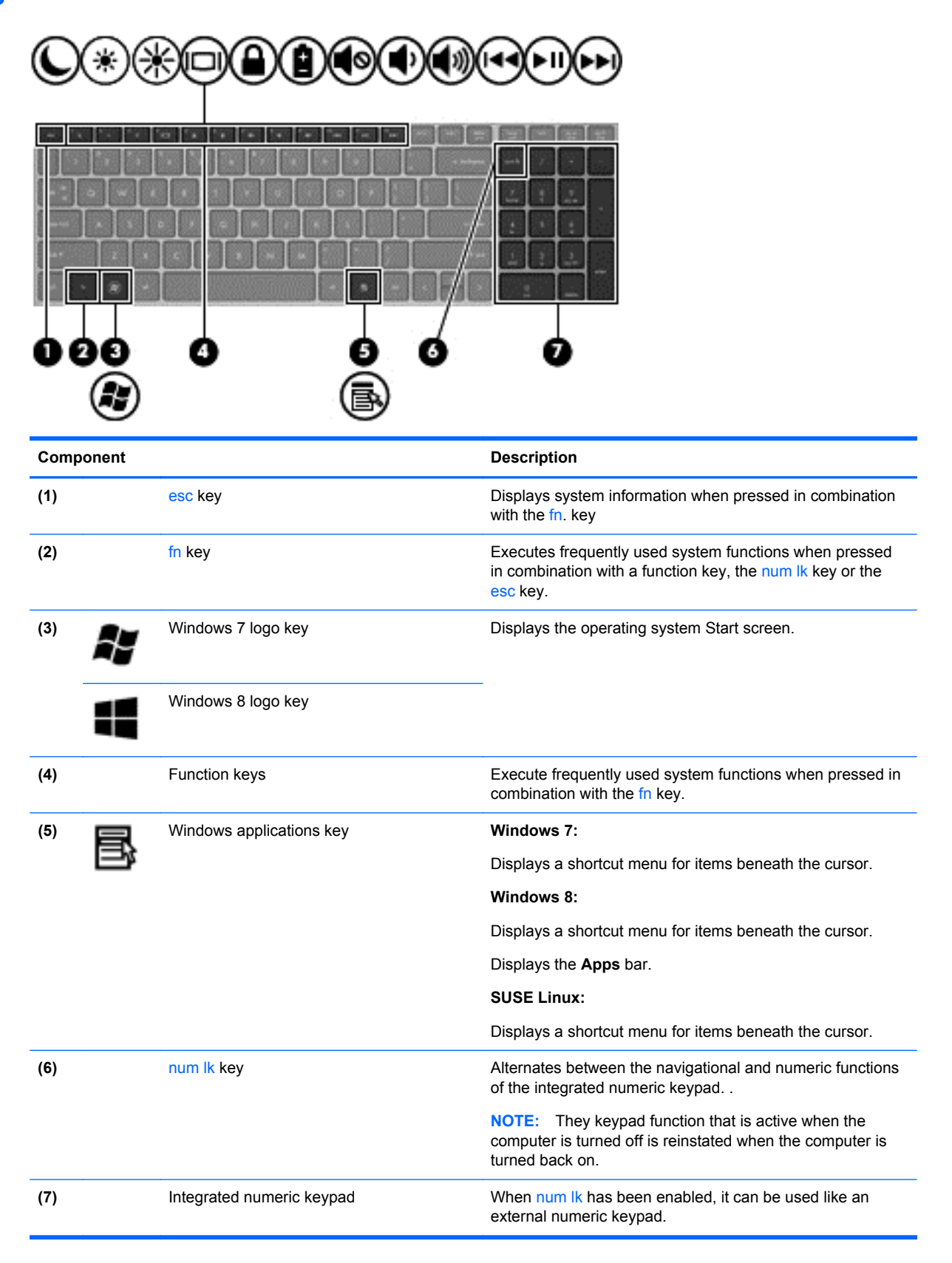

### <span id="page-18-0"></span>**Front**

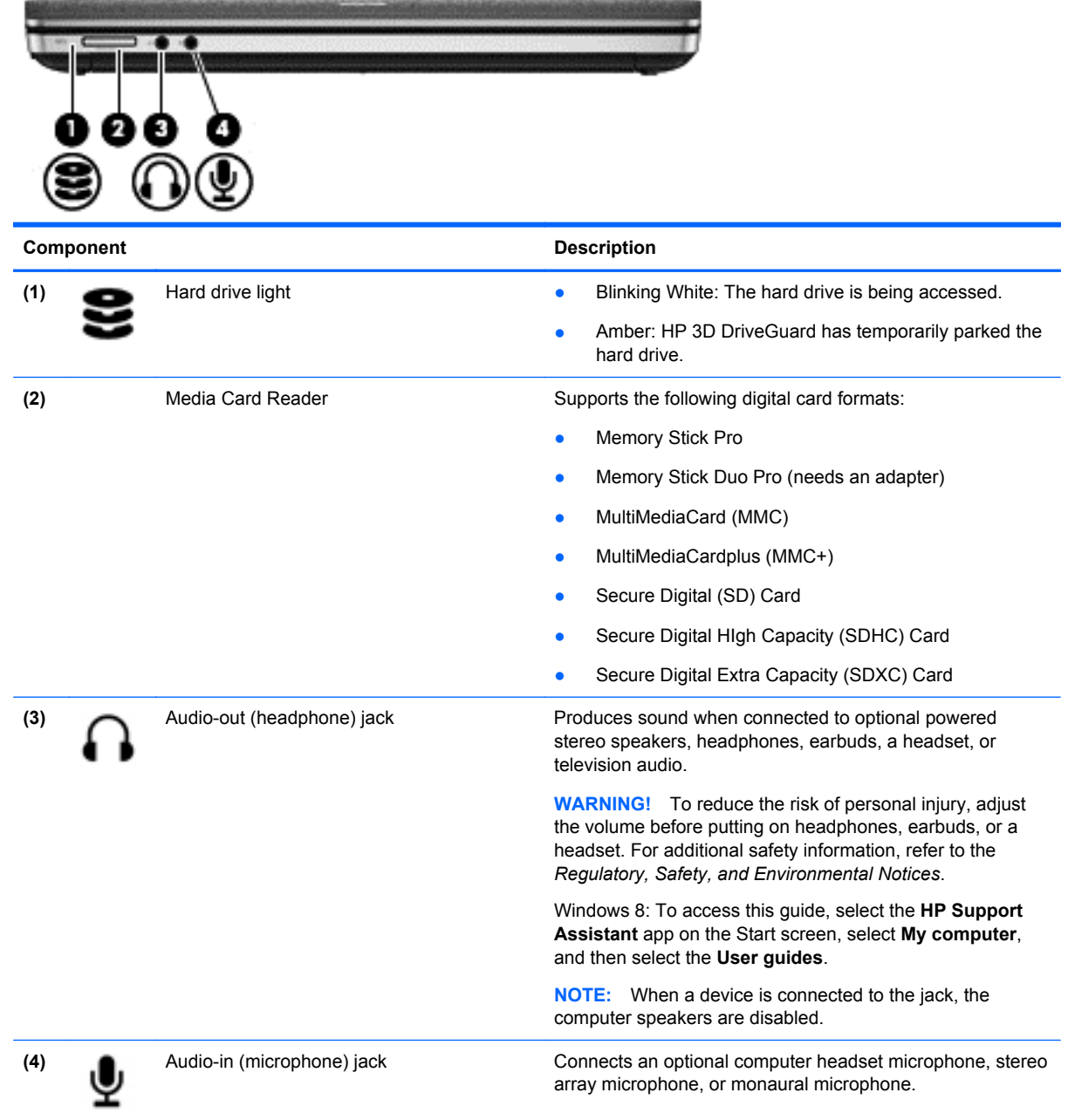

## <span id="page-19-0"></span>**Right**

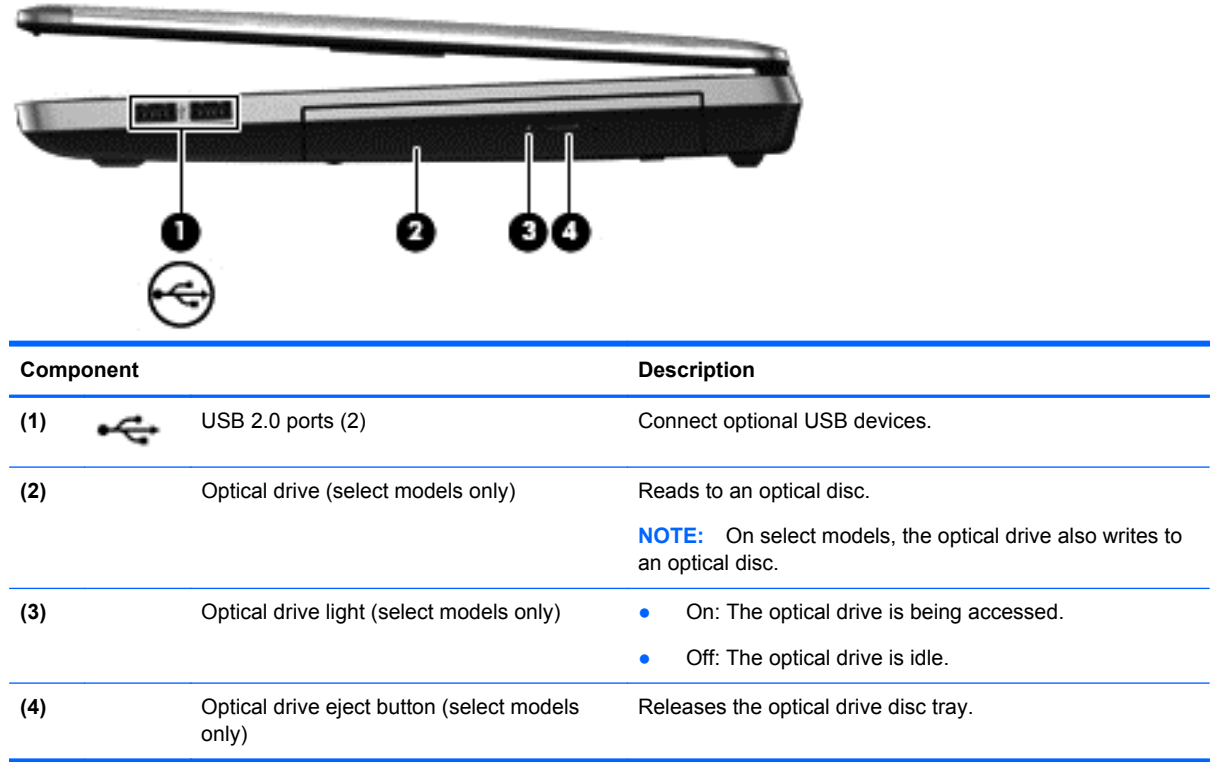

## <span id="page-20-0"></span>**Left**

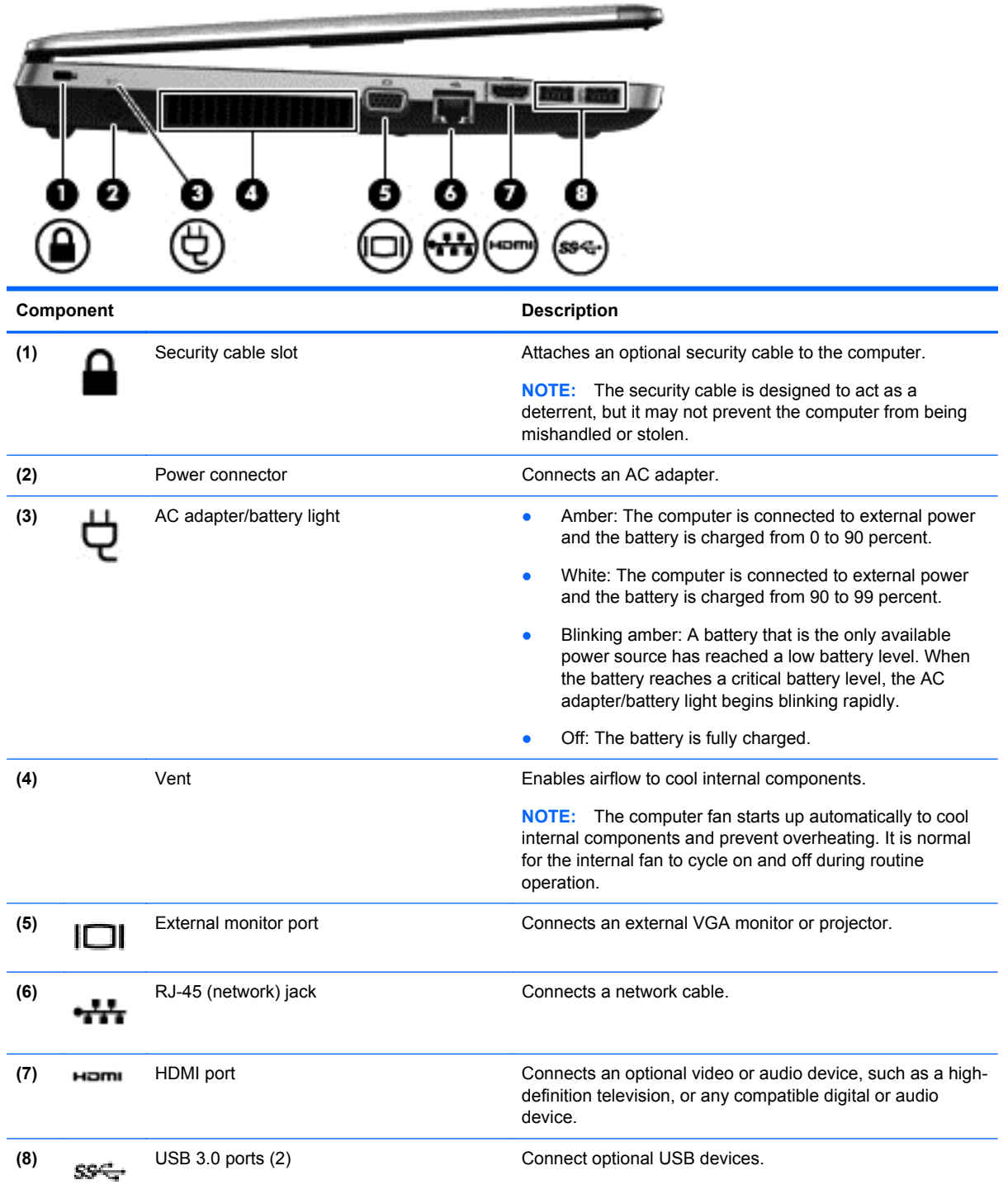

#### <span id="page-21-0"></span>**Display**

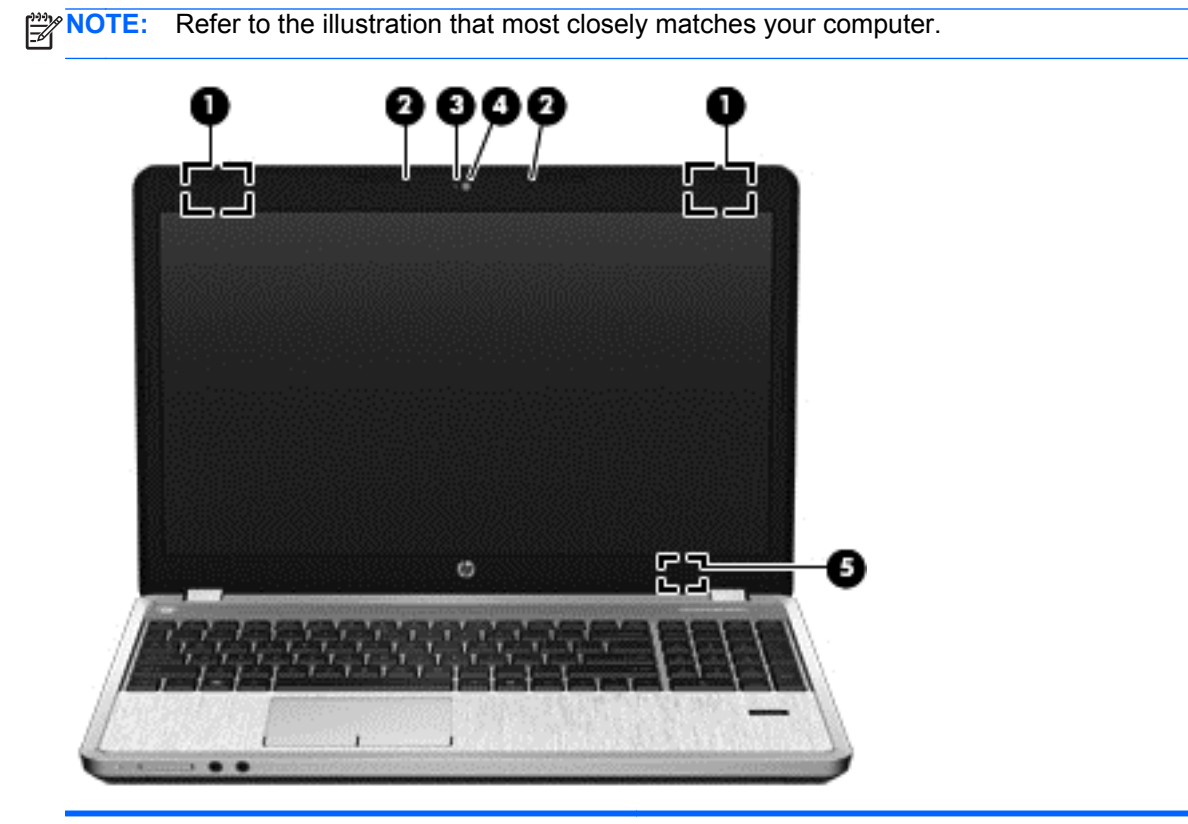

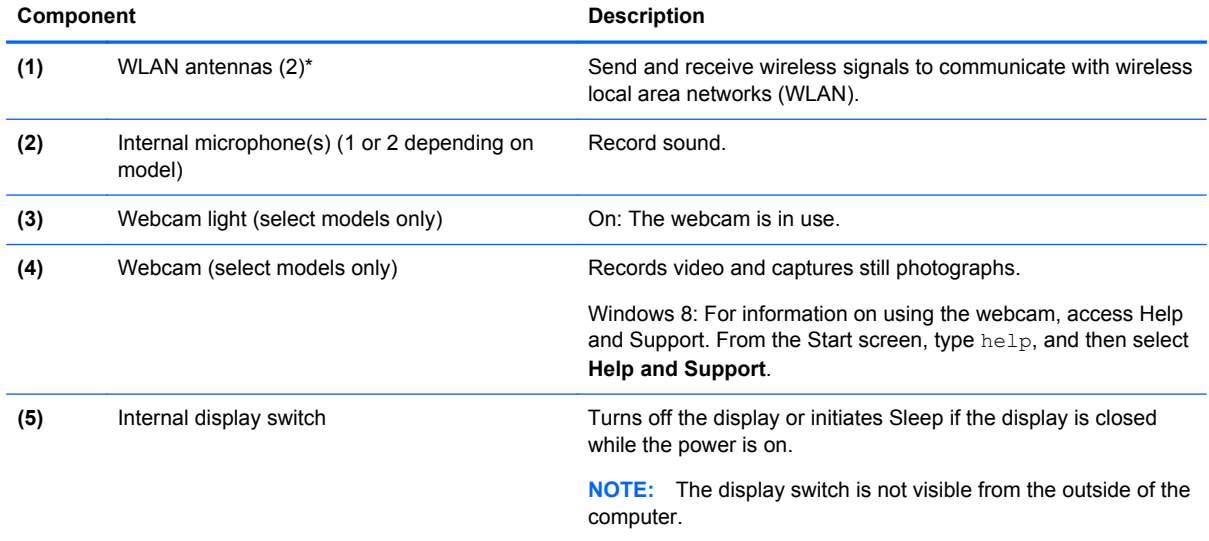

\*The antennas are not visible on the outside of the computer. For optimal transmission, keep the areas immediately around the antennas free from obstructions. To see wireless regulatory notices, see the section of the *Regulatory, Safety, and Environmental Notices* that applies to your country or region.

For Windows 8: To access this guide, select the **HP Support Assistant** app on the Start screen, select **My computer**, and then select the **User guides**.

#### <span id="page-22-0"></span>**Bottom**

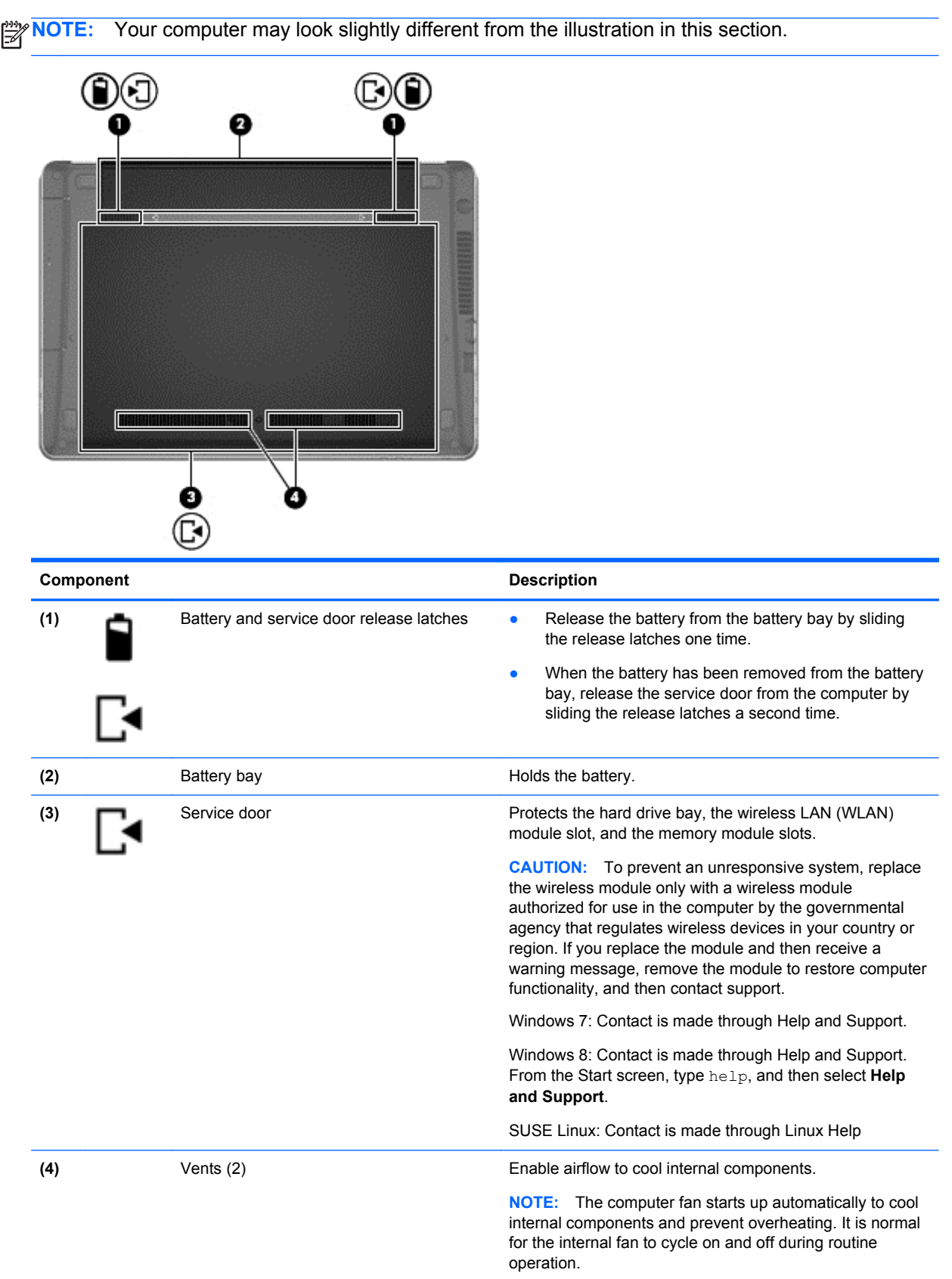

#### <span id="page-23-0"></span>**Identifying the bottom parts of the computer**

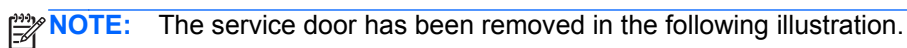

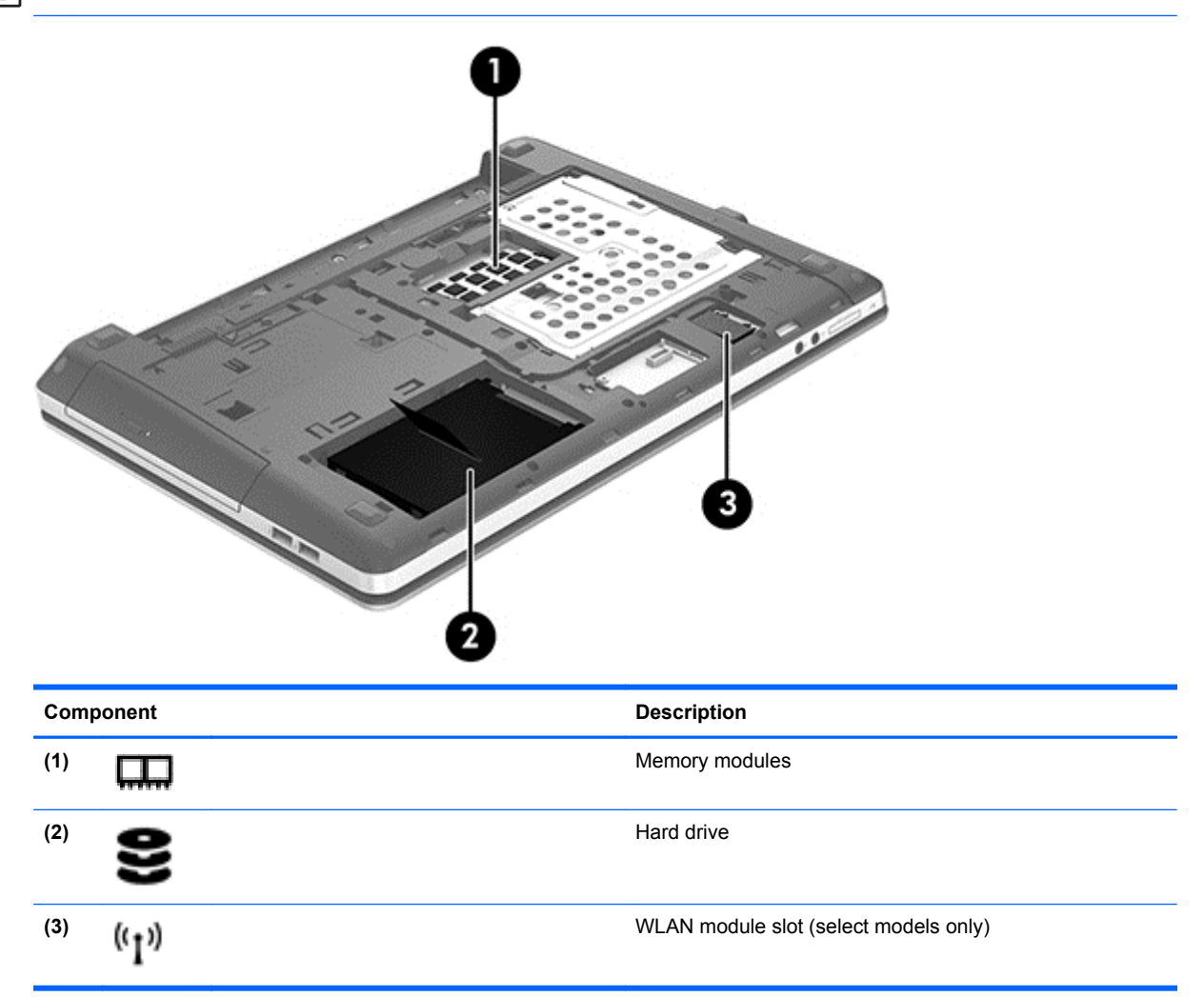

## <span id="page-24-0"></span>**3 Illustrated parts catalog**

#### **Service tag**

When ordering parts or requesting information, provide the computer serial number and model description provided on the service tag.

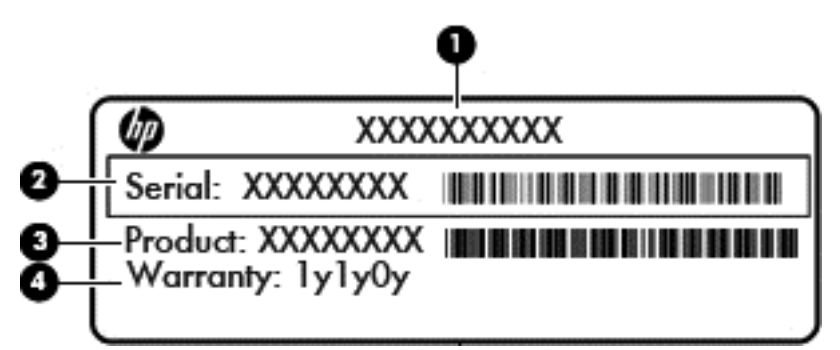

● Product name **(1)**. This is the product name affixed to the front of the computer.

- Serial number (s/n) **(2)**. This is an alphanumeric identifier that is unique to each product.
- Part number/Product number (p/n) **(3)**. This number provides specific information about the product's hardware components. The part number helps a service technician to determine what components and parts are needed.
- Warranty period **(4)**. This number describes the duration (in years) of the warranty period for the computer.

#### <span id="page-25-0"></span>**PCID label**

The PCID label provides the information required to properly reset the notebook firmware (BIOS) back to the factory shipped specifications when replacing the system board. The following image illustrates label location.

**NOTE:** Computer layout may vary from that shown.

For Windows 7 and SUSE Linux models:

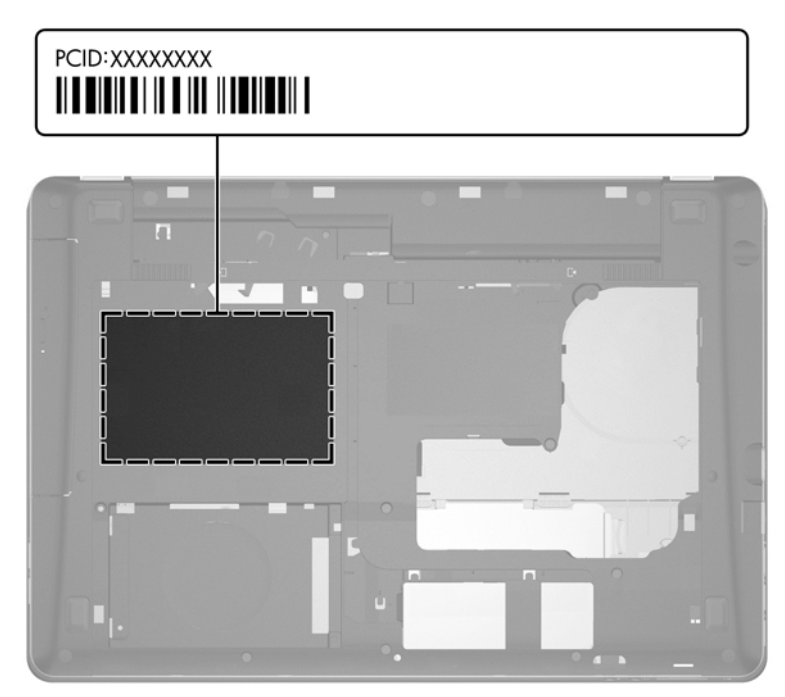

For Windows 8 models:

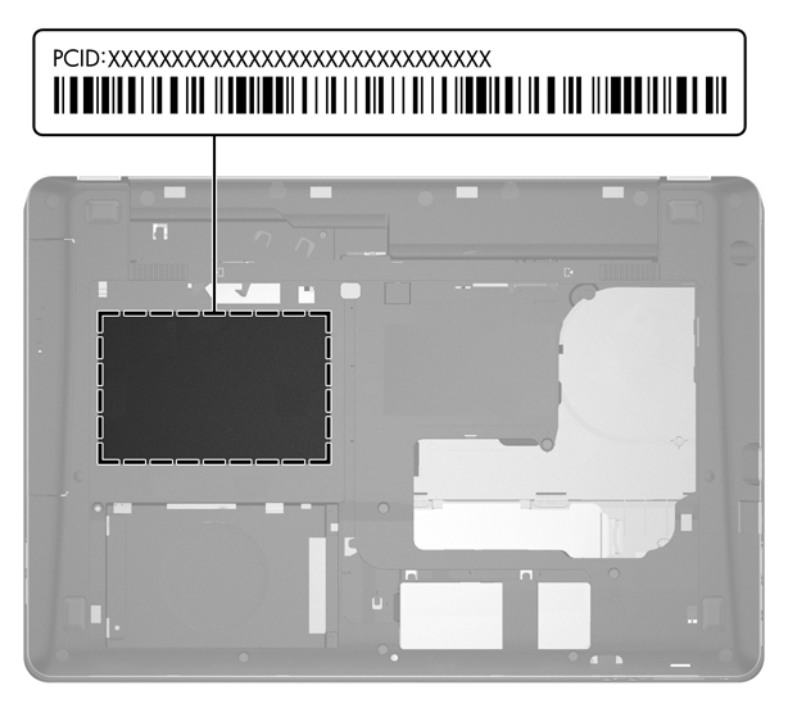

## <span id="page-26-0"></span>**Computer major components**

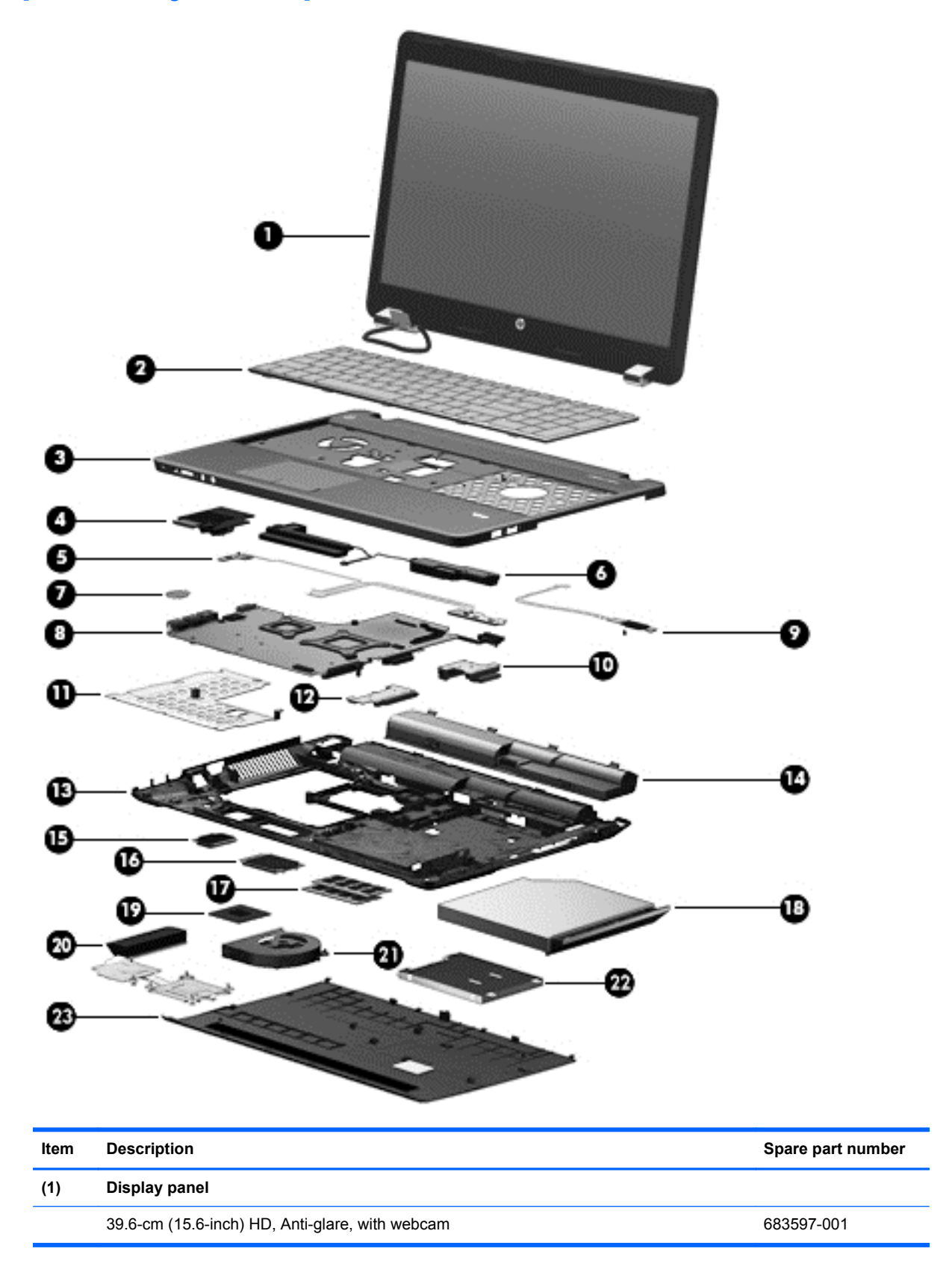

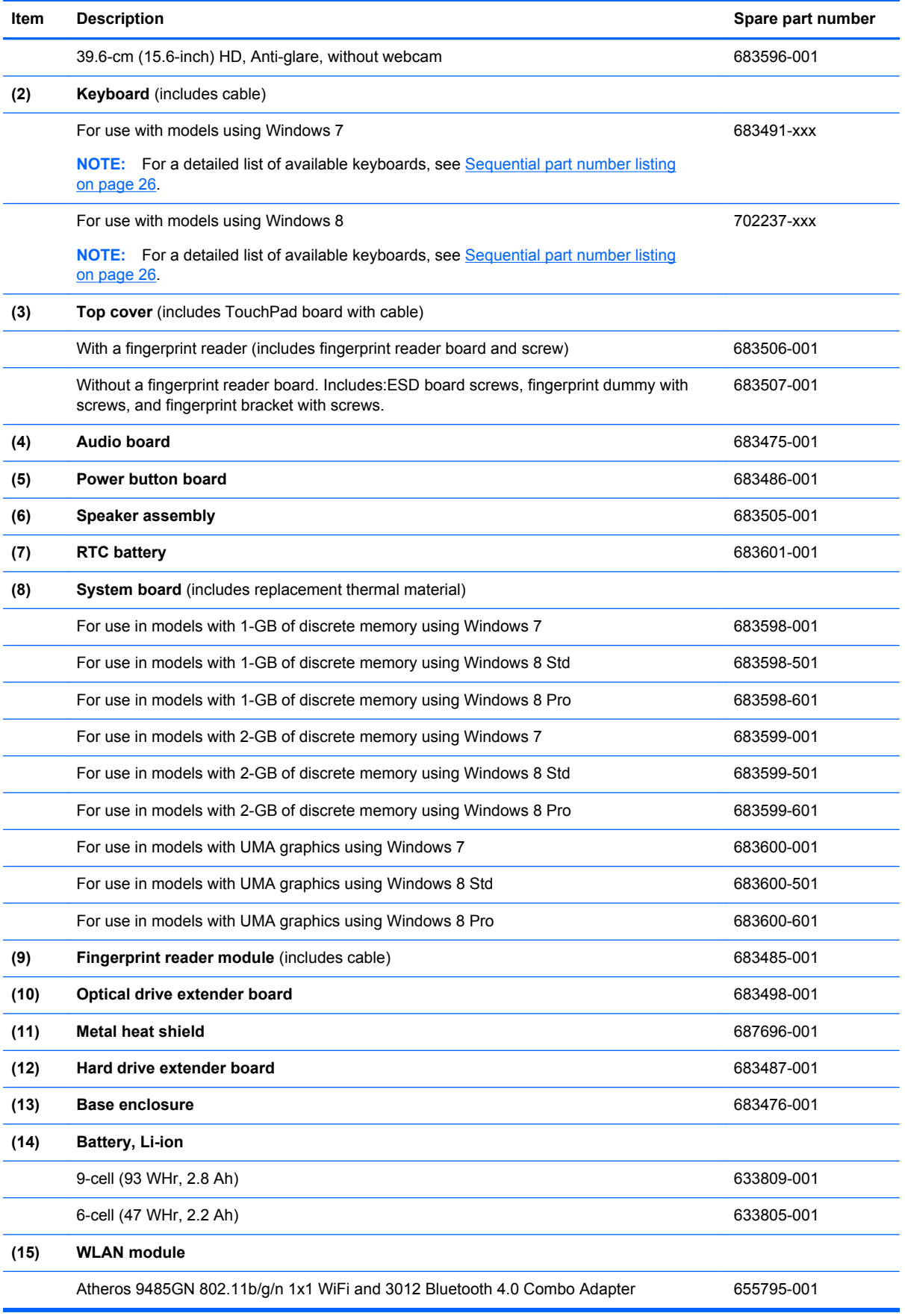

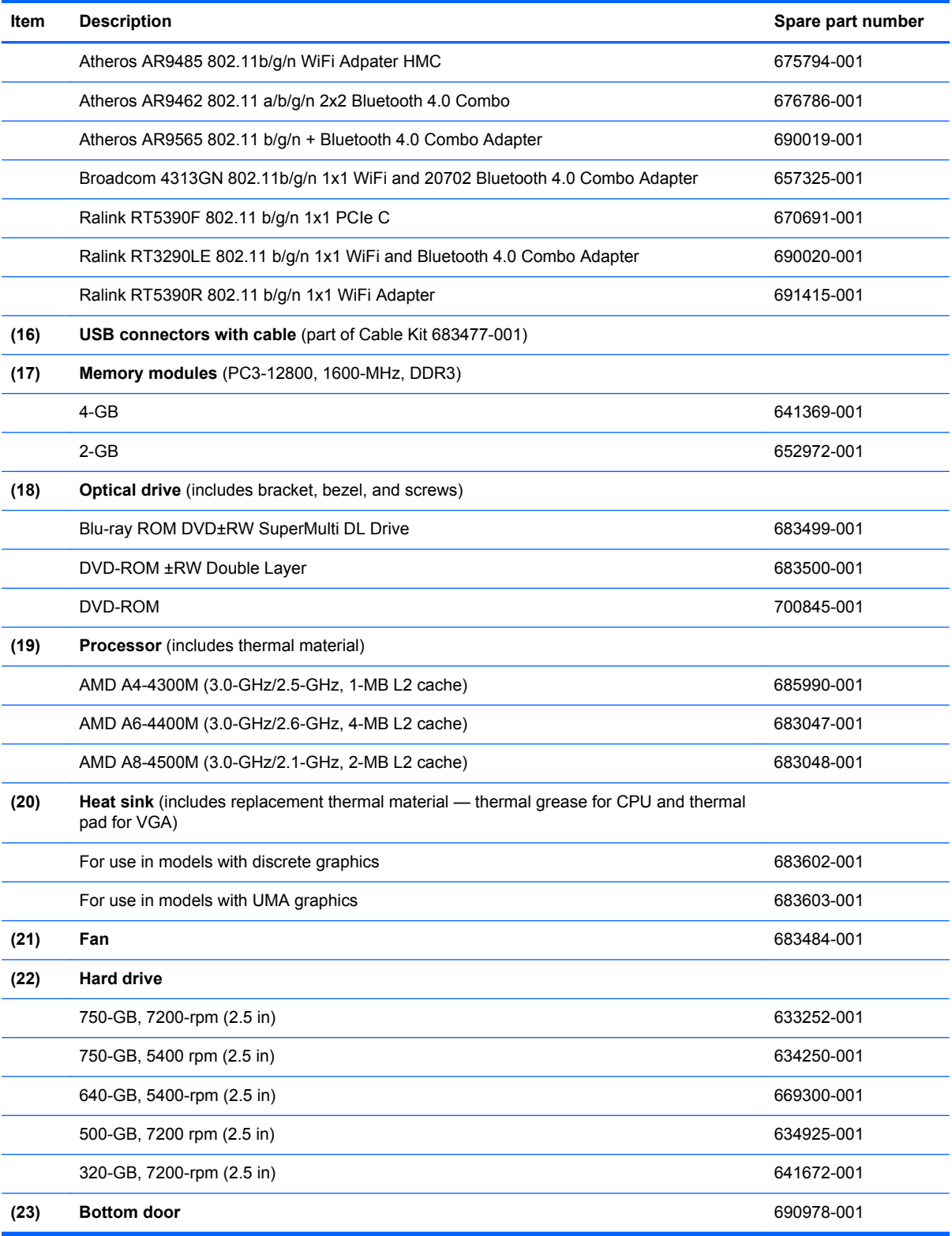

## <span id="page-29-0"></span>**Display components**

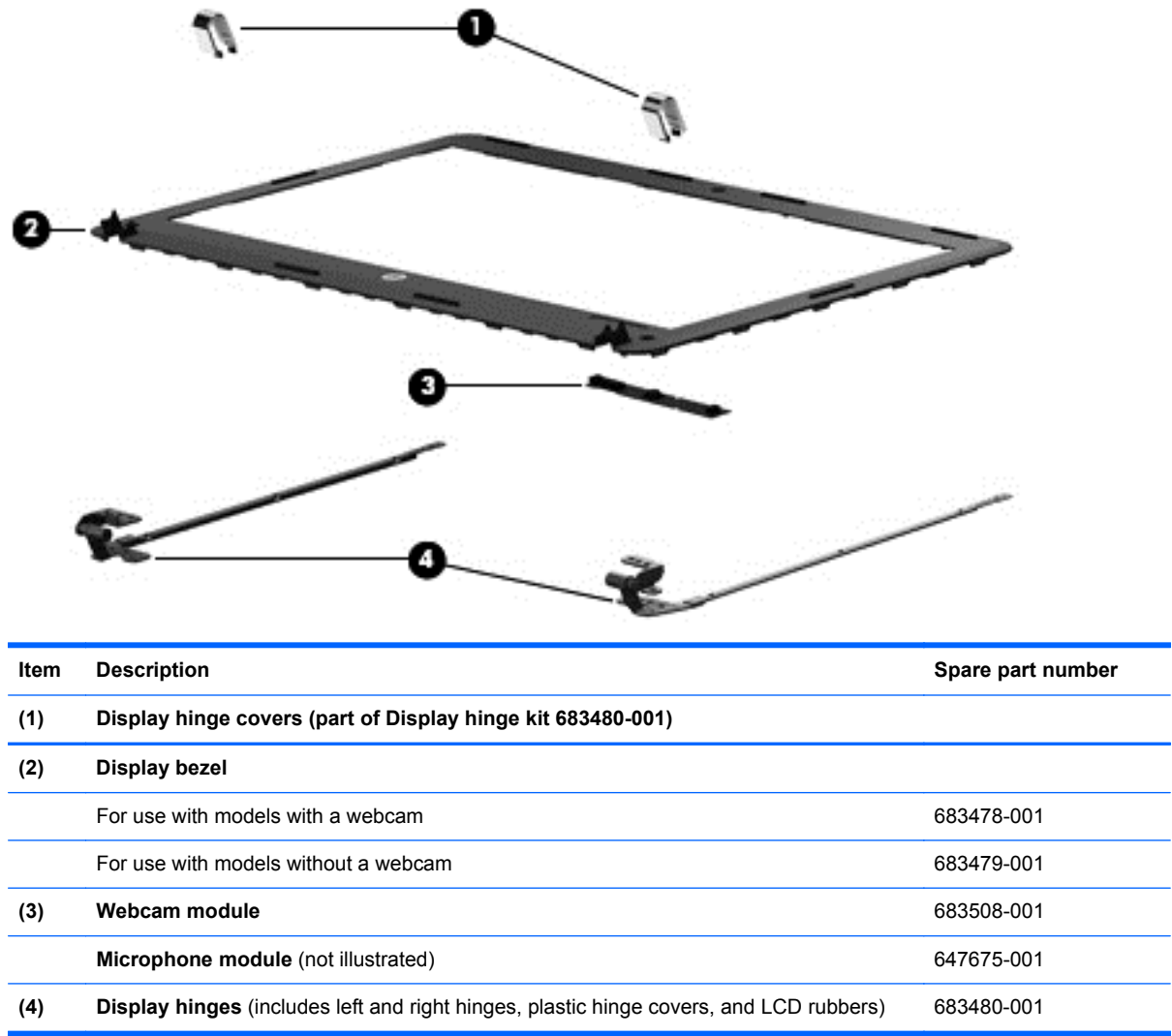

#### <span id="page-30-0"></span>**Plastics Kit**

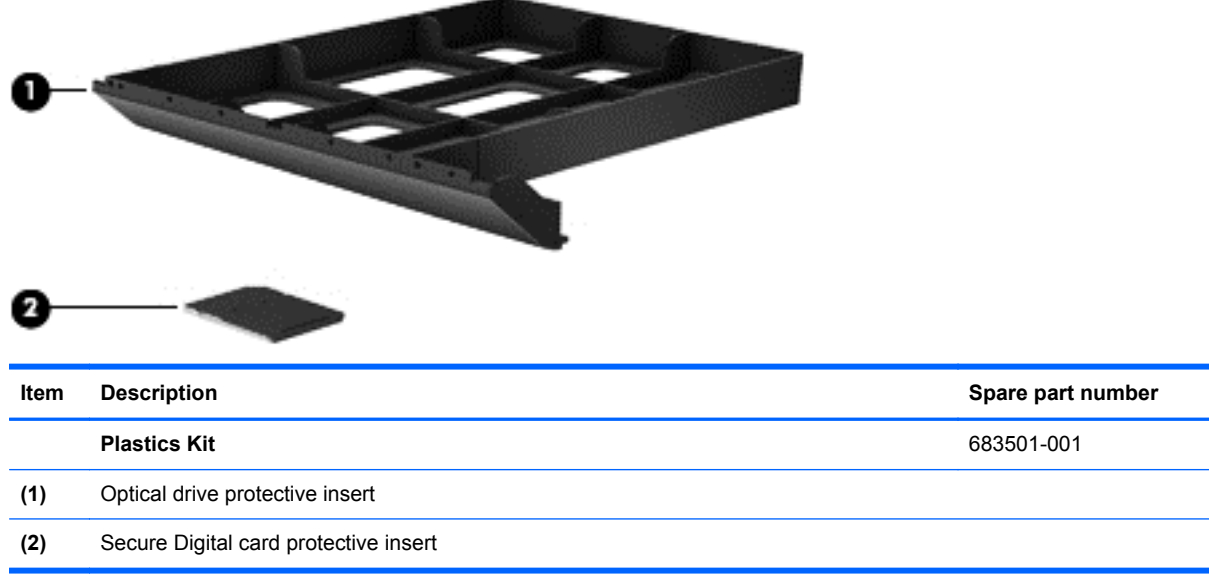

<span id="page-31-0"></span>**Cable Kit**

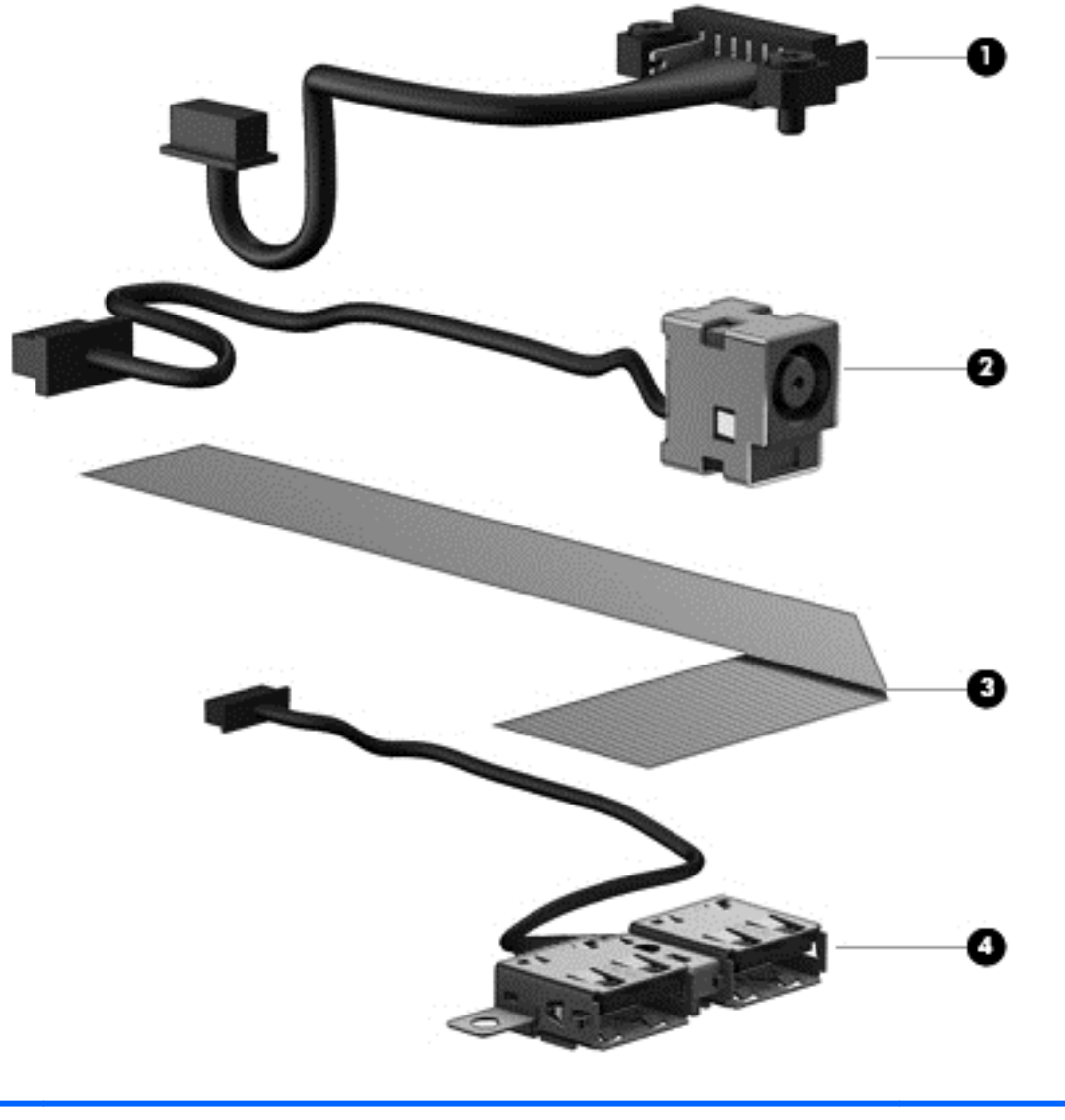

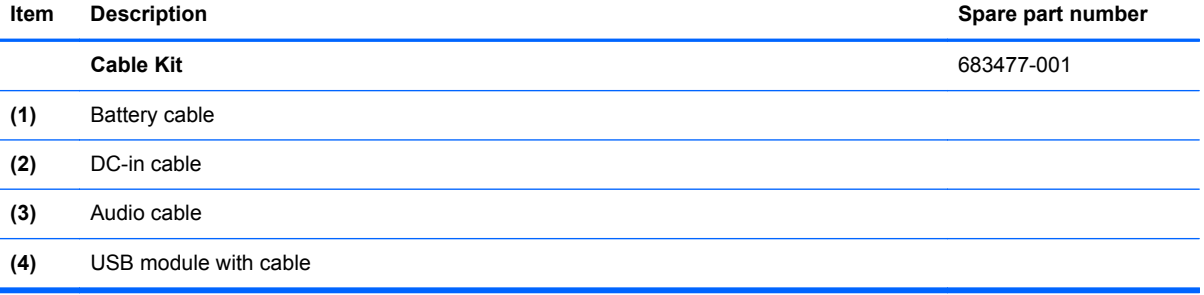

## <span id="page-32-0"></span>**Mass storage devices**

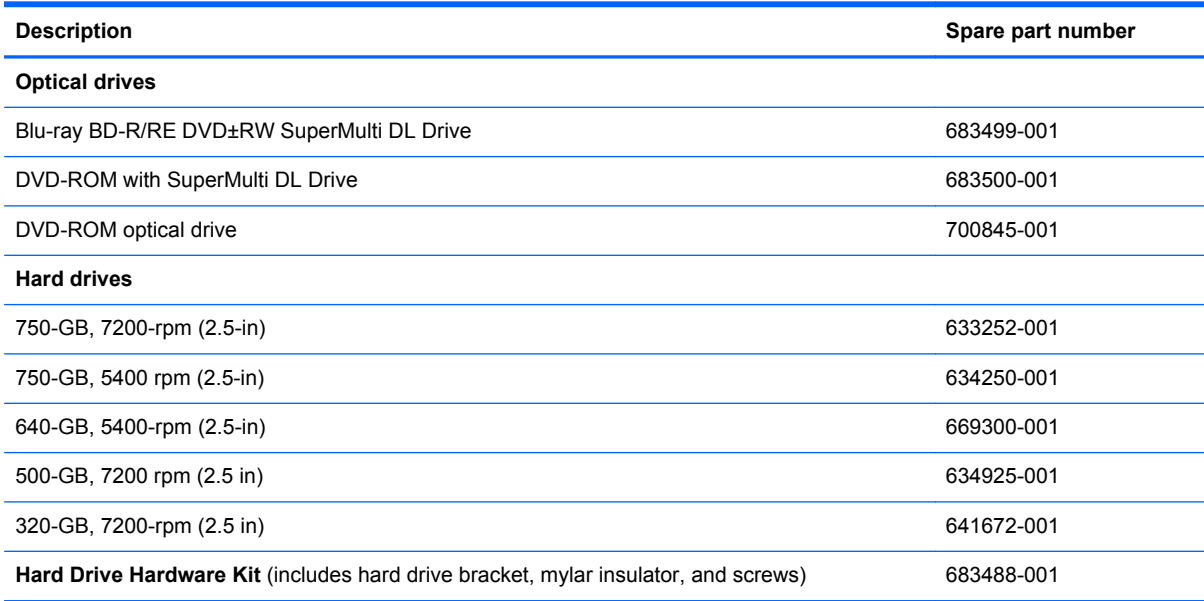

## **Miscellaneous parts**

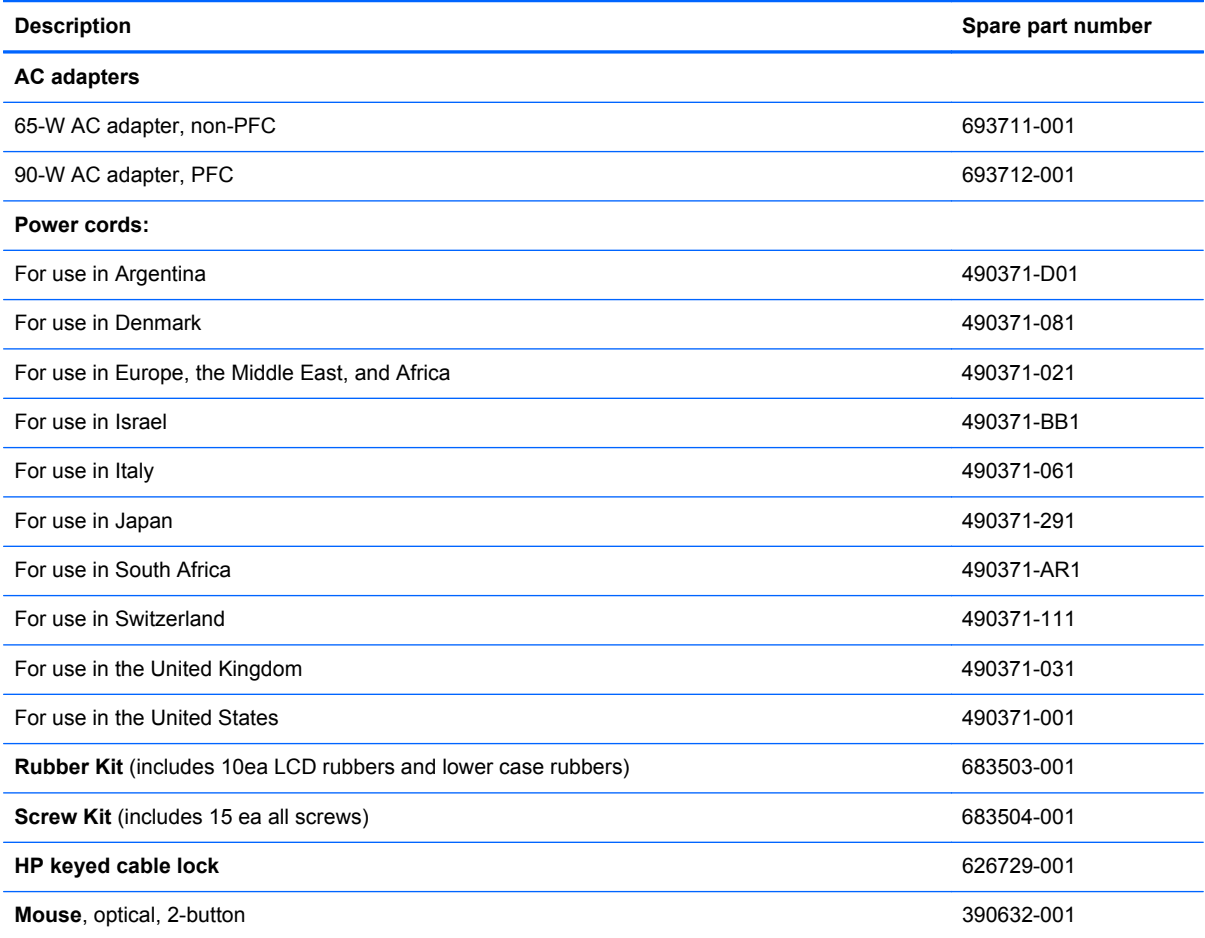

<span id="page-33-0"></span>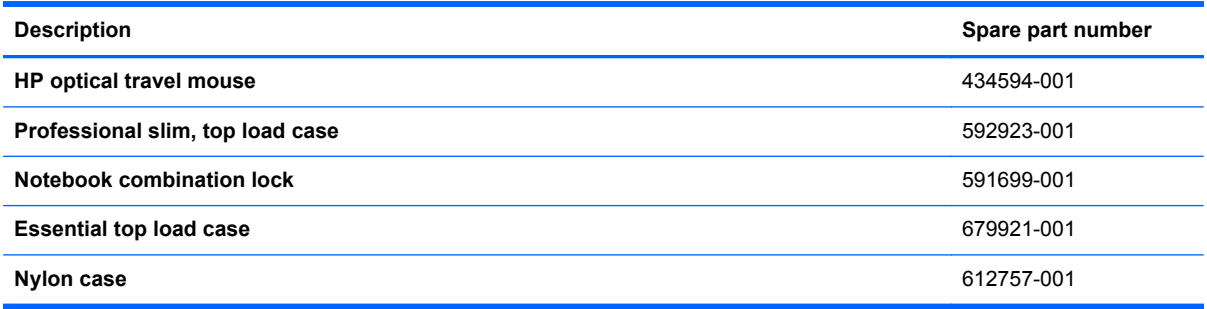

### **Sequential part number listing**

CSR flag designations:

- A = Mandatory
- B = Optional
- C = Service technician recommended
- N = Non-user replaceable

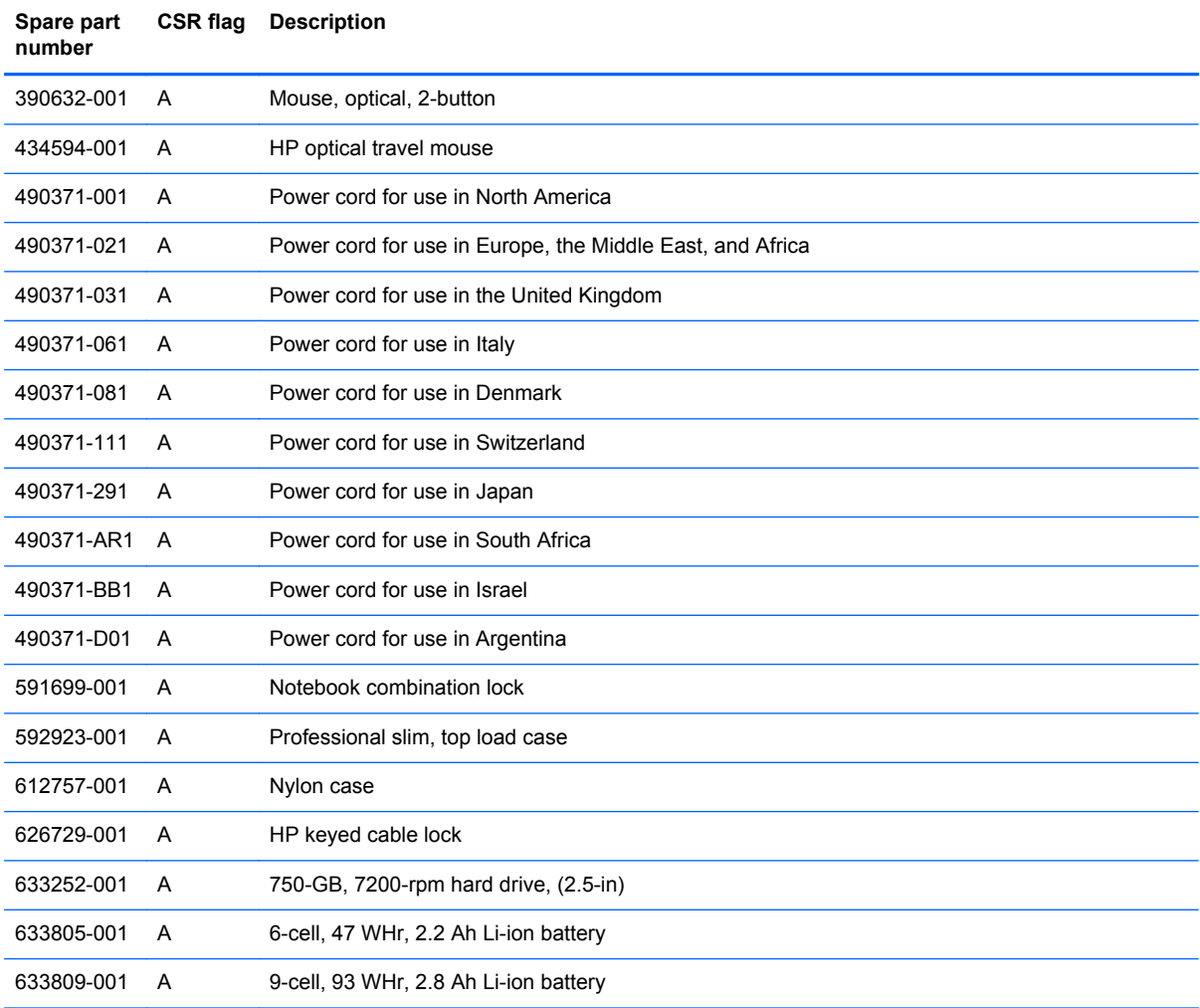

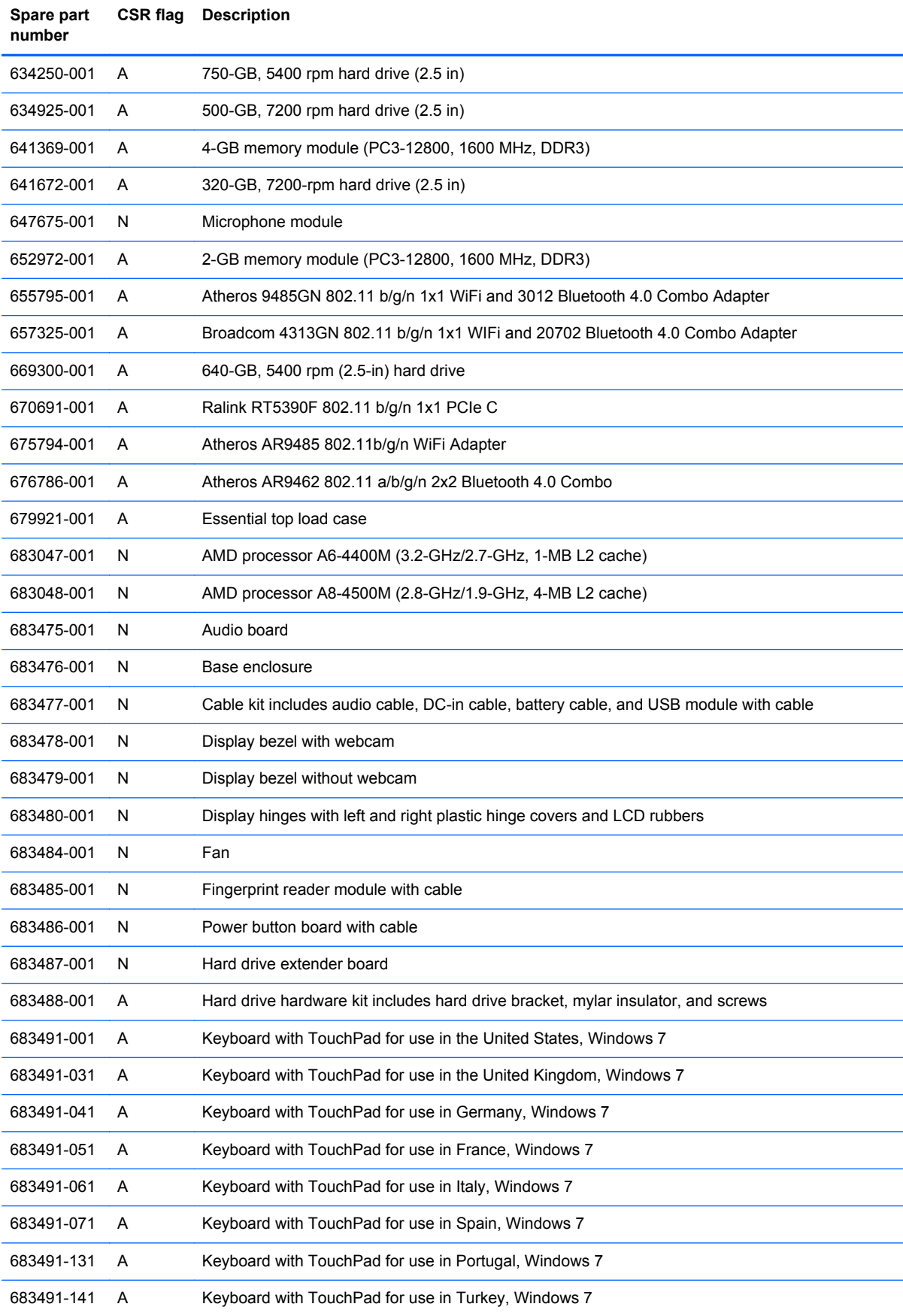

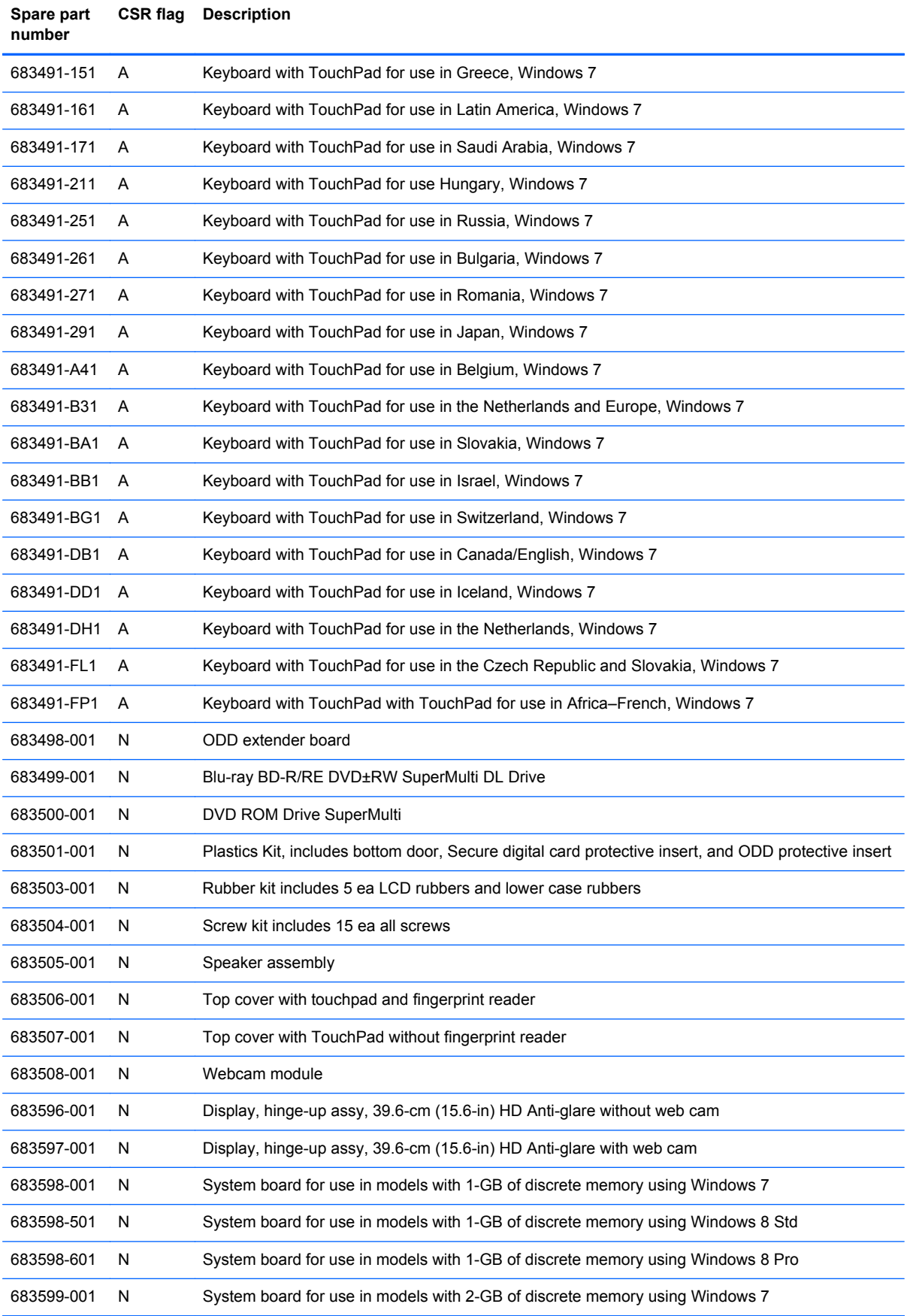
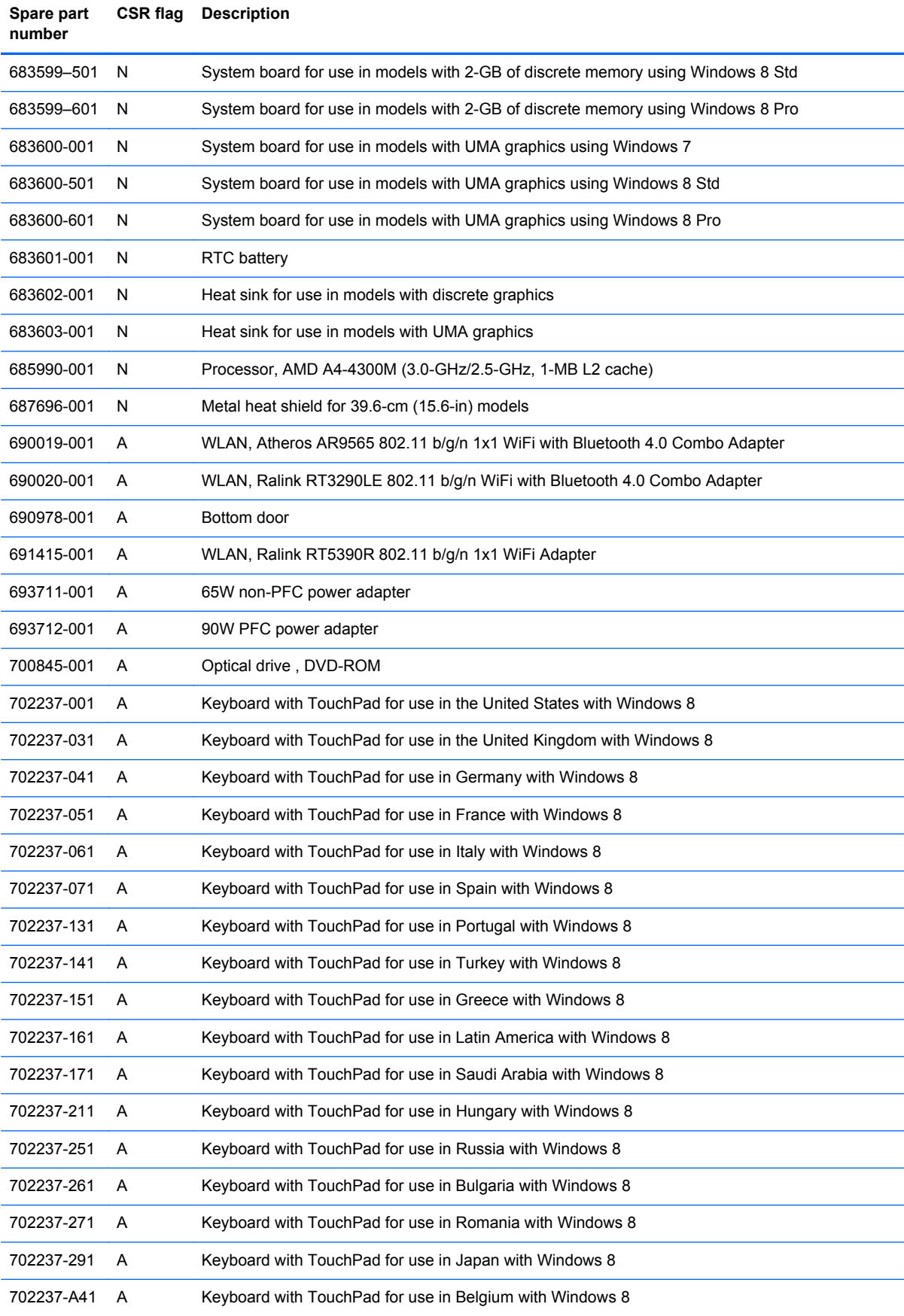

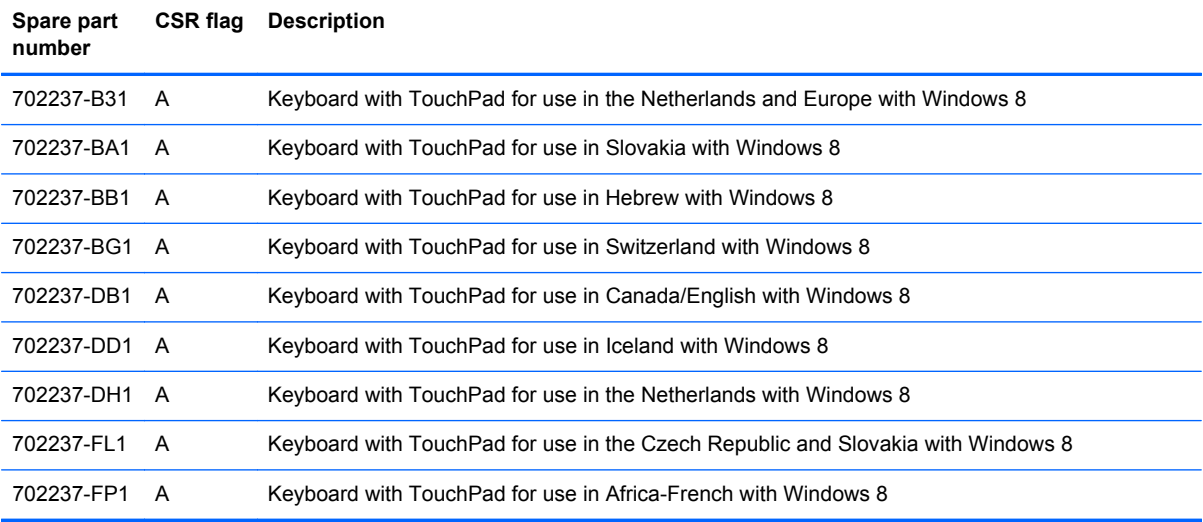

# **4 Removal and replacement procedures**

## **Preliminary replacement requirements**

### **Tools required**

You will need the following tools to complete the removal and replacement procedures:

- Flat-bladed screwdriver
- Phillips P0 and P1 screwdrivers
- Torx T8 screwdriver

#### **Service considerations**

The following sections include some of the considerations that you must keep in mind during disassembly and assembly procedures.

**NOTE:** As you remove each subassembly from the computer, place the subassembly (and all accompanying screws) away from the work area to prevent damage.

#### **Plastic parts**

A CAUTION: Using excessive force during disassembly and reassembly can damage plastic parts. Use care when handling the plastic parts. Apply pressure only at the points designated in the maintenance instructions.

#### **Cables and connectors**

**A CAUTION:** When servicing the computer, be sure that cables are placed in their proper locations during the reassembly process. Improper cable placement can damage the computer.

Cables must be handled with extreme care to avoid damage. Apply only the tension required to unseat or seat the cables during removal and insertion. Handle cables by the connector whenever possible. In all cases, avoid bending, twisting, or tearing cables. Be sure that cables are routed in such a way that they cannot be caught or snagged by parts being removed or replaced. Handle flex cables with extreme care; these cables tear easily.

#### **Drive handling**

**A CAUTION:** Drives are fragile components that must be handled with care. To prevent damage to the computer, damage to a drive, or loss of information, observe these precautions:

Before removing or inserting a hard drive, shut down the computer. If you are unsure whether the computer is off or in Hibernation, turn the computer on, and then shut it down through the operating system.

Before handling a drive, be sure that you are discharged of static electricity. While handling a drive, avoid touching the connector.

Before removing a diskette drive or optical drive, be sure that a diskette or disc is not in the drive and be sure that the optical drive tray is closed.

Handle drives on surfaces covered with at least one inch of shock-proof foam.

Avoid dropping drives from any height onto any surface.

After removing a hard drive, an optical drive, or a diskette drive, place it in a static-proof bag.

Avoid exposing a hard drive to products that have magnetic fields, such as monitors or speakers.

Avoid exposing a drive to temperature extremes or liquids.

If a drive must be mailed, place the drive in a bubble pack mailer or other suitable form of protective packaging and label the package "FRAGILE."

### **Grounding guidelines**

#### **Electrostatic discharge damage**

Electronic components are sensitive to electrostatic discharge (ESD). Circuitry design and structure determine the degree of sensitivity. Networks built into many integrated circuits provide some protection, but in many cases, ESD contains enough power to alter device parameters or melt silicon junctions.

A discharge of static electricity from a finger or other conductor can destroy static-sensitive devices or microcircuitry. Even if the spark is neither felt nor heard, damage may have occurred.

An electronic device exposed to ESD may not be affected at all and can work perfectly throughout a normal cycle. Or the device may function normally for a while, and then degrade in the internal layers, reducing its life expectancy.

A **CAUTION:** To prevent damage to the computer when you are removing or installing internal components, observe these precautions:

Keep components in their electrostatic-safe containers until you are ready to install them.

Use nonmagnetic tools.

Before touching an electronic component, discharge static electricity by using the guidelines described in this section.

Avoid touching pins, leads, and circuitry. Handle electronic components as little as possible.

If you remove a component, place it in an electrostatic-safe container.

The following table shows how humidity affects the electrostatic voltage levels generated by different activities.

**CAUTION:** A product can be degraded by as little as 700 V.

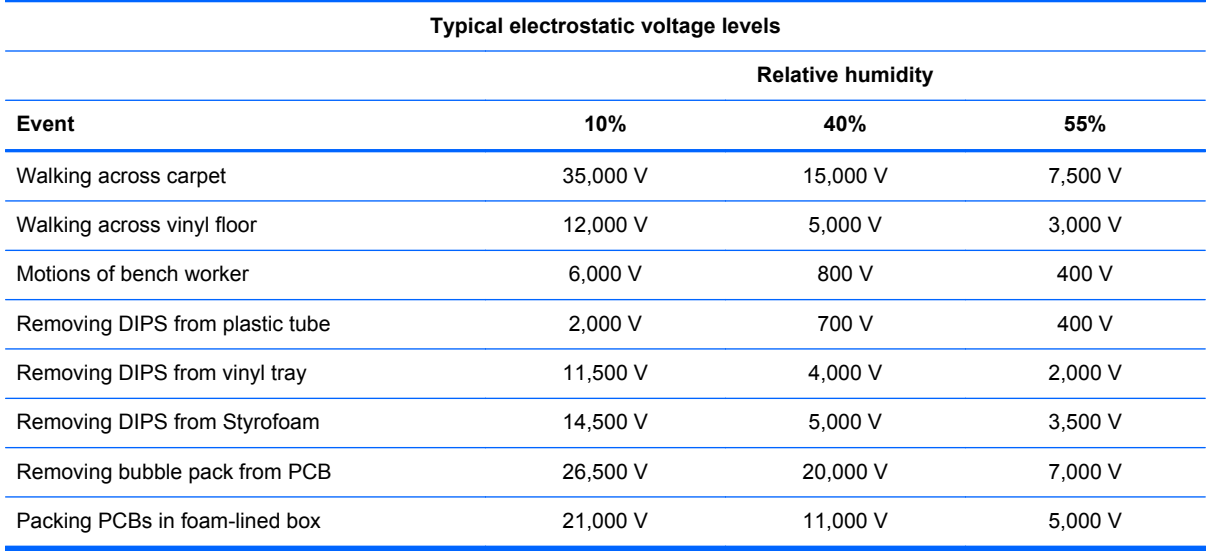

#### **Packaging and transporting guidelines**

Follow these grounding guidelines when packaging and transporting equipment:

- To avoid hand contact, transport products in static-safe tubes, bags, or boxes.
- Protect ESD-sensitive parts and assemblies with conductive or approved containers or packaging.
- Keep ESD-sensitive parts in their containers until the parts arrive at static-free workstations.
- Place items on a grounded surface before removing items from their containers.
- Always be properly grounded when touching a component or assembly.
- Store reusable ESD-sensitive parts from assemblies in protective packaging or nonconductive foam.
- Use transporters and conveyors made of antistatic belts and roller bushings. Be sure that mechanized equipment used for moving materials is wired to ground and that proper materials are selected to avoid static charging. When grounding is not possible, use an ionizer to dissipate electric charges.

#### **Workstation guidelines**

Follow these grounding workstation guidelines:

- Cover the workstation with approved static-shielding material.
- Use a wrist strap connected to a properly grounded work surface and use properly grounded tools and equipment.
- Use conductive field service tools, such as cutters, screwdrivers, and vacuums.
- When fixtures must directly contact dissipative surfaces, use fixtures made only of static-safe materials.
- Keep the work area free of nonconductive materials, such as ordinary plastic assembly aids and Styrofoam.
- Handle ESD-sensitive components, parts, and assemblies by the case or PCM laminate. Handle these items only at static-free workstations.
- Avoid contact with pins, leads, or circuitry.
- Turn off power and input signals before inserting or removing connectors or test equipment.

#### **Equipment guidelines**

Grounding equipment must include either a wrist strap or a foot strap at a grounded workstation.

- When seated, wear a wrist strap connected to a grounded system. Wrist straps are flexible straps with a minimum of one megohm ±10% resistance in the ground cords. To provide proper ground, wear a strap snugly against the skin at all times. On grounded mats with banana-plug connectors, use alligator clips to connect a wrist strap.
- When standing, use foot straps and a grounded floor mat. Foot straps (heel, toe, or boot straps) can be used at standing workstations and are compatible with most types of shoes or boots. On conductive floors or dissipative floor mats, use foot straps on both feet with a minimum of one megohm resistance between the operator and ground. To be effective, the conductive strips must be worn in contact with the skin.

The following grounding equipment is recommended to prevent electrostatic damage:

- Antistatic tapes
- Antistatic smocks, aprons, and sleeve protectors
- Conductive bins and other assembly or soldering aids
- Nonconductive foam
- Conductive tabletop workstations with ground cords of one megohm resistance
- Static-dissipative tables or floor mats with hard ties to the ground
- **Field service kits**
- Static awareness labels
- Material-handling packages
- Nonconductive plastic bags, tubes, or boxes
- Metal tote boxes
- Electrostatic voltage levels and protective materials

The following table lists the shielding protection provided by antistatic bags and floor mats.

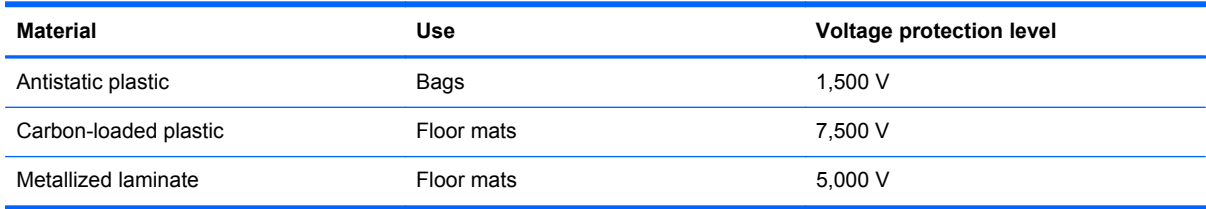

## **Component replacement procedures**

This chapter provides removal and replacement procedures.

There are as many as 95 screws and screw locks, in 15 different sizes, that must be removed, replaced, or loosened when servicing the computer. Make special note of each screw and screw lock size and location during removal and replacement.

#### **Service tag**

When ordering parts or requesting information, provide the computer serial number and model description provided on the service tag.

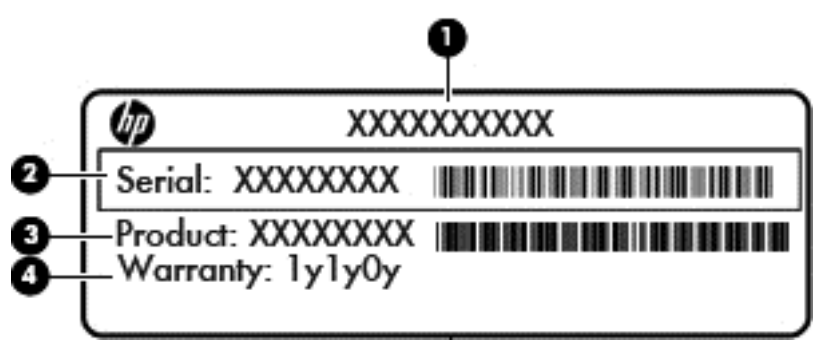

- Product name (1). This is the product name affixed to the front of the computer.
- Serial number (s/n) **(2)**. This is an alphanumeric identifier that is unique to each product.
- Part number/Product number (p/n) **(3)**. This number provides specific information about the product's hardware components. The part number helps a service technician to determine what components and parts are needed.
- Warranty period **(4)**. This number describes the duration (in years) of the warranty period for the computer.

## <span id="page-44-0"></span>**Battery**

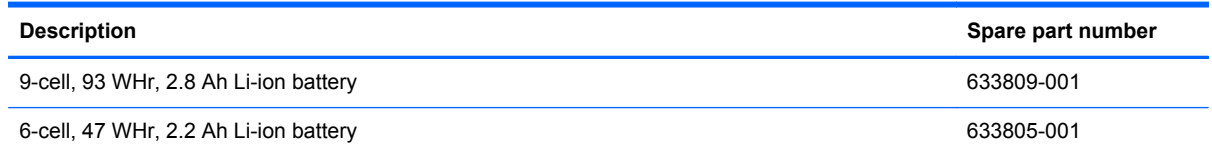

Before disassembling the computer, follow these steps:

- **1.** Shut down the computer. If you are unsure whether the computer is off or in Hibernation, turn the computer on, and then shut it down through the operating system.
- **2.** Disconnect all external devices connected to the computer.
- **3.** Disconnect the power from the computer by first unplugging the power cord from the AC outlet, and then unplugging the AC adapter from the computer.

Remove the battery:

- **1.** Position the computer upside-down on a flat surface with the battery bay away from you.
- **2.** Slide the battery release latches **(1)** to release the battery.
- **3.** Pivot the battery **(2)** upward to remove it from the computer **(3)**.

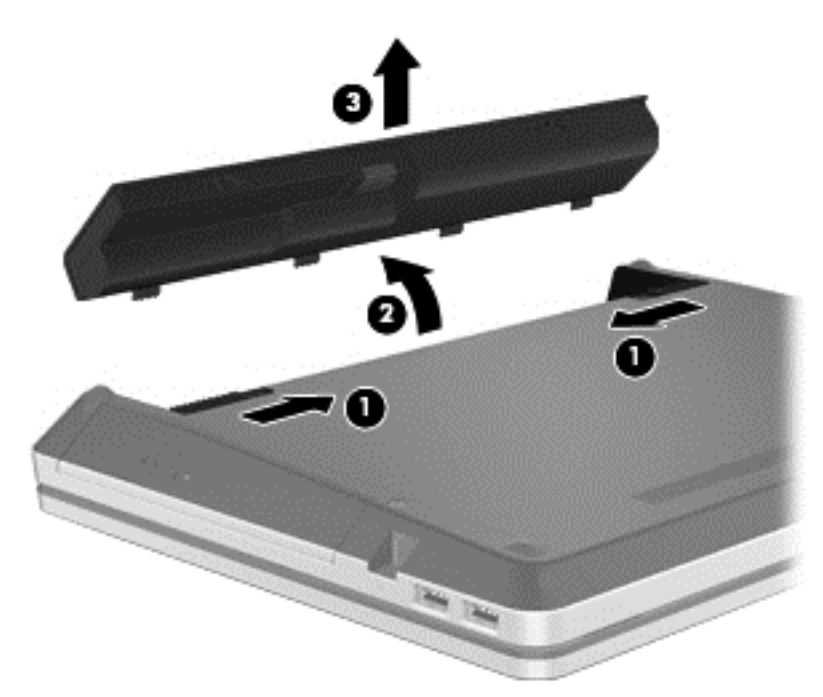

Install the battery by inserting it into the battery bay until you hear a click.

## <span id="page-45-0"></span>**Bottom door**

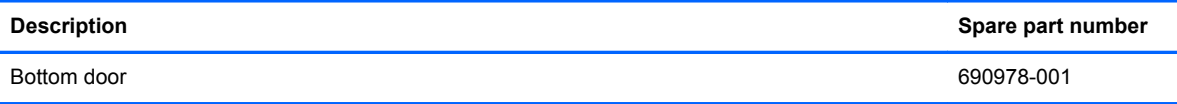

Before disassembling the computer, follow these steps:

- **1.** Shut down the computer. If you are unsure whether the computer is off or in Hibernation, turn the computer on, and then shut it down through the operating system.
- **2.** Disconnect all external devices connected to the computer.
- **3.** Disconnect the power from the computer by first unplugging the power cord from the AC outlet, and then unplugging the AC adapter from the computer.
- **4.** Remove the battery (see [Battery on page 37\)](#page-44-0).

Remove the bottom door:

- **1.** Position the computer upside-down on a flat surface with the battery bay toward you.
- **2.** Remove the locking screw (if installed) **(1)** and slide the two bottom door release latches **(2)** to release the door.
- **3.** Slide the door toward the front of the computer **(3)**, and then lift the door off the computer **(4)**.

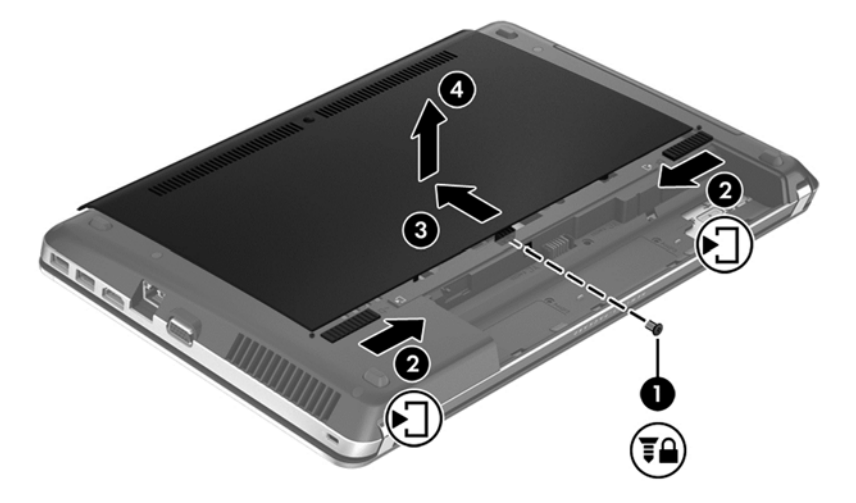

Reverse the removal procedures to install the bottom door.

## <span id="page-46-0"></span>**Bottom parts location**

Some customer replaceable parts are accessible after removing the bottom door.

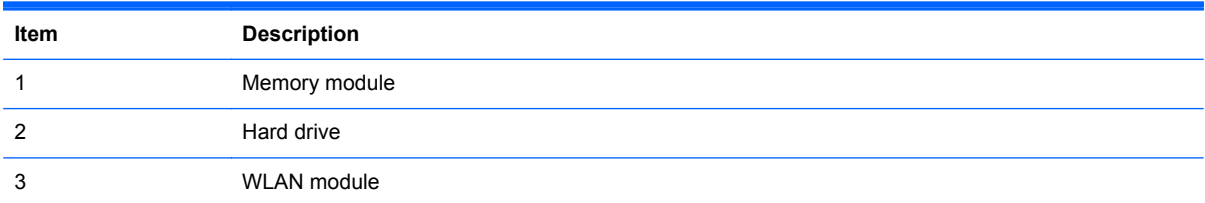

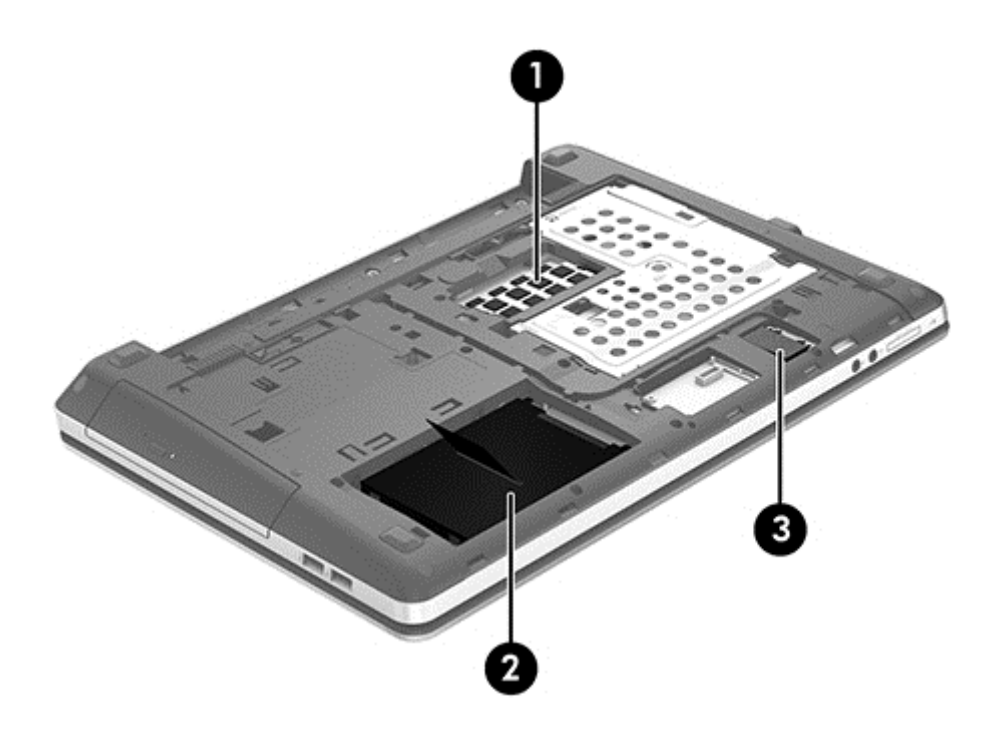

#### **WLAN/Bluetooth combo card**

The computer uses a card that provides both WLAN and Bluetooth functionality.

A CAUTION: The WLAN module and the WWAN module are not interchangeable.

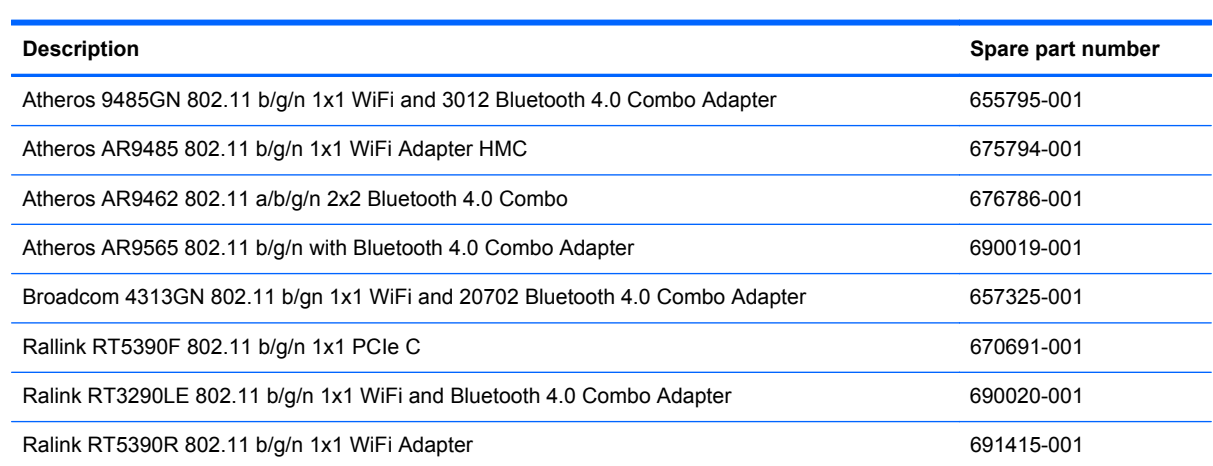

Before removing the WLAN module, follow these steps:

- **1.** Shut down the computer. If you are unsure whether the computer is off or in Hibernation, turn the computer on, and then shut it down through the operating system.
- **2.** Disconnect all external devices connected to the computer.
- **3.** Disconnect the power from the computer by first unplugging the power cord from the AC outlet, and then unplugging the AC adapter from the computer.
- **4.** Remove the battery (see [Battery on page 37\)](#page-44-0).
- **5.** Remove the bottom door (see [Bottom door on page 38](#page-45-0)).

Remove the WLAN module:

- **1.** Position the computer upside-down with the battery bay away from you.
- **2.** Locate and remove the mylar protector glued to the base enclosure (see bottom parts locatio[nBottom parts location on page 39](#page-46-0)) to access the WLAN card.
- **3.** Disconnect the WLAN antenna cables **(1)** from the terminals on the WLAN module.
- **NOTE:** The WLAN antenna cable labeled "1" connects to the WLAN module "Main" terminal labeled "1". The WLAN antenna cable labeled "2" connects to the WLAN module "Aux" terminal labeled "2". If the computer is equipped with an 802.11a/b/g/n WLAN module, the yellow WLAN antenna cable connects to the middle terminal on the WLAN module.
- **4.** Remove the two Phillips PM2.0×3.0 screws **(2)** that secure the WLAN module to the computer. (The edge of the module opposite the slot rises away from the computer.)

<span id="page-48-0"></span>**5.** Remove the WLAN module **(3)** by pulling the module away from the slot at an angle.

**NOTE:** WLAN modules are designed with a notch to prevent incorrect insertion.

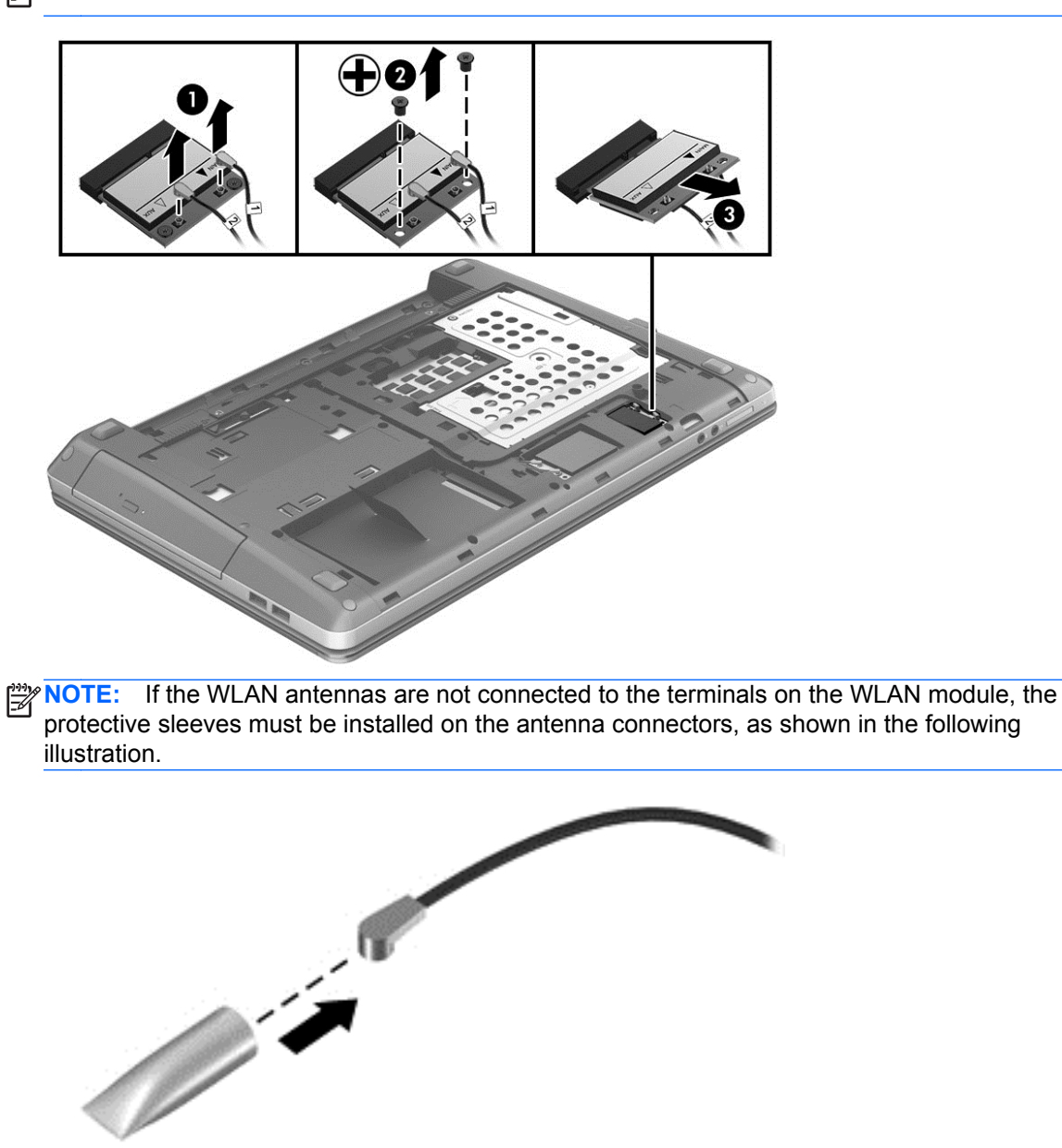

Reverse this procedure to install the WLAN module.

## **Optical drive**

**NOTE:** All optical drive spare part kits include an optical drive bezel and a bracket with mounting screws.

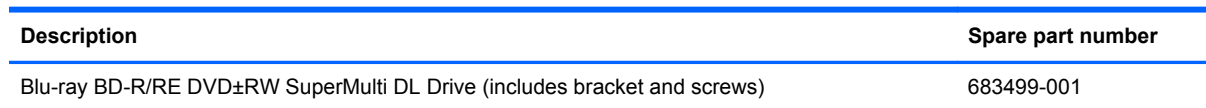

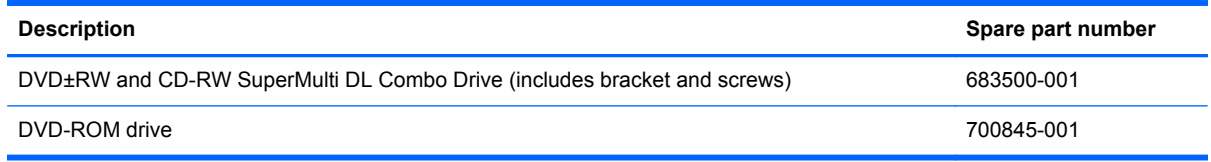

Before removing the optical drive, follow these steps:

- **1.** Shut down the computer. If you are unsure whether the computer is off or in Hibernation, turn the computer on, and then shut it down through the operating system.
- **2.** Disconnect all external devices connected to the computer.
- **3.** Disconnect the power from the computer by first unplugging the power cord from the AC outlet, and then unplugging the AC adapter from the computer.
- **4.** Remove the battery (see [Battery on page 37\)](#page-44-0).
- **5.** Remove the bottom door (see **Bottom door on page 38**).

Remove the optical drive:

- **1.** Position the computer upside-down with the battery bay away from you.
- **2.** Remove the Phillips PM2.5×5.0 screw **(1)** that secures the optical drive to the computer.
- **3.** Push the optical drive tab **(2)** to release the optical drive from the computer.

**4.** Remove the optical drive **(3)** from the computer.

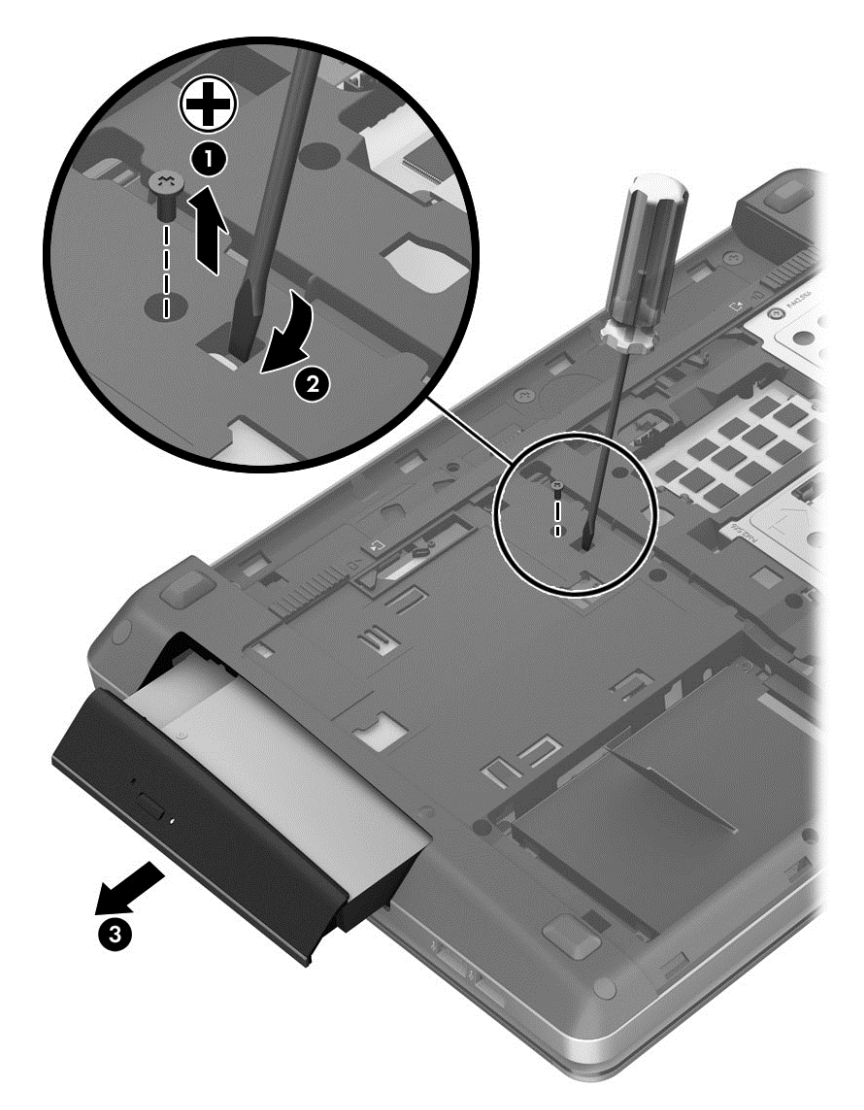

- **5.** If it is necessary to replace the optical drive bracket, position the optical drive with the rear toward you.
- **6.** Remove the two Phillips PM2.0×3.0 screws **(1)** that secure the optical drive bracket to the optical drive.

**7.** Remove the optical drive bracket **(2)**.

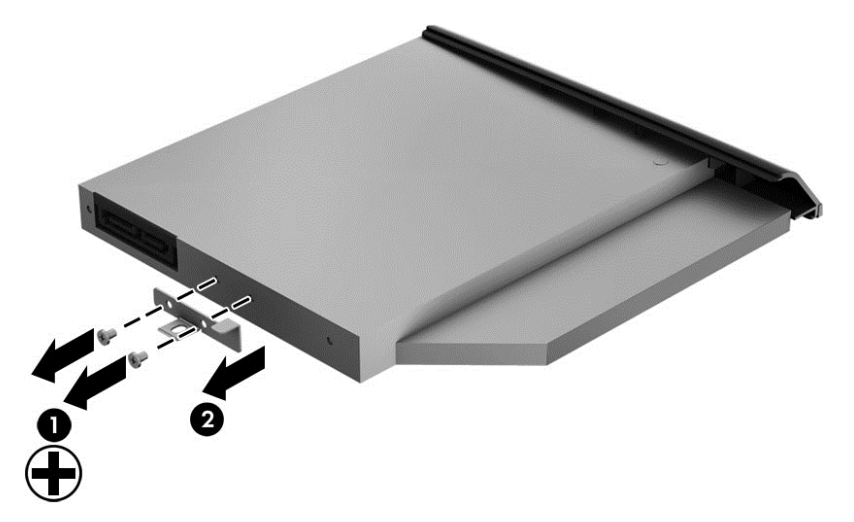

Reverse this procedure to install an optical drive.

## <span id="page-52-0"></span>**Hard drive**

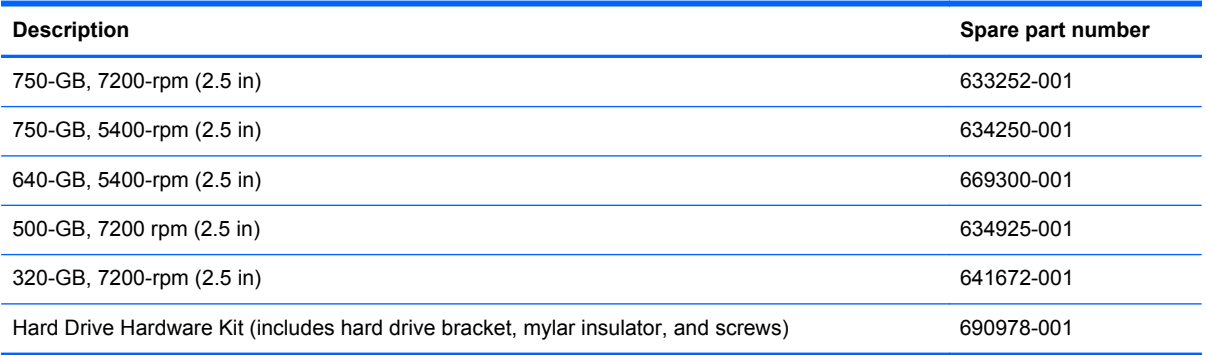

Before disassembling the computer, follow these steps:

- **1.** Shut down the computer. If you are unsure whether the computer is off or in Hibernation, turn the computer on, and then shut it down through the operating system.
- **2.** Disconnect all external devices connected to the computer.
- **3.** Disconnect the power from the computer by first unplugging the power cord from the AC outlet, and then unplugging the AC adapter from the computer.
- **4.** Remove the battery (see [Battery on page 37\)](#page-44-0).
- **5.** Remove the bottom door (see **Bottom door on page 38**).

Remove the hard drive:

- **1.** Position the computer upside-down with the front toward you.
- **2.** Locate the hard drive on the bottom of the computer (see bottom parts location [Bottom parts](#page-46-0) [location on page 39](#page-46-0))
- **3.** Remove the four Phillips PM2.0×4.0 screws **(1)** that secure the hard drive to the computer.

**4.** Grasp the Mylar cover on the hard drive and slide the hard drive to the left **(2)** to disconnect it from the system board connector and lift it from the hard drive bay. .

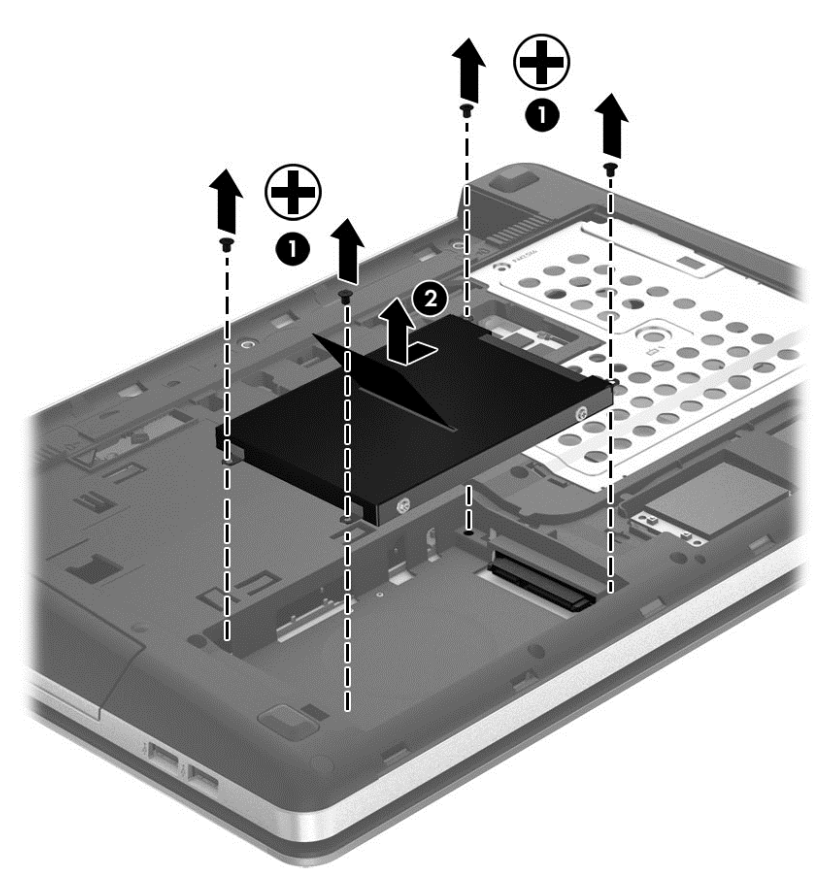

- **5.** If it is necessary to replace the hard drive bracket, unwrap the mylar cover **(1)** that surrounds the drive.
- **6.** Remove the two Phillips PM3.0×3.0 hard drive bracket screws **(2)** from each side of the hard drive (4 total screws).
- **7.** Lift the mounting bracket from around the hard drive **(3)**.

<span id="page-54-0"></span>**8.** Lower the mylar protector from the assembly **(4)**.

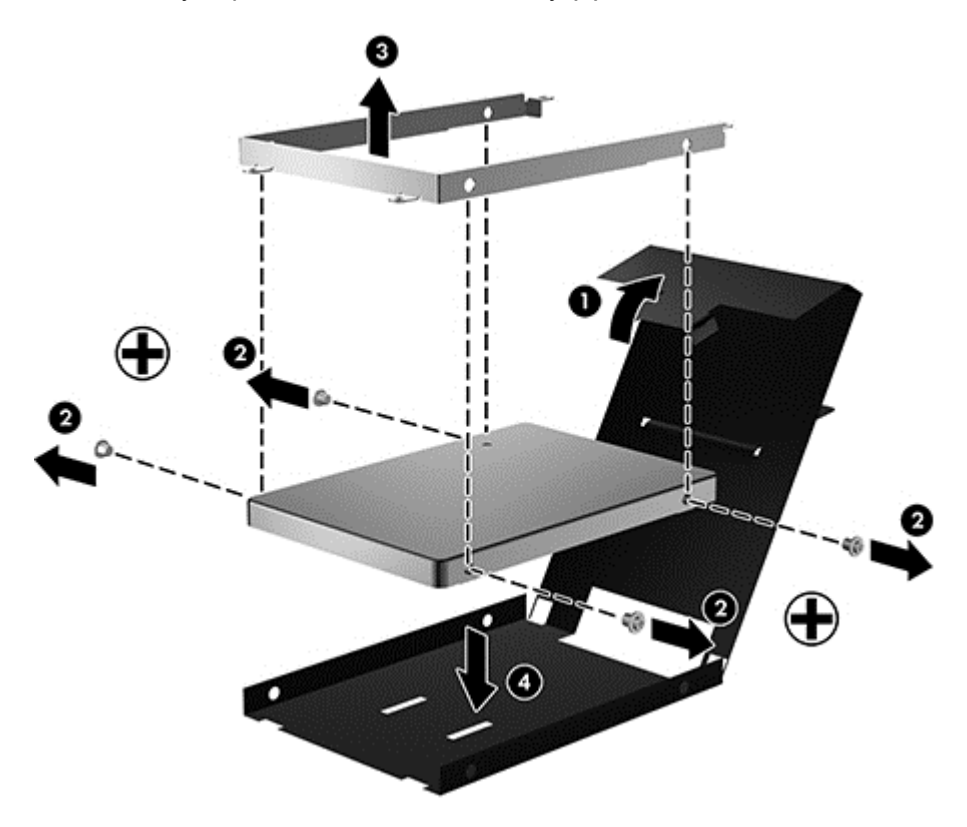

Reverse this procedure to reassemble and install the hard drive.

#### **Keyboard**

**NOTE:** For a detailed list of available keyboards, see [Sequential part number listing on page 26](#page-33-0).

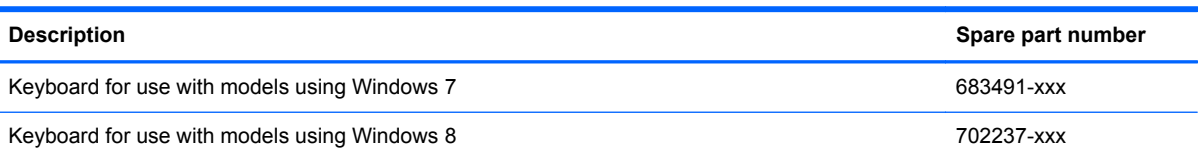

Before removing the keyboard, follow these steps:

- **1.** Shut down the computer. If you are unsure whether the computer is off or in Hibernation, turn the computer on, and then shut it down through the operating system.
- **2.** Disconnect all external devices connected to the computer.
- **3.** Disconnect the power from the computer by first unplugging the power cord from the AC outlet, and then unplugging the AC adapter from the computer.
- **4.** Remove the battery (see [Battery on page 37\)](#page-44-0).
- **5.** Remove the bottom door (see [Bottom door on page 38](#page-45-0)).
- **6.** Remove the Optical drive (see [Optical drive on page 41\)](#page-48-0).

Remove the keyboard:

- **1.** Position the computer upside-down with the front toward you.
- **2.** Remove the three Phillips PM2.5×6.0 screws that secure the keyboard to the computer.

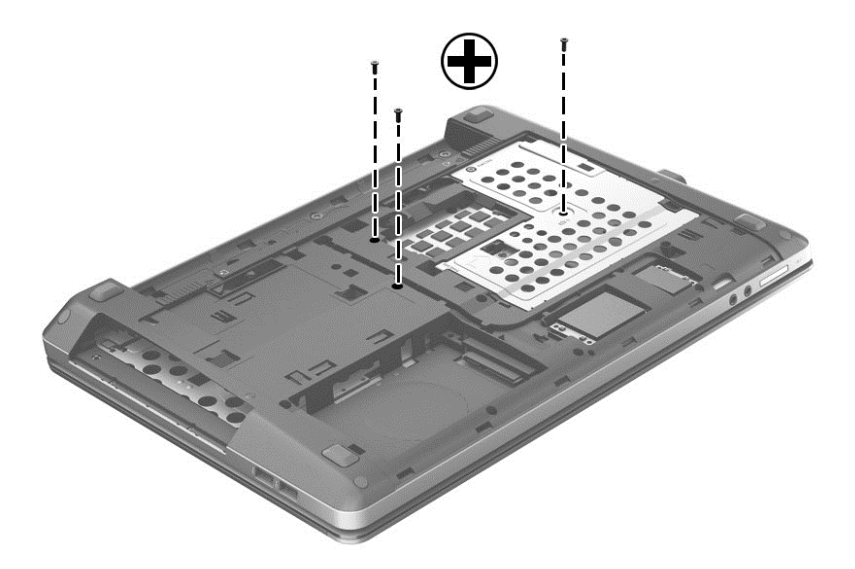

- **3.** Position the computer on its side with the bottom facing you and the computer open.
- **4.** Insert a screwdriver or similar tool in the Optical drive compartment and push to disengage the keyboard.

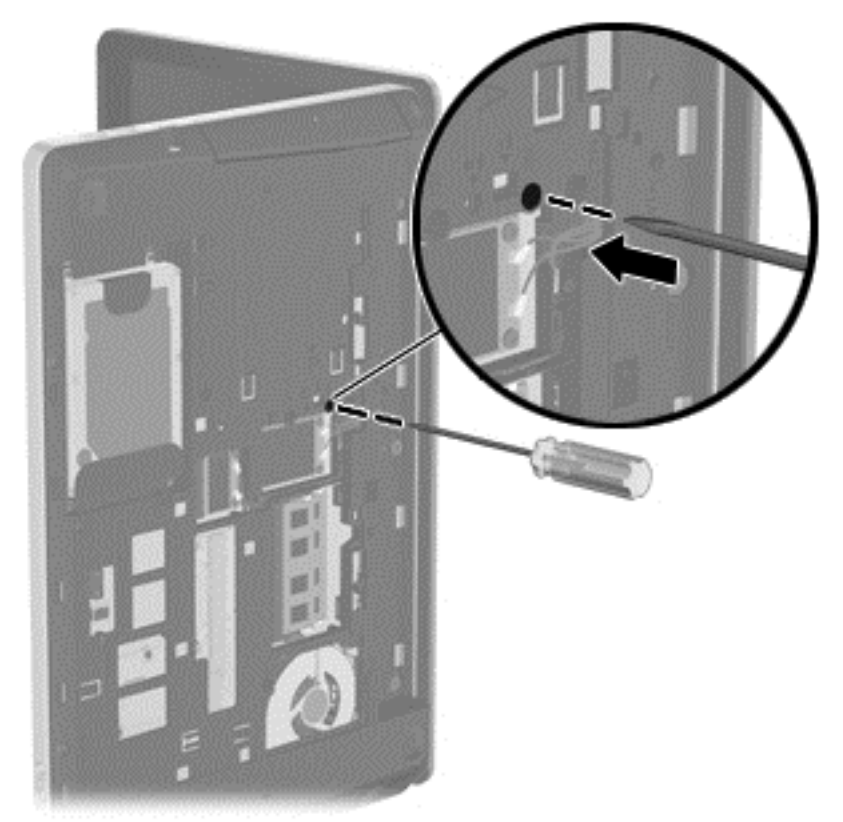

- **5.** Position the computer upright with the front toward you.
- **6.** Open the computer as far as possible.

**7.** Slide the keyboard towards you **(1)**, then lift the keyboard from the top **(2)** and pull it out of the top cover **(3)**.

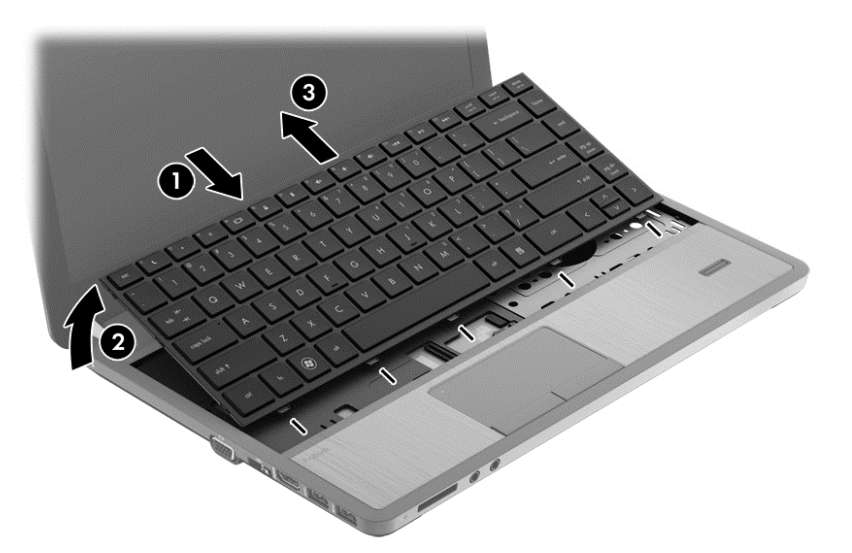

- **8.** Rotate the keyboard **(1)** to access the cable connector.
- **9.** Release the cable locking device **(2)** and remove the cable **(3)**. The keyboard may now be set aside.

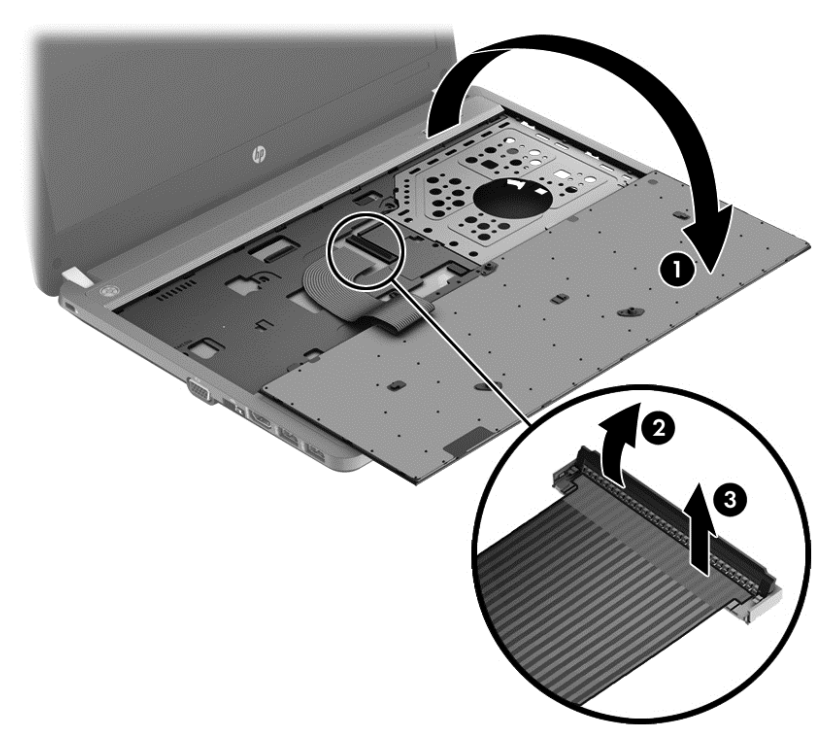

Reverse this procedure to install the keyboard.

### **Memory modules**

**NOTE:** Primary and expansion memory is installed in a stacked configuration in the bottom of the computer.

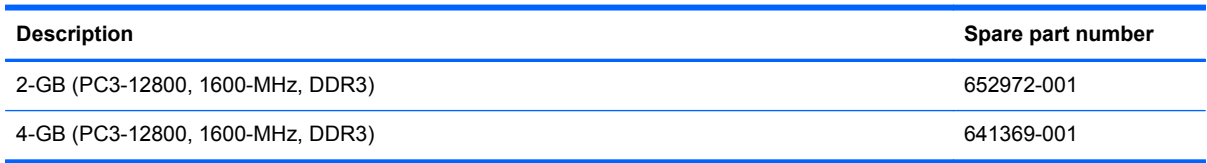

#### **Update BIOS before adding memory modules**

Before adding new memory, make sure you update the computer to the latest BIOS.

**A CAUTION:** Failure to update the computer to the latest BIOS prior to installing new memory may result in various system problems.

To update BIOS:

- **1.** Navigate to www.hp.com.
- **2.** Click **Support & Drivers >** click **Drivers & Software**.
- **3.** In the **Enter a product name/number** box, type the computer model information, and then click **Search**.
- **4.** Click the link for the computer model.
- **5.** Select the operating system, and then click **Next**.
- **6.** Under **Step 2: Select a Download**, click the **BIOS** link.
- **7.** Click the link for the most recent BIOS.
- **8.** Click the **Download** button, and then follow the on-screen instructions.

Before removing the memory module, follow these steps:

- **1.** Shut down the computer. If you are unsure whether the computer is off or in Hibernation, turn the computer on, and then shut it down through the operating system.
- **2.** Disconnect all external devices connected to the computer.
- **3.** Disconnect the power from the computer by first unplugging the power cord from the AC outlet, and then unplugging the AC adapter from the computer.
- **4.** Remove the battery (see [Battery on page 37\)](#page-44-0).
- **5.** Remove the bottom door (see [Bottom door on page 38](#page-45-0)).
- **6.** Locate the memory module (see Bottom parts location [Bottom parts location on page 39\)](#page-46-0)

Remove the memory module:

- **1.** Position the computer upside-down with the battery bay toward you.
- **2.** Spread the retaining tabs **(1)** on each side of the memory module slot to release the memory module. (The edge of the module opposite the slot rises away from the computer.)
- <span id="page-58-0"></span>**3.** Remove the memory module **(2)** by pulling the module away from the slot at an angle.
	- **NOTE:** Memory modules are designed with a notch to prevent incorrect insertion into the memory module slot.
- **NOTE:** The computer uses two memory sockets. The top socket houses the expansion memory module and is shown in the following image. The bottom socket houses the primary memory module. The removal procedure is the same for both memory sockets.

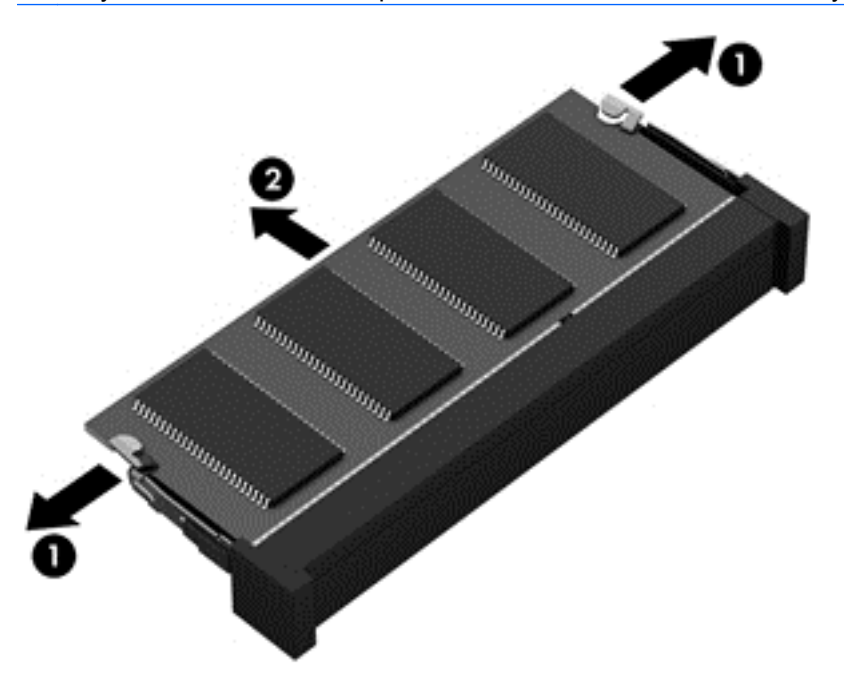

Reverse this procedure to install a memory module.

#### **Metal heat shield**

Before removing the metal heat shield, follow these steps:

- **1.** Shut down the computer. If you are unsure whether the computer is off or in Hibernation, turn the computer on, and then shut it down through the operating system.
- **2.** Disconnect all external devices connected to the computer.
- **3.** Disconnect the power from the computer by first unplugging the power cord from the AC outlet, and then unplugging the AC adapter from the computer.
- **4.** Remove the battery (see [Battery on page 37\)](#page-44-0).
- **5.** Remove the bottom door (see [Bottom door on page 38](#page-45-0)).

Remove the metal heat shield:

- **1.** Position the computer upside-down with the battery bay away from you.
- **2.** Remove the one Phillips screw **(1)** in the middle of the shield that secures the keyboard and the two screws **(1)** that hold the edges of the shield in place.

**3.** Slide the shield to the left **(2)**, then rotate the shield up **(3)** and remove it **(4)** from the base enclosure .

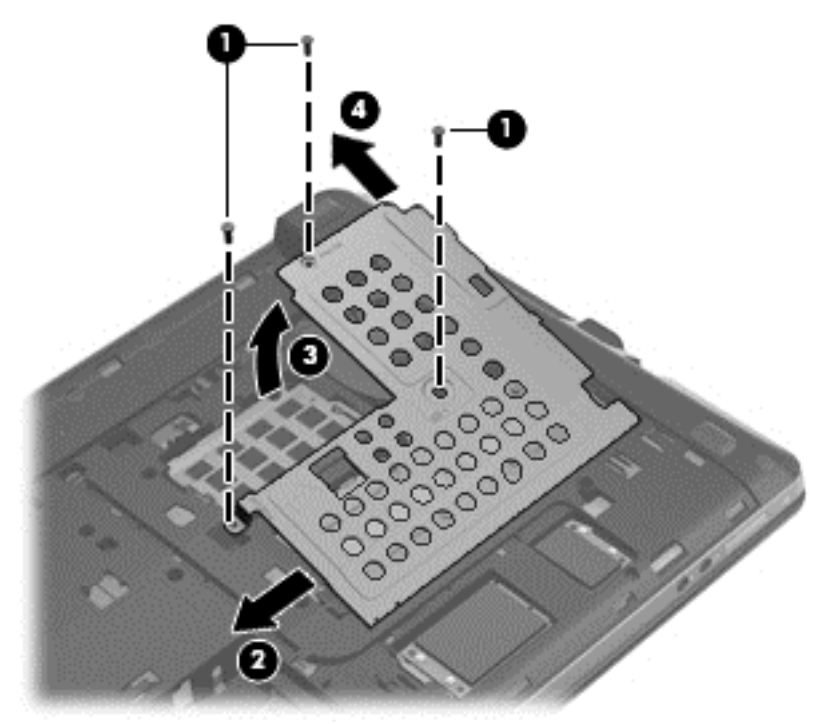

Reverse this procedure to install the metal heat shield.

#### <span id="page-60-0"></span>**Fan**

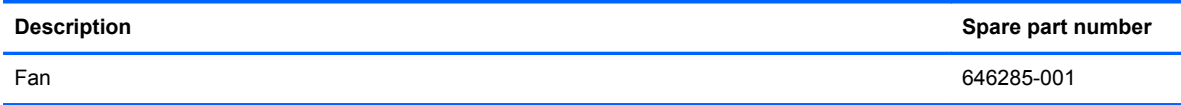

Before removing the fan, follow these steps:

- **1.** Shut down the computer. If you are unsure whether the computer is off or in Hibernation, turn the computer on, and then shut it down through the operating system.
- **2.** Disconnect all external devices connected to the computer.
- **3.** Disconnect the power from the computer by first unplugging the power cord from the AC outlet, and then unplugging the AC adapter from the computer.
- **4.** Remove the battery (see [Battery on page 37\)](#page-44-0).
- **5.** Remove the following components:
	- **a.** Bottom door (see **Bottom door on page 38**).
	- **b.** Metal heat shield (see **[Metal heat shield on page 51](#page-58-0))**.

Remove the fan:

- **1.** Position the computer upside-down with front towards user.
- **2.** Disconnect the fan cable **(1)** from the system board.
- **3.** Remove the single Phillips PM2.5×6.0 screw **(2)** that secures the fan to the system board.
- **4.** Rotate and lift the fan **(3)** from the system board.

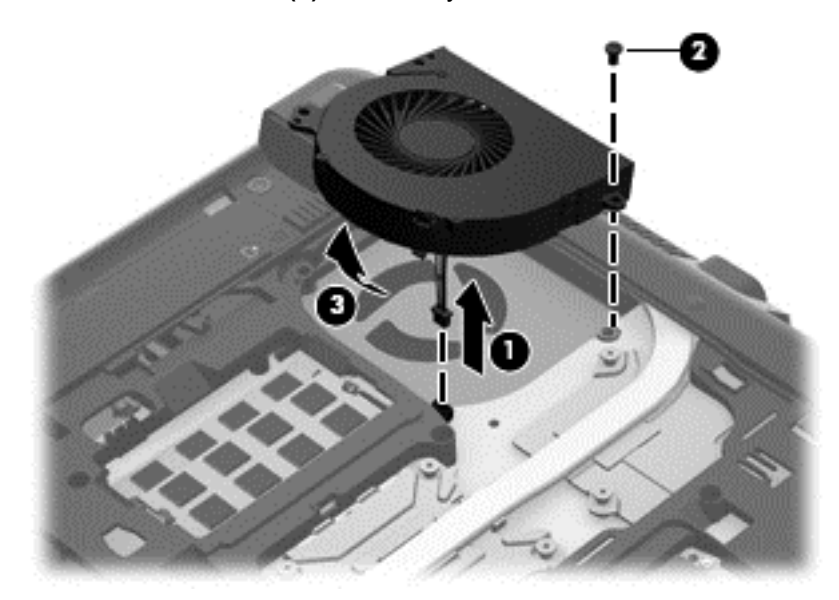

Reverse this procedure to install the fan.

NOTE: To properly ventilate the computer, allow at least a 7.6-cm (3-in) clearance on the left side of the computer.

The computer uses an electric fan for ventilation. The fan is controlled by a temperature sensor and is designed to turn on automatically when high temperature conditions exist. These conditions are

<span id="page-61-0"></span>affected by high external temperatures, system power consumption, power management/battery conservation configurations, battery fast charging, and software requirements. Exhaust air is displaced through the ventilation grill located on the left side of the computer.

#### **Heat sink**

All heat sink spare part kits include replacement thermal material.

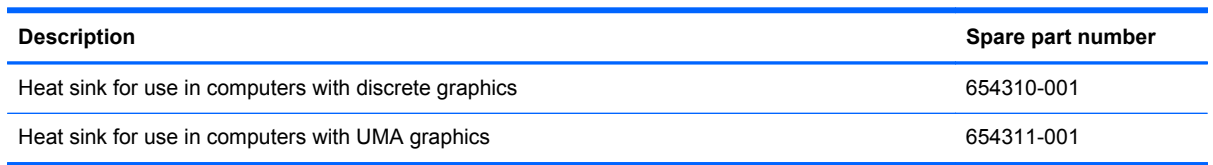

Before removing the heat sink, follow these steps:

- **1.** Shut down the computer. If you are unsure whether the computer is off or in Hibernation, turn the computer on, and then shut it down through the operating system.
- **2.** Disconnect all external devices connected to the computer.
- **3.** Disconnect the power from the computer by first unplugging the power cord from the AC outlet, and then unplugging the AC adapter from the computer.
- **4.** Remove the battery (see **Battery on page 37**).
- **5.** Remove the following components:
	- **a.** Bottom door (see [Bottom door on page 38\)](#page-45-0).
	- **b.** Metal heat shield (see [Metal heat shield on page 51](#page-58-0)).
	- **c.** Fan (see **Fan on page 53**).

Remove the discrete heat sink:

- **1.** Position the computer upside down with battery bay away from you.
- **2.** To remove the discrete heat sink, loosen the six captive Phillips screws **(1)** in the order indicated on the components, that secure the heat sink to the system board.

**3.** Rotate the heats sink up on the left end **(2)** and slide the heat sink to the left **(3)** to remove it from the system board.

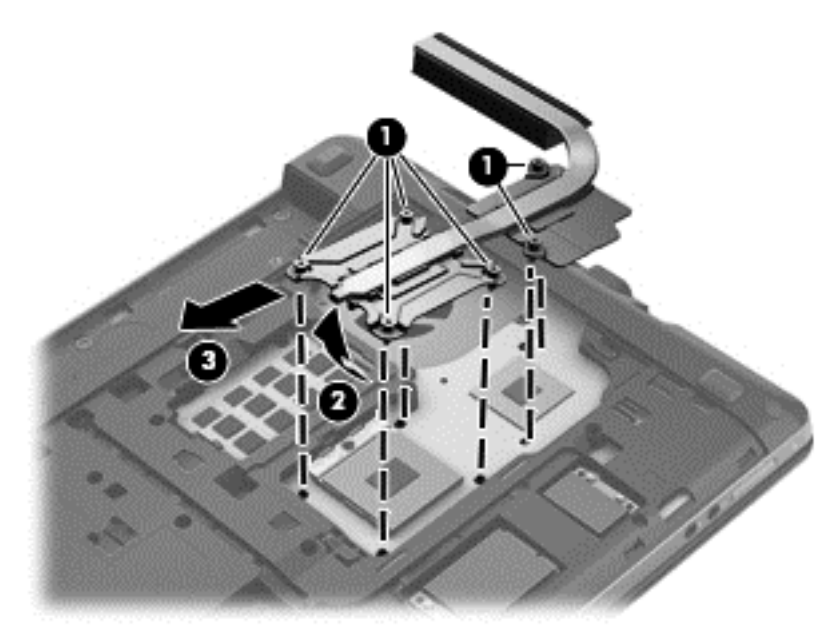

Remove the UMA heat sink.

- **1.** Position the computer upside down with battery bay away from user.
- **2.** To remove the discrete heat sink, loosen the four captive Phillips screws **(1)** in the order indicated on the component, that secure the heat sink to the system board.
- **3.** Lift the left end of the heat sink **(2)** and then slide the heat sink to the left to remove it from the system board **(3)**.

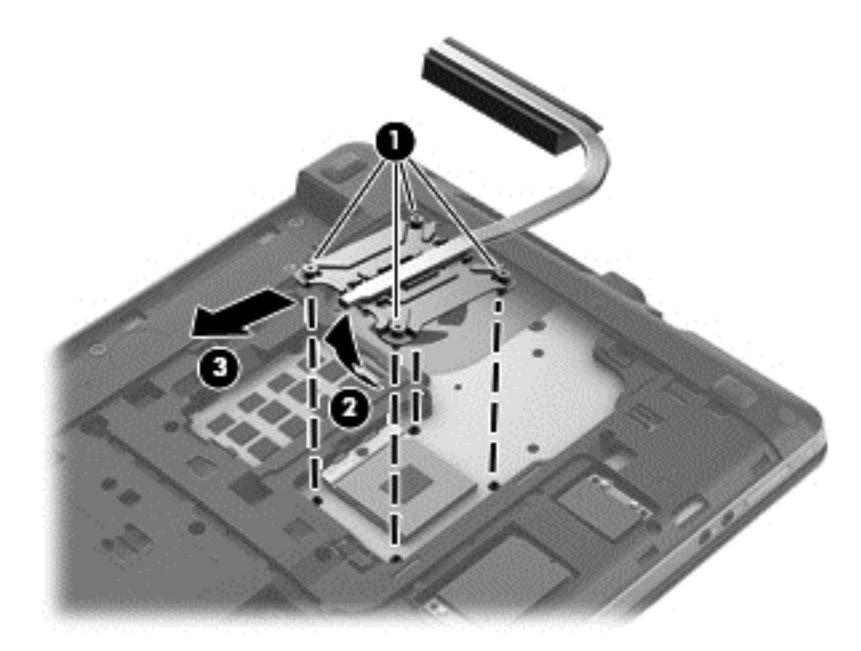

NOTE: For discrete models, thoroughly clean thermal material from the surface of the system board **(1)** and **(3)** and from the heat sink components**(2)** and **(4)** each time you remove the heat sink. All heat sink and processor spare part kits include thermal material.

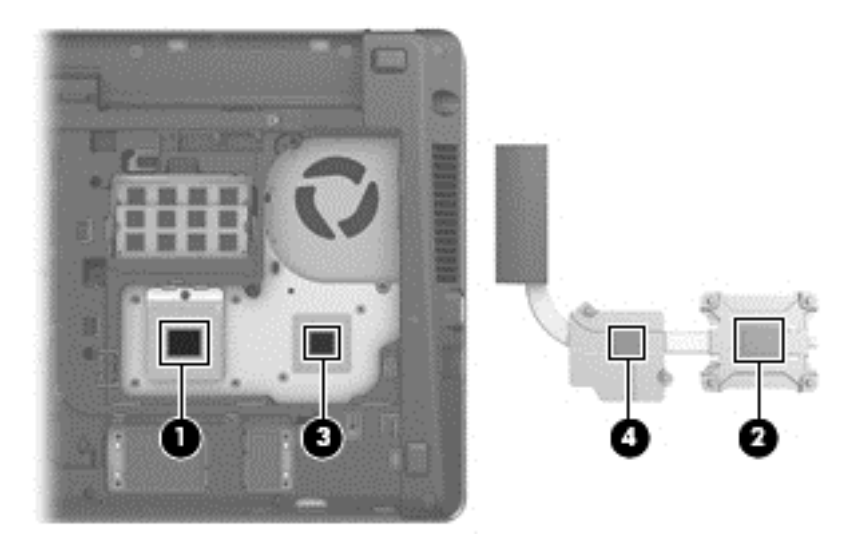

**NOTE:** For UMA models, thoroughly clean thermal material from the surface of the system board **(1)** and from the heat sink **(2)** each time you remove the heat sink. All heat sink and processor spare part kits include thermal material.

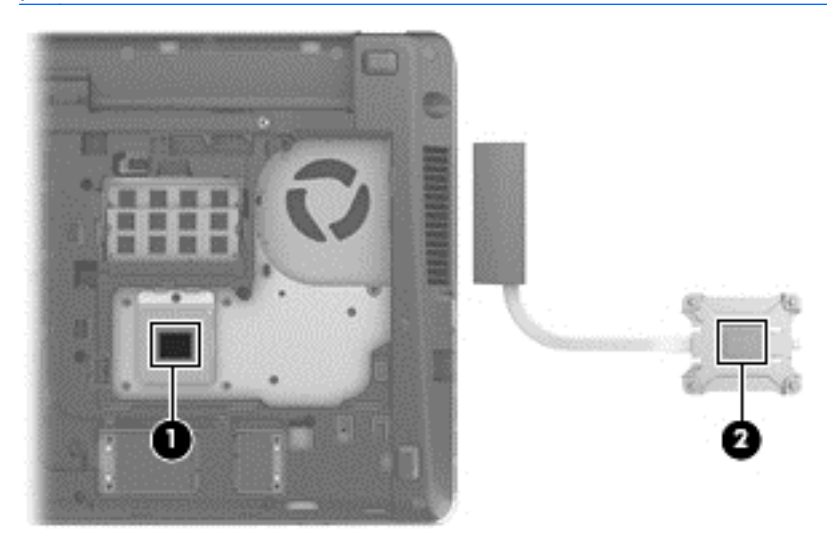

Reverse this procedure to install the heat sink.

#### **Processor**

**NOTE:** All processor spare part kits include replacement thermal material.

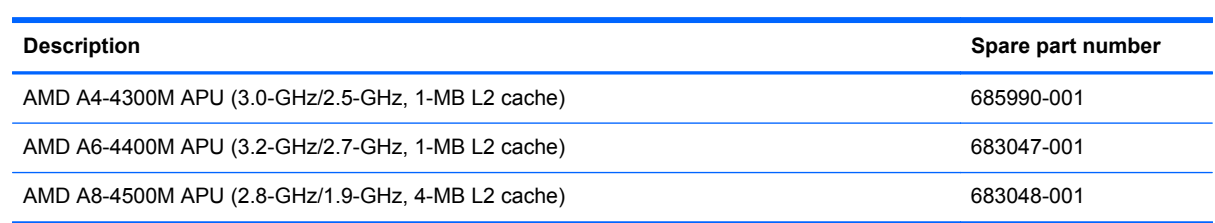

Before removing the processor, follow these steps:

- **1.** Shut down the computer. If you are unsure whether the computer is off or in Hibernation, turn the computer on, and then shut it down through the operating system.
- **2.** Disconnect all external devices connected to the computer.
- **3.** Disconnect the power from the computer by first unplugging the power cord from the AC outlet, and then unplugging the AC adapter from the computer.
- **4.** Remove the battery (see [Battery on page 37\)](#page-44-0).
- **5.** Remove the following components:
	- **a.** Bottom door (see **Bottom door on page 38**).
	- **b.** Metal heat shield (see [Metal heat shield on page 51](#page-58-0)).
	- **c.** Fan (see [Fan on page 53](#page-60-0)).
	- **d.** Heat sink (see [Heat sink on page 54](#page-61-0)).

Remove the processor:

- **1.** Position the computer upside-down with the front toward you.
- **2.** Use a flat-bladed screwdriver to turn the processor locking screw **(1)** one-half turn counterclockwise until you hear a click.
- **3.** Lift the processor **(2)** straight up and remove it.
- **NOTE:** The gold triangle (3) on the processor must be aligned with the triangle (4) embossed on the processor slot when you install the processor.

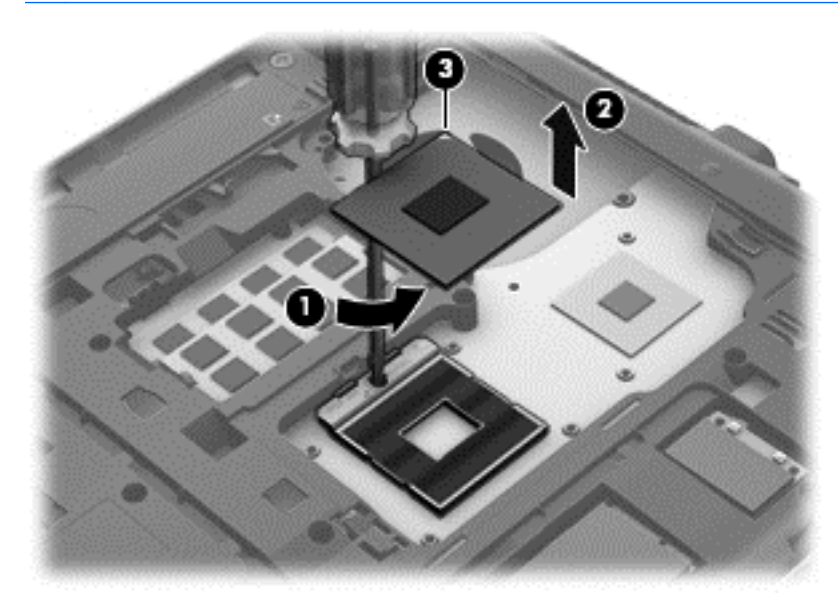

Reverse this procedure to install the processor.

## <span id="page-65-0"></span>**Top cover**

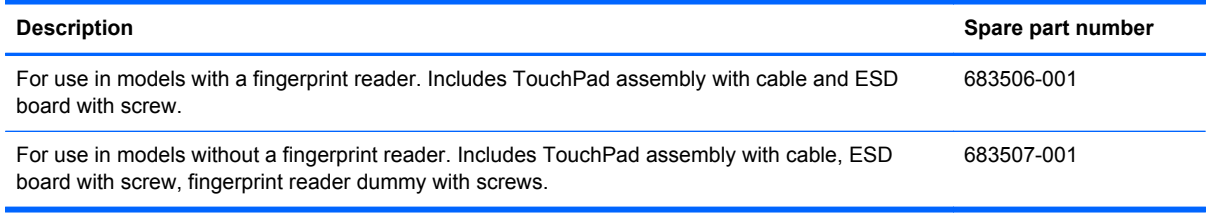

Before removing the top cover, follow these steps:

- **1.** Shut down the computer. If you are unsure whether the computer is off or in Hibernation, turn the computer on, and then shut it down through the operating system.
- **2.** Disconnect all external devices connected to the computer.
- **3.** Disconnect the power from the computer by first unplugging the power cord from the AC outlet, and then unplugging the AC adapter from the computer.
- **4.** Remove the battery (see [Battery on page 37\)](#page-44-0).
- **5.** Remove the following components:
	- **a.** Bottom door (see **Bottom door on page 38**).
	- **b.** Optical drive (see [Optical drive on page 41](#page-48-0)).
	- **c.** Hard drive (see **Hard drive on page 45**).
	- **d.** Keyboard (see [Keyboard on page 47](#page-54-0)).

Remove the top cover:

**1.** Position the computer upside-down with the front toward you.

- **2.** Remove the following covers and screws that secure the top cover to the computer:
	- **(1)** 4 rubber screw covers
	- **(2)** 11 Torx T8M2.5×6.0 screws

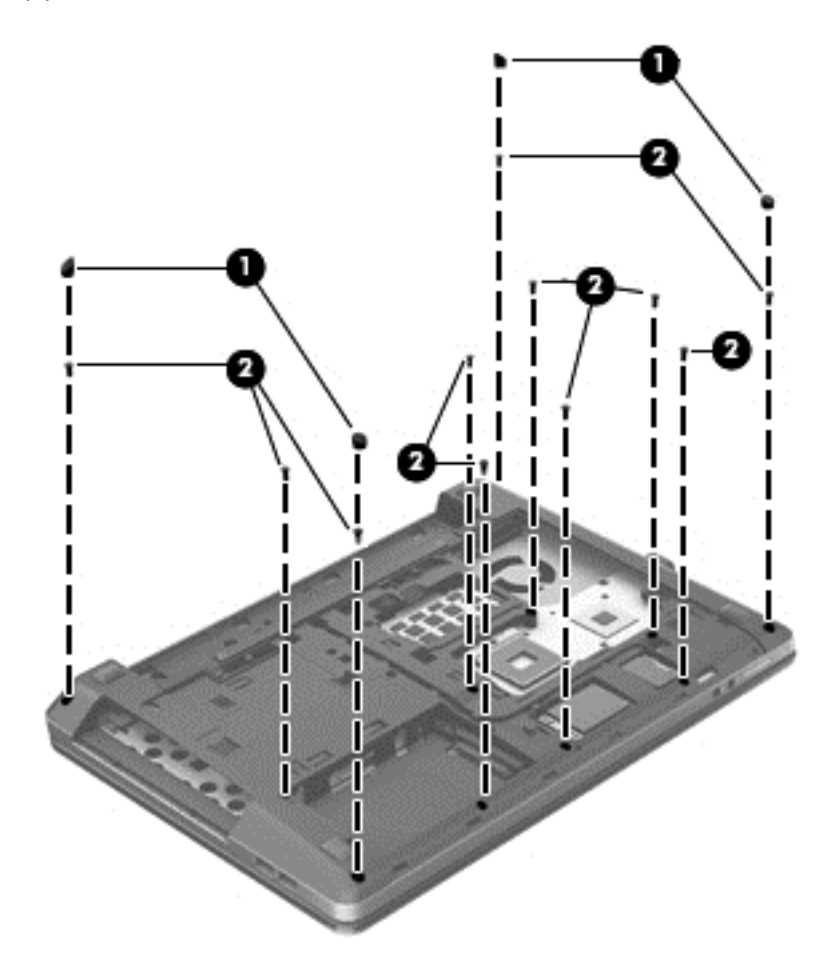

- **3.** Remove the following screws that secure the top cover to the computer:
	- **(1)** Two Phillips PM2.0×4.0 screws from the optical drive bay
	- **(2)** Three Phillips PM2×2 broadhead screws from the battery bay

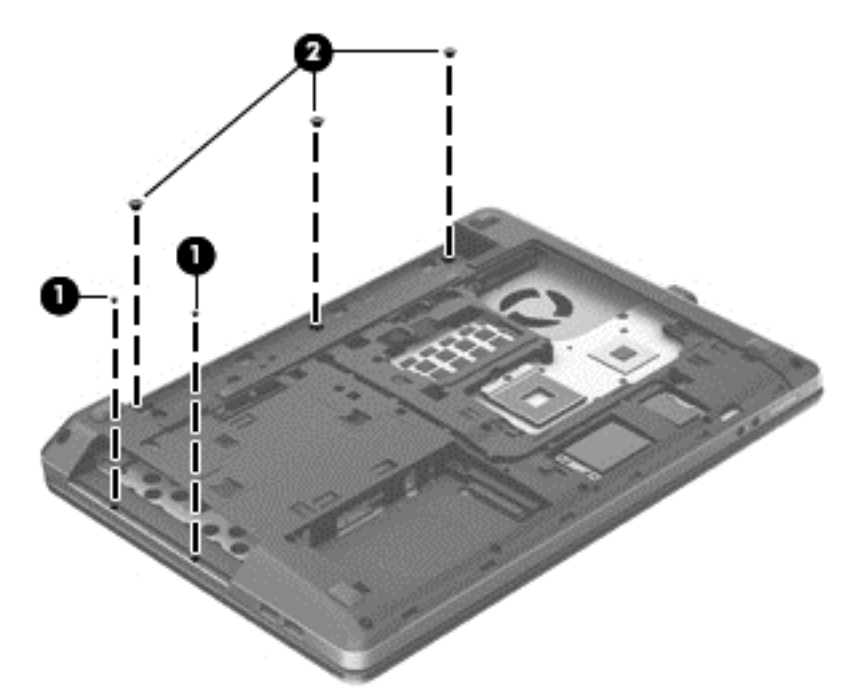

- **4.** Turn the computer upright and open it as far as possible.
- **5.** Remove the 2 Torx T8M2.5×6.0 screws that secure the top cover to the computer.

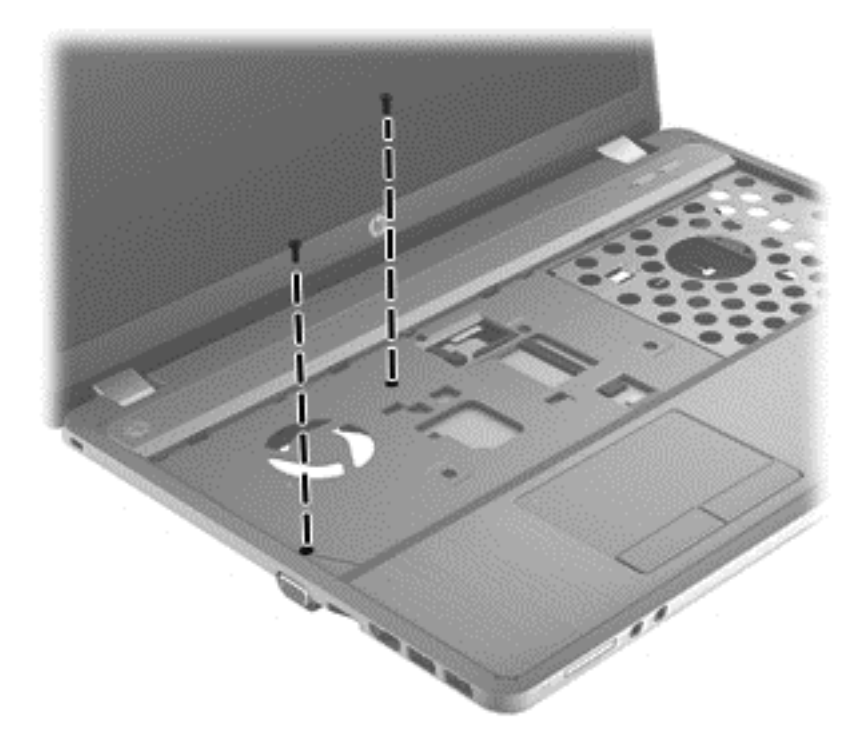

- **6.** Remove the following cables from the system board:
	- Lift the connector latch and disconnect the function/power board cable **(1)**
	- Disconnect the speaker cable **(2)**
	- Lift the connector latch and disconnect the fingerprint reader board cable **(3)**

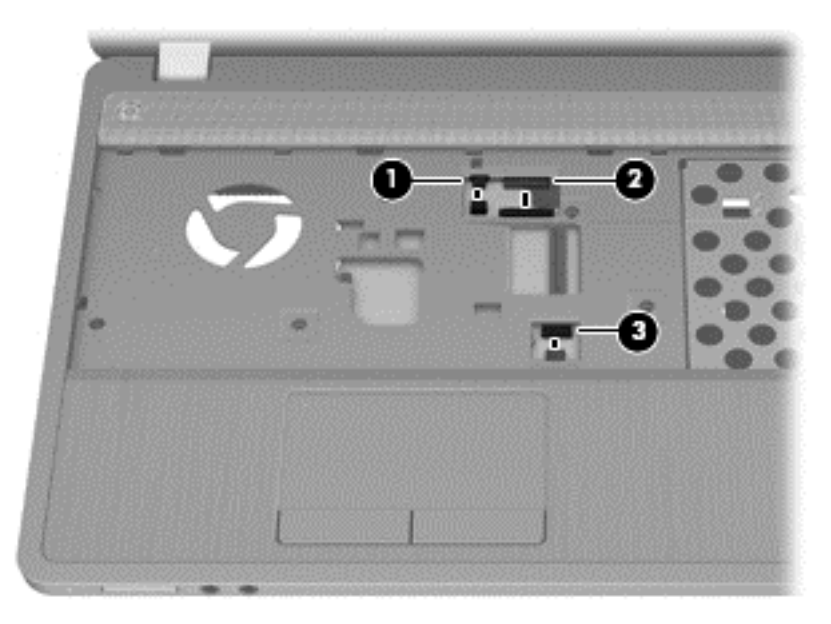

**7.** Position the computer on its side with the display open.

**8.** Insert a screwdriver through the holes in the battery bay and press to disengage the top cover from the computer.

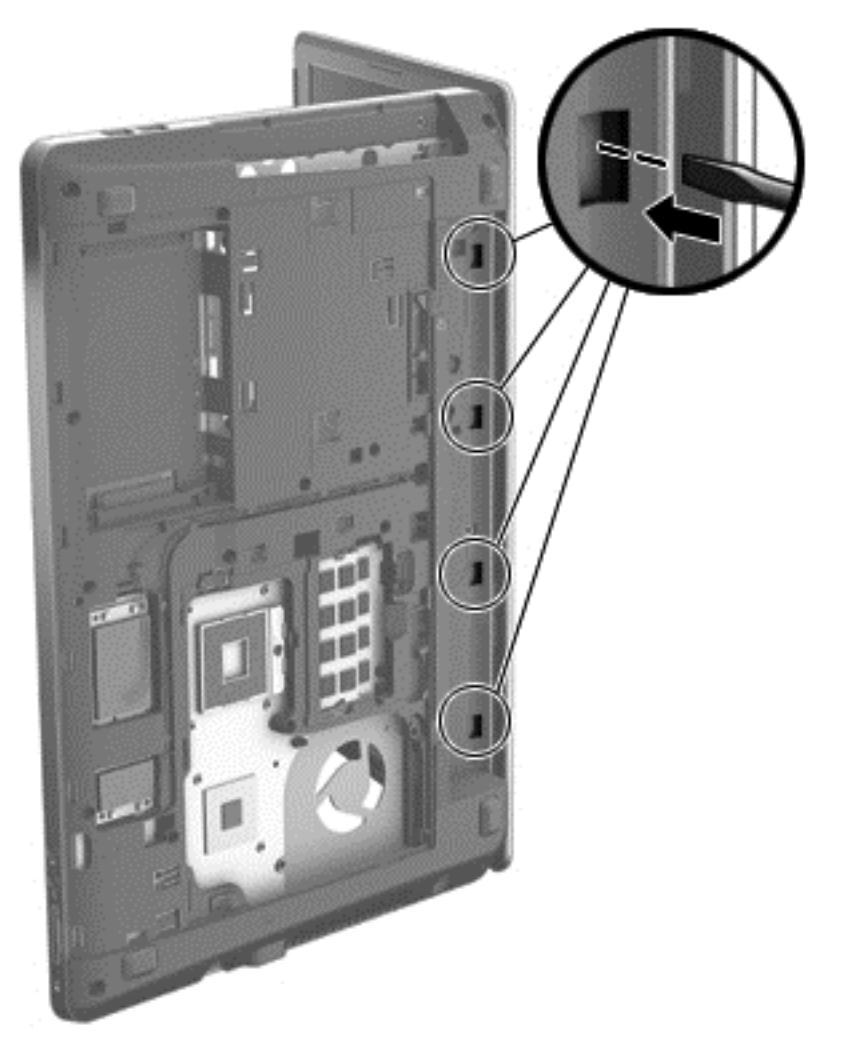

**9.** Position the computer upright with the front toward you.

**10.** To remove the top cover, pull up on the top of the top cover **(1)**, pull upward on the left **(2)** and right sides **(3)**, and then lift the bottom of the top cover **(4)** to remove it enough to access the card reader cable underneath.

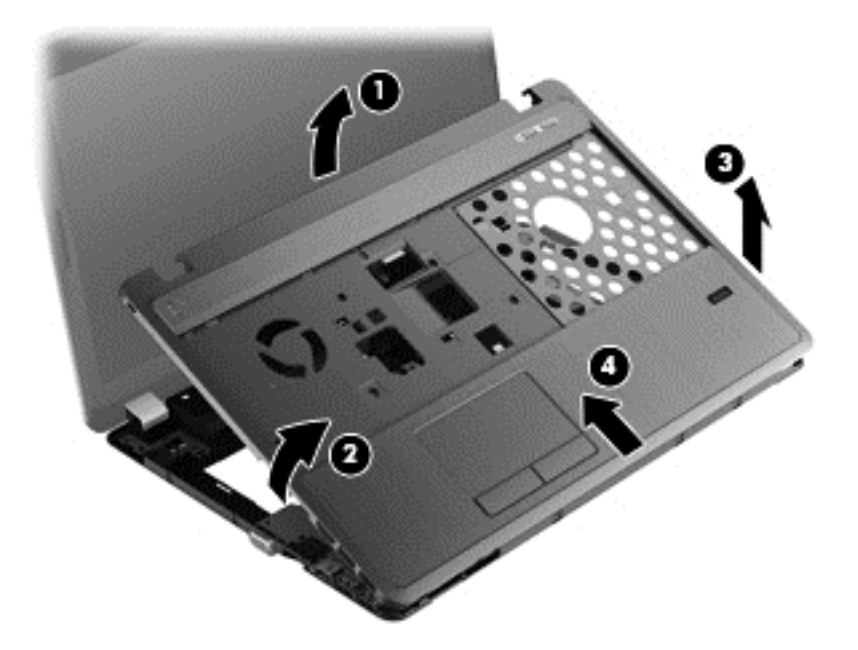

- **11.** Lift the front of the top cover slightly to gain access to the cable and connector underneath.
- **12.** Lift the connector latch **(1)**, disconnect the card reader cable **(2)**, and then lift the top cover from the computer **(3)**.

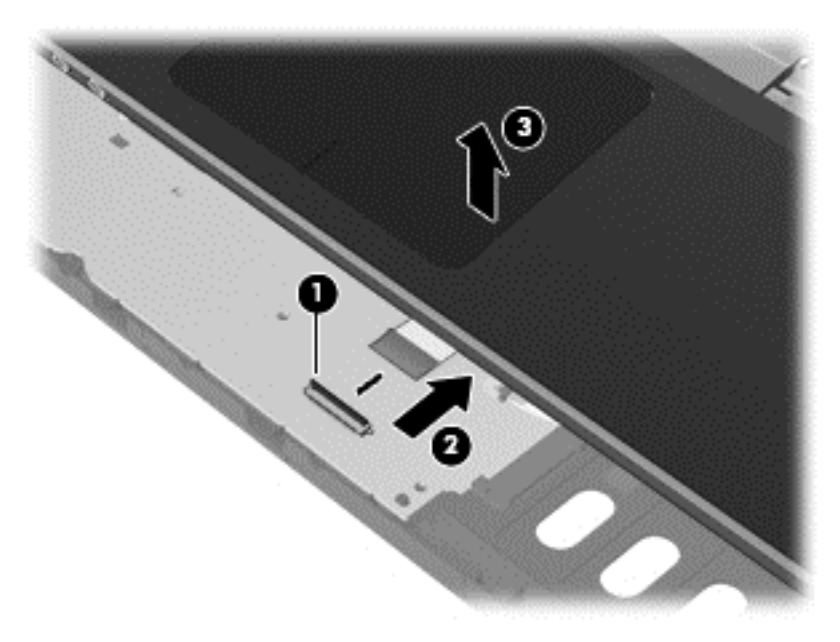

Reverse this procedure to install the top cover.

## **Audio board**

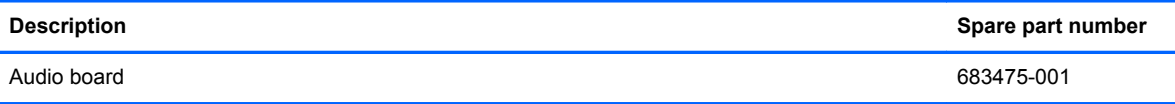

Before removing the audio board, follow these steps:

- **1.** Shut down the computer. If you are unsure whether the computer is off or in Hibernation, turn the computer on, and then shut it down through the operating system.
- **2.** Disconnect all external devices connected to the computer.
- **3.** Disconnect the power from the computer by first unplugging the power cord from the AC outlet, and then unplugging the AC adapter from the computer.
- **4.** Remove the battery (see **Battery on page 37**).
- **5.** Remove the following components:
	- **a.** Bottom door (see **Bottom door on page 38**).
	- **b.** Optical drive (see [Optical drive on page 41](#page-48-0)).
	- **c.** Hard drive (see [Hard drive on page 45](#page-52-0)).
	- **d.** Keyboard (see [Keyboard on page 47](#page-54-0)).
	- **e.** Metal heat shield (see [Metal heat shield on page 51](#page-58-0)).
	- **f.** Top cover (see [Top cover on page 58\)](#page-65-0)

Remove the audio board:

- **1.** Position the top cover upside-down with the front toward you.
- **2.** Disconnect the audio board cable **(1)**.
- **3.** Remove the 2 Phillips PM2.5×5.0 screws **(2)** that secure the audio board to the top cover.
**4.** Rotate the audio board upward **(3)** to remove it.

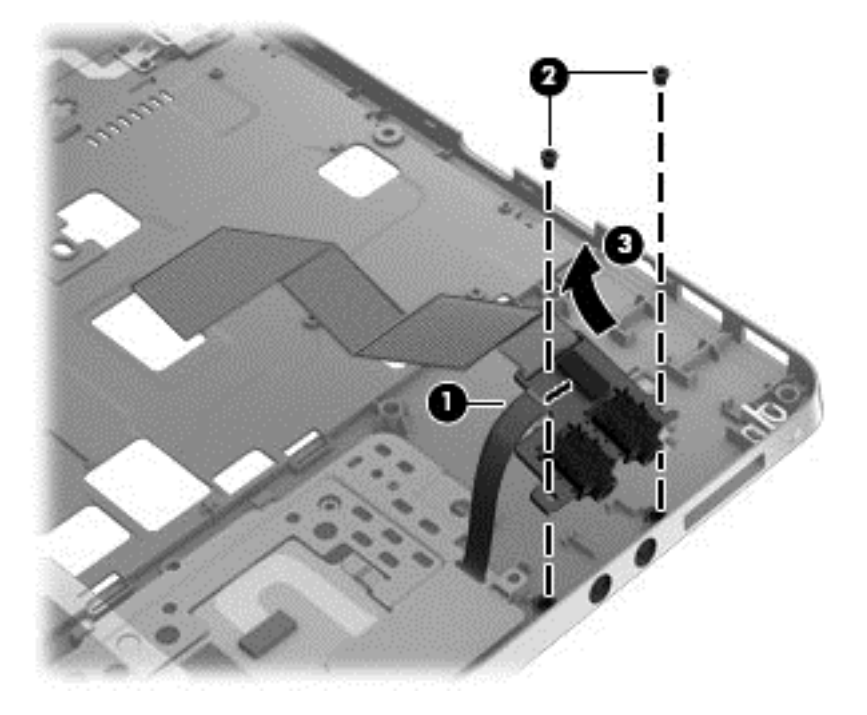

Reverse this procedure to install the card reader.

# **Speaker assembly**

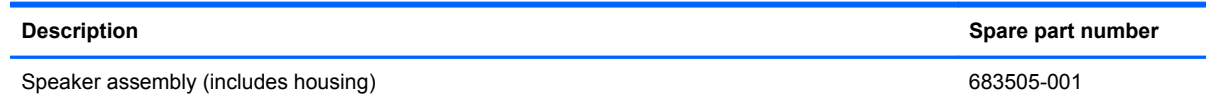

Before removing the speaker assembly, follow these steps:

- **1.** Shut down the computer. If you are unsure whether the computer is off or in Hibernation, turn the computer on, and then shut it down through the operating system.
- **2.** Disconnect all external devices connected to the computer.
- **3.** Disconnect the power from the computer by first unplugging the power cord from the AC outlet, and then unplugging the AC adapter from the computer.
- **4.** Remove the battery (see **Battery on page 37**).
- **5.** Remove the following components:
	- **a.** Bottom door (see **Bottom door on page 38**).
	- **b.** Optical drive (see [Optical drive on page 41](#page-48-0)).
	- **c.** Keyboard (see [Keyboard on page 47](#page-54-0)).
	- **d.** Metal heat shield (see [Metal heat shield on page 51](#page-58-0)).
	- **e.** Top cover (see [Top cover on page 58\)](#page-65-0).

Remove the speaker assembly:

- **1.** Position the top cover upside-down with the front toward you.
- **2.** Remove the speaker cable **(1)** from the wire channel.
- **3.** Remove the two Phillips PM2.0×4.0 screws **(2)** that secure the speakers to the computer.
- **4.** Lift the two speakers from the top cover **(3)**.

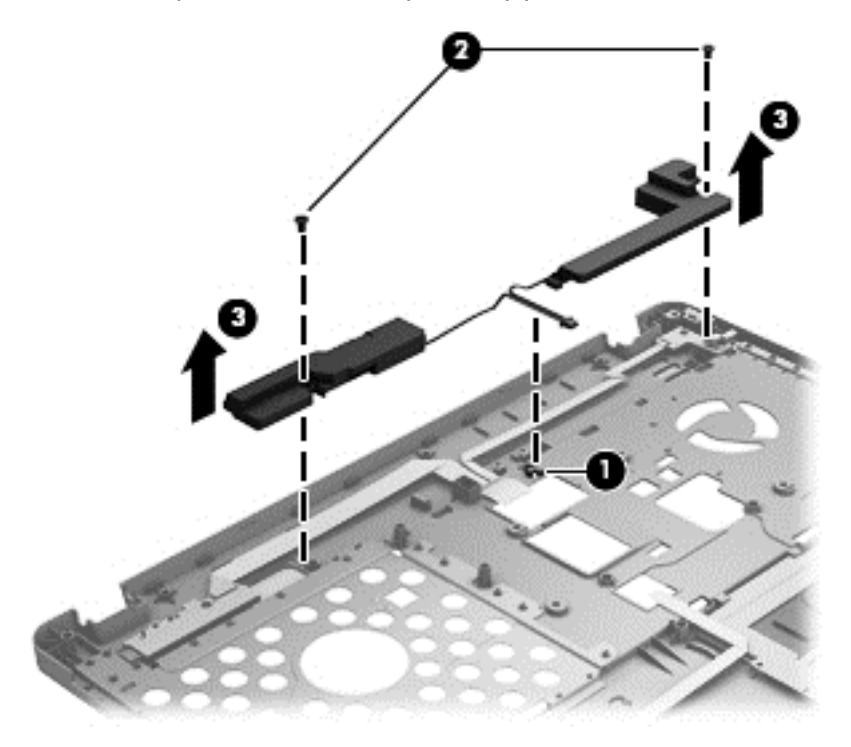

Reverse this procedure to install the speaker assembly.

### **Power button board/Function board assembly**

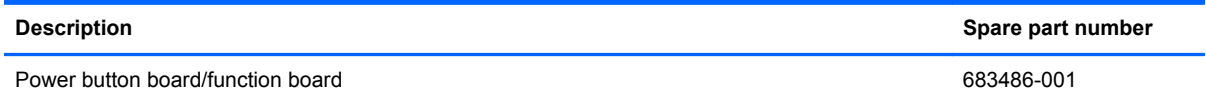

Before removing the power button board/function board, follow these steps:

- **1.** Shut down the computer. If you are unsure whether the computer is off or in Hibernation, turn the computer on, and then shut it down through the operating system.
- **2.** Disconnect all external devices connected to the computer.
- **3.** Disconnect the power from the computer by first unplugging the power cord from the AC outlet, and then unplugging the AC adapter from the computer.
- **4.** Remove the battery (see **Battery on page 37**).
- **5.** Remove the following components:
	- **a.** Bottom door (see **Bottom door on page 38**).
	- **b.** Optical drive (see [Optical drive on page 41](#page-48-0)).
- **c.** Keyboard (see [Keyboard on page 47](#page-54-0)).
- **d.** Metal heat shield (see [Metal heat shield on page 51](#page-58-0)).
- **e.** Top cover (see [Top cover on page 58\)](#page-65-0).

Remove the power button board/function board:

- **1.** Position the top cover upside-down with the front toward you.
- **2.** Remove one Phillips PM2.0×4.0 screw **(1)** on both the power button board and the function board to the top cover.
- **3.** Lift the power button board **(2)** and the function board **(3)** from the top cover

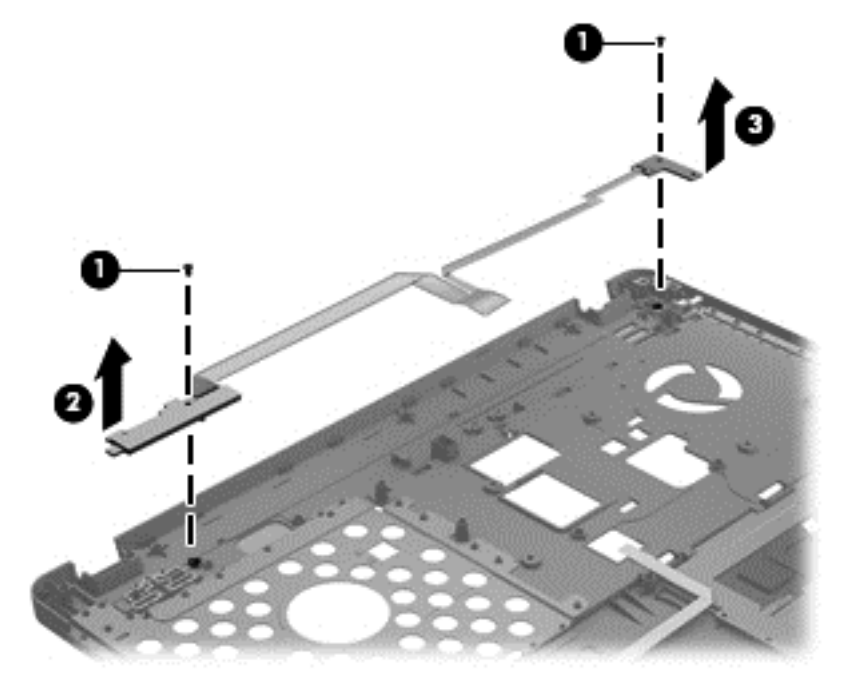

Reverse this procedure to install the power button board/function board.

# **Fingerprint board**

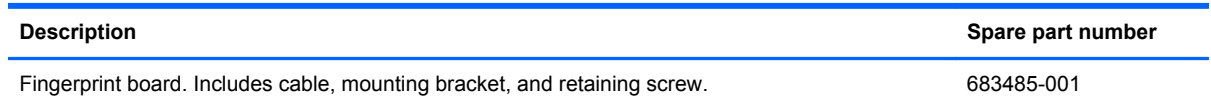

Before removing the fingerprint board, follow these steps:

- **1.** Shut down the computer. If you are unsure whether the computer is off or in Hibernation, turn the computer on, and then shut it down through the operating system.
- **2.** Disconnect all external devices connected to the computer.
- **3.** Disconnect the power from the computer by first unplugging the power cord from the AC outlet, and then unplugging the AC adapter from the computer.
- **4.** Remove the battery (see **Battery on page 37**).
- **5.** Remove the following components:
	- **a.** Bottom door (see [Bottom door on page 38\)](#page-45-0).
	- **b.** Optical drive (see [Optical drive on page 41](#page-48-0)).
	- **c.** Keyboard (see [Keyboard on page 47](#page-54-0)).
	- **d.** Metal heat shield (see [Metal heat shield on page 51](#page-58-0)).
	- **e.** Top cover (see [Top cover on page 58\)](#page-65-0).

Remove the fingerprint board:

- **1.** Position the top cover upside-down with the front toward you.
- **2.** Remove the screw **(1)** that secures the fingerprint board to the top cover.
- **3.** Remove the fingerprint board retainer **(2)**.
- **4.** Lift the cable **(3)** that is attached to the top cover with adhesive from the top cover and then remove the fingerprint reader **(4)**.

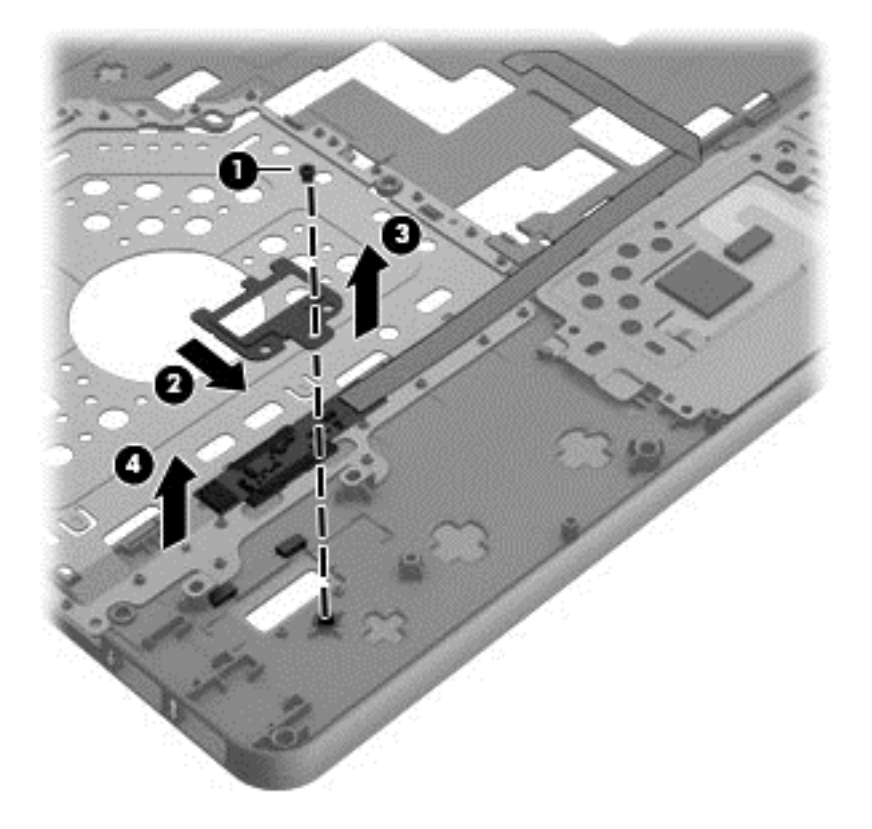

Reverse this procedure to install the fingerprint board.

# **USB board**

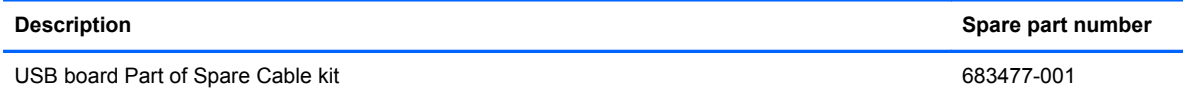

Before removing the USB board, follow these steps:

- **1.** Shut down the computer. If you are unsure whether the computer is off or in Hibernation, turn the computer on, and then shut it down through the operating system.
- **2.** Disconnect all external devices connected to the computer.
- **3.** Disconnect the power from the computer by first unplugging the power cord from the AC outlet, and then unplugging the AC adapter from the computer.
- **4.** Remove the battery (see [Battery on page 37\)](#page-44-0).
- **5.** Remove the following components:
	- **a.** Bottom door (see **Bottom door on page 38**).
	- **b.** Optical drive (see [Optical drive on page 41](#page-48-0)).
	- **c.** Metal heat shield (see [Metal heat shield on page 51](#page-58-0)).
	- **d.** Keyboard (see [Keyboard on page 47](#page-54-0))
	- **e.** Top cover (see [Top cover on page 58\)](#page-65-0).

Remove the USB board:

- **1.** Position the computer upright with the front toward you.
- **2.** Disconnect the USB board cable from the system board **(1)** and remove the cable **(2)** from the cable run.
- **3.** Remove the Phillips PM2.5×5.0 screw **(3)** that secures the USB board to the computer.

<span id="page-77-0"></span>**4.** Lift the board and cable straight up out of the computer **(4)**.

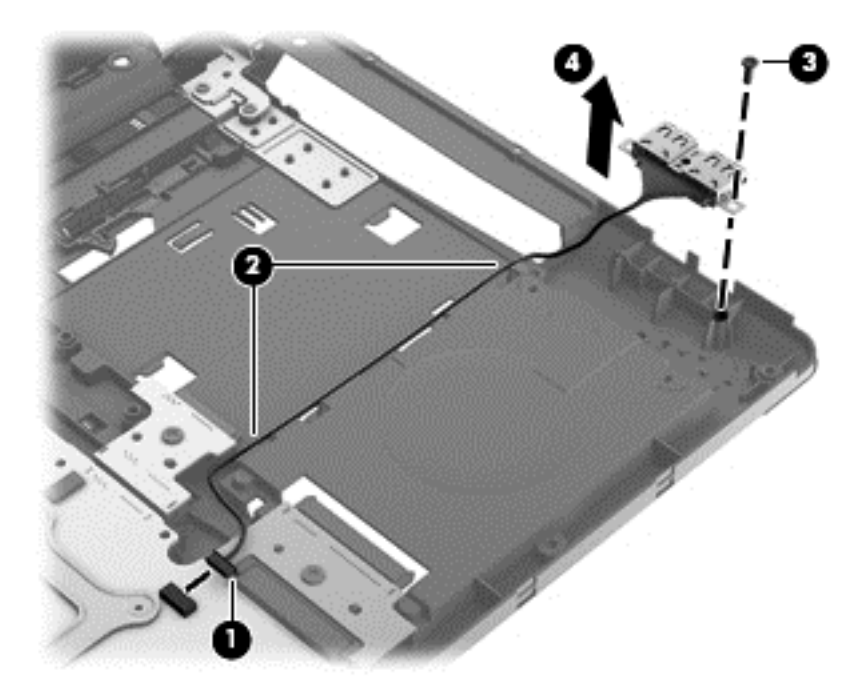

Reverse this procedure to install the USB board.

# **System board**

**NOTE:** All system board spare part kits include replacement thermal material.

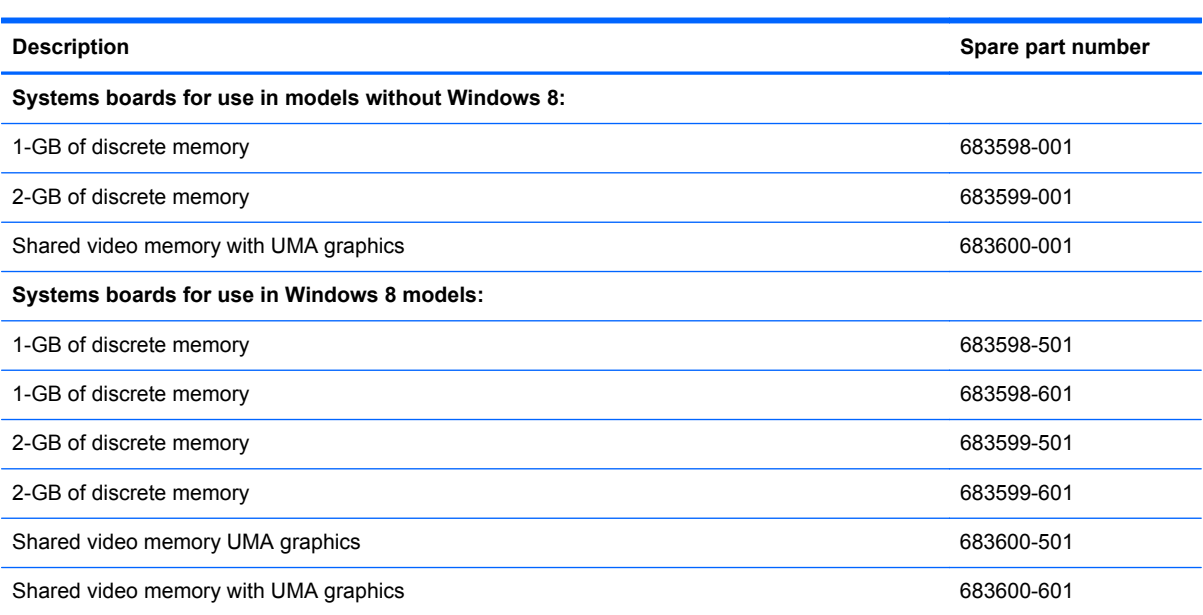

Before removing the system board, follow these steps:

- **1.** Shut down the computer. If you are unsure whether the computer is off or in Hibernation, turn the computer on, and then shut it down through the operating system.
- **2.** Disconnect all external devices connected to the computer.
- **3.** Disconnect the power from the computer by first unplugging the power cord from the AC outlet, and then unplugging the AC adapter from the computer.
- **4.** Remove the battery (see [Battery on page 37\)](#page-44-0).
- **5.** Remove the following components:
	- **a.** Bottom door (see **Bottom door on page 38**).
	- **b.** Hard drive (see **Hard drive on page 45**).
	- **c.** Optical drive (see [Optical drive on page 41](#page-48-0)).
	- **d.** WLAN/Bluetooth combo card (see [WLAN/Bluetooth combo card on page 39\)](#page-46-0).
	- **e.** Keyboard (see [Keyboard on page 47](#page-54-0)).
	- **f.** Metal heat shield (see [Metal heat shield on page 51](#page-58-0)).
	- **g.** Top cover (see [Top cover on page 58\)](#page-65-0).

When replacing the system board, be sure to remove the following components from the defective system board and install on the replacement system board:

- Memory module (see [Memory modules on page 50](#page-57-0)).
- WLAN card(see [WLAN/Bluetooth combo card on page 39](#page-46-0)).
- Fan (see [Fan on page 53](#page-60-0)).
- Heat sink (see [Heat sink on page 54](#page-61-0)).
- Processor (see [Processor on page 56\)](#page-63-0).

Remove the system board:

- **1.** Position the computer upright with the front toward you.
- **2.** Disconnect the main power cable **(1)**.
- **3.** Disconnect the graphics cable **(2)** from the system board.

**4.** Disconnect the USB board cable **(3)** from the system board.

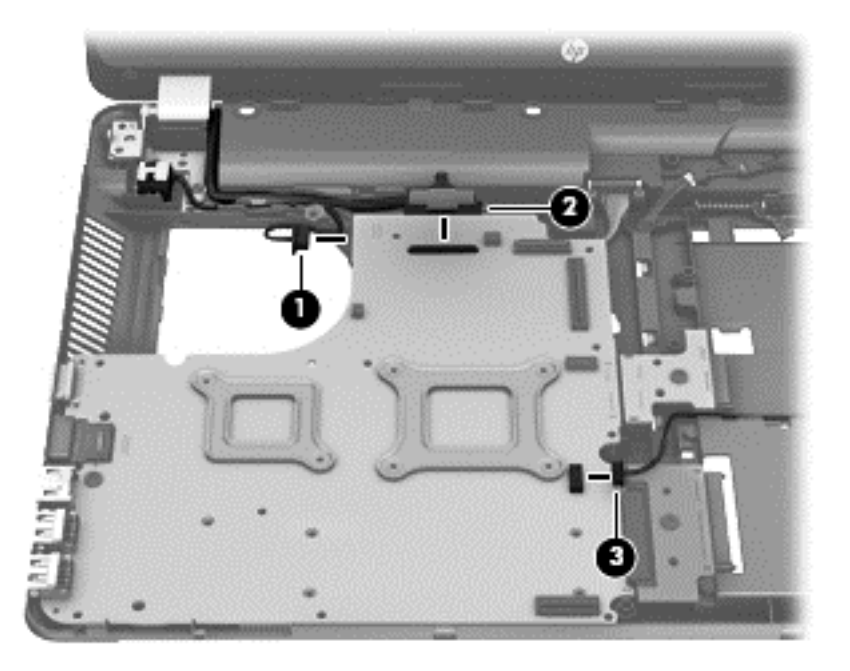

- **5.** Disconnect the battery cable **(1)** from the underside of the system board.
- **6.** Remove the two screws **(2)** that secure the battery cable connector to the base enclosure and remove the connector **(3)**.

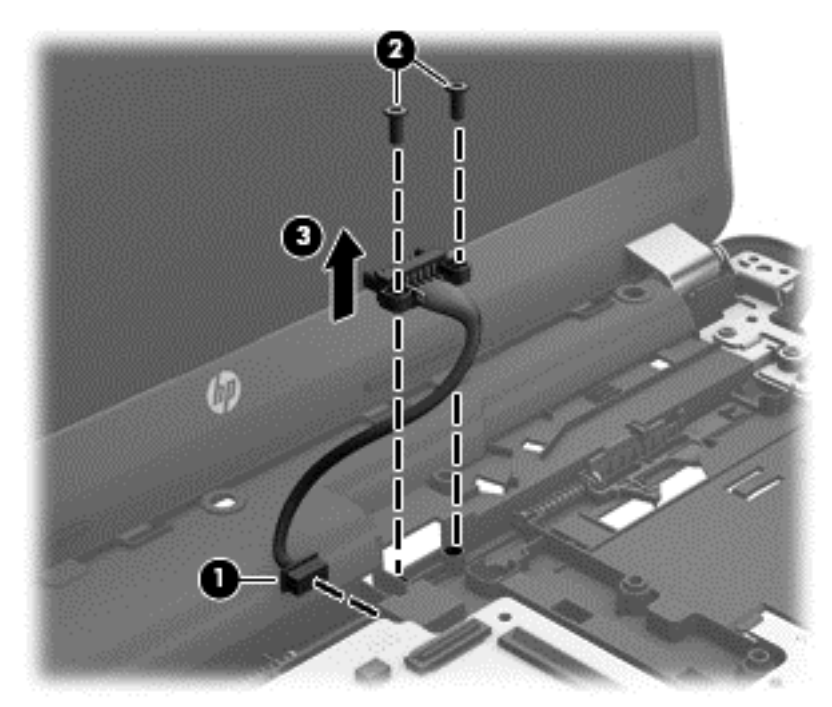

**7.** Remove the four screws **(1)** that secure the system board and the drive extenders to the base enclosure.

**8.** Lift the system board **(2)** up on its right end and remove it from the computer .

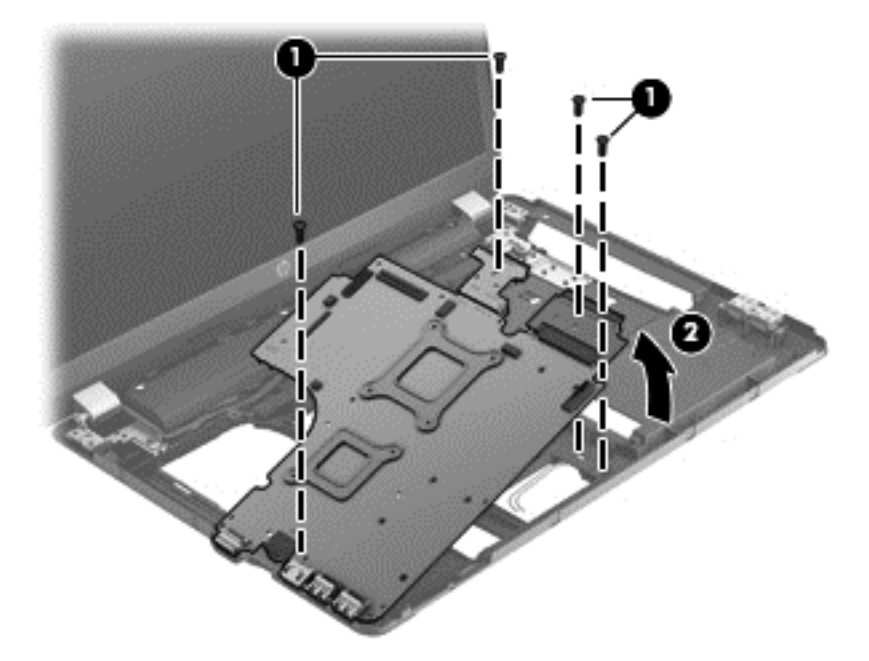

Reverse this procedure to install the system board.

# **RTC battery**

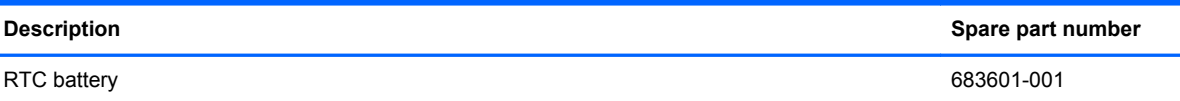

Before removing the RTC battery, follow these steps:

- **1.** Shut down the computer. If you are unsure whether the computer is off or in Hibernation, turn the computer on, and then shut it down through the operating system.
- **2.** Disconnect all external devices connected to the computer.
- **3.** Disconnect the power from the computer by first unplugging the power cord from the AC outlet, and then unplugging the AC adapter from the computer.
- **4.** Remove the battery (see **Battery on page 37**).
- **5.** Remove the following components:
	- **a.** Bottom door (see **Bottom door on page 38**).
	- **b.** Hard drive (see **Hard drive on page 45**).
	- **c.** Optical drive (see [Optical drive on page 41](#page-48-0)).
	- **d.** Metal heat shield (see [Metal heat shield on page 51](#page-58-0)).
	- **e.** Fan (see **Fan on page 53**).
	- **f.** Heat sink (see **[Heat sink on page 54](#page-61-0)**).
	- **g.** Keyboard (see [Keyboard on page 47](#page-54-0)).
- **h.** Top cover (see [Top cover on page 58\)](#page-65-0).
- **i.** System board (see [System board on page 70](#page-77-0)).

Remove the RTC battery:

- **1.** Position the system board upside-down with the front toward you.
- **2.** Use a screwdriver to loosen the battery from the slot **(1)**.
- **3.** Lift the battery from the system board **(2)**.

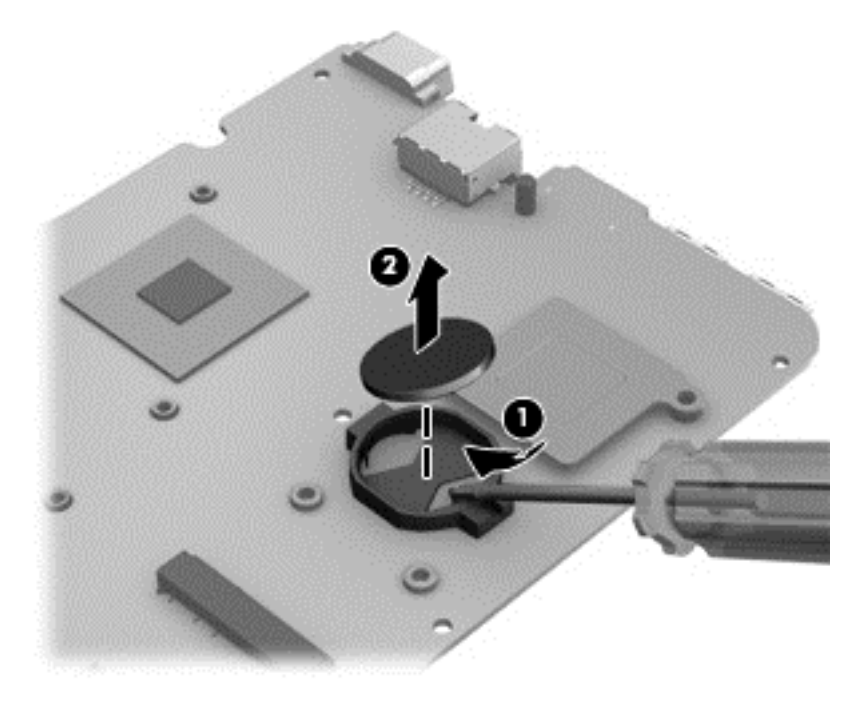

Reverse this procedure to install the RTC battery.

### **Power cable**

The power cable is included in the Cable Kit, spare part number 683477-001.

Before removing the power cable, follow these steps:

- **1.** Shut down the computer. If you are unsure whether the computer is off or in Hibernation, turn the computer on, and then shut it down through the operating system.
- **2.** Disconnect all external devices connected to the computer.
- **3.** Disconnect the power from the computer by first unplugging the power cord from the AC outlet, and then unplugging the AC adapter from the computer.
- **4.** Remove the battery (see **Battery on page 37**).
- **5.** Remove the following components:
	- **a.** Bottom door (see [Bottom door on page 38\)](#page-45-0).
	- **b.** Hard drive (see **Hard drive on page 45**).
	- **c.** Optical drive (see **[Optical drive on page 41](#page-48-0)**).
	- **d.** Metal heat shield (see [Metal heat shield on page 51](#page-58-0)).
- **e.** Fan (see **Fan on page 53**).
- **f.** Heat sink (see [Heat sink on page 54](#page-61-0)).
- **g.** Keyboard (see [Keyboard on page 47](#page-54-0)).
- **h.** Top cover (see [Top cover on page 58\)](#page-65-0).
- **i.** System board (see **[System board on page 70](#page-77-0)**).

Remove the power cable:

- **1.** Position the system upright with the front toward you.
- **2.** Disconnect the cable **(1)** from the bottom of the system board .
- **3.** Lift the power cable assembly **(2)** from the computer .

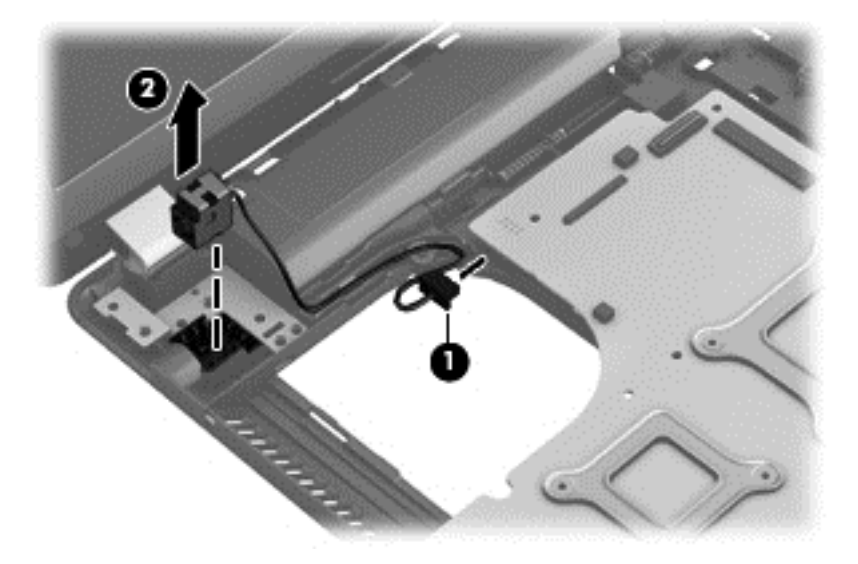

Reverse this procedure to install the power cable.

# **Drive extenders**

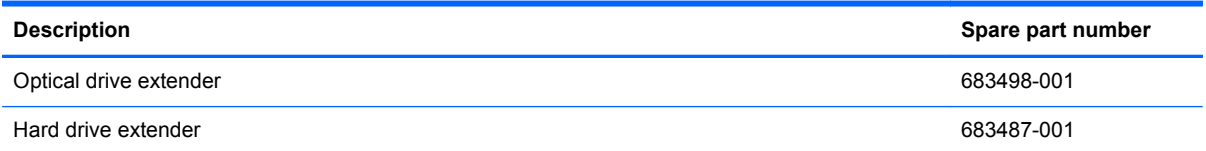

Before removing the drive extenders, follow these steps:

- **1.** Shut down the computer. If you are unsure whether the computer is off or in Hibernation, turn the computer on, and then shut it down through the operating system.
- **2.** Disconnect all external devices connected to the computer.
- **3.** Disconnect the power from the computer by first unplugging the power cord from the AC outlet, and then unplugging the AC adapter from the computer.
- **4.** Remove the battery (see **Battery on page 37**).
- **5.** Remove the following components:
	- **a.** Bottom door (see [Bottom door on page 38\)](#page-45-0).
	- **b.** Optical drive (see [Optical drive on page 41](#page-48-0)).
	- **c.** Hard drive (see [Hard drive on page 45](#page-52-0)).
	- **d.** Metal heat shield (see [Metal heat shield on page 51](#page-58-0)).
	- **e.** Fan (see **Fan on page 53**).
	- **f.** Heat sink (see [Heat sink on page 54](#page-61-0)).
	- **g.** Keyboard (see [Keyboard on page 47](#page-54-0)).
	- **h.** Top cover (see [Top cover on page 58\)](#page-65-0).
	- **i.** System board (see [System board on page 70](#page-77-0)).

Remove the hard drive extender:

**1.** Position the system board with the drive extenders to your right.

**2.** Pull the hard drive extender straight out of the system board.

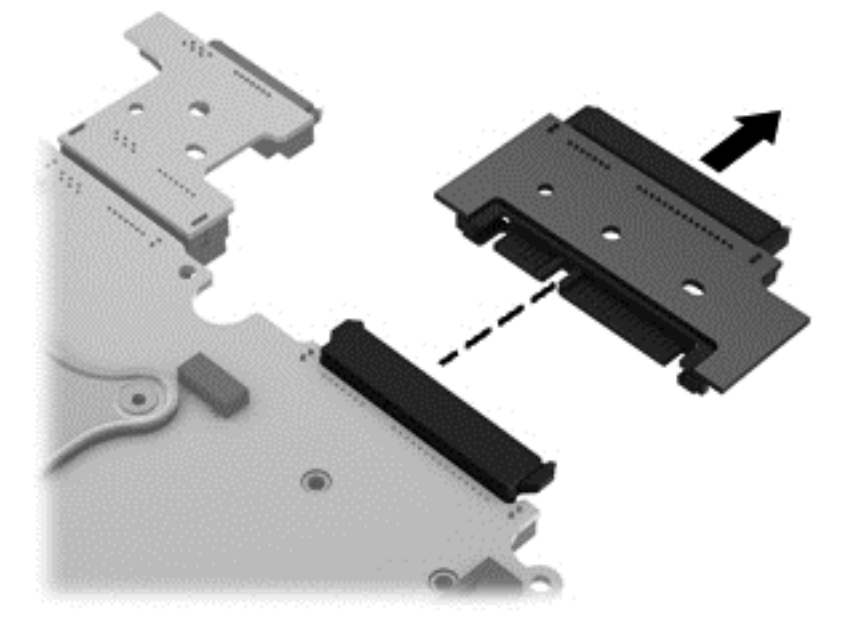

Reverse this procedure to install the hard drive extender.

Remove the optical drive extender:

- **1.** Position the system board with the drive extenders to your right.
- **2.** Pull the optical drive extender straight out of the system board.

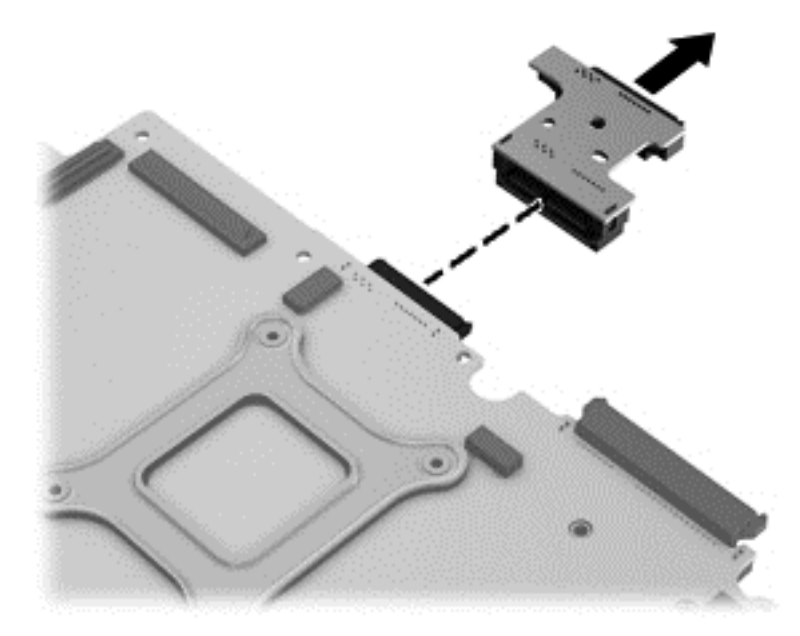

Reverse this procedure to install the optical drive extender.

### **Display assembly**

All display assemblies include WLAN antenna transceivers and cables.

All display spare parts are shown in the following table:

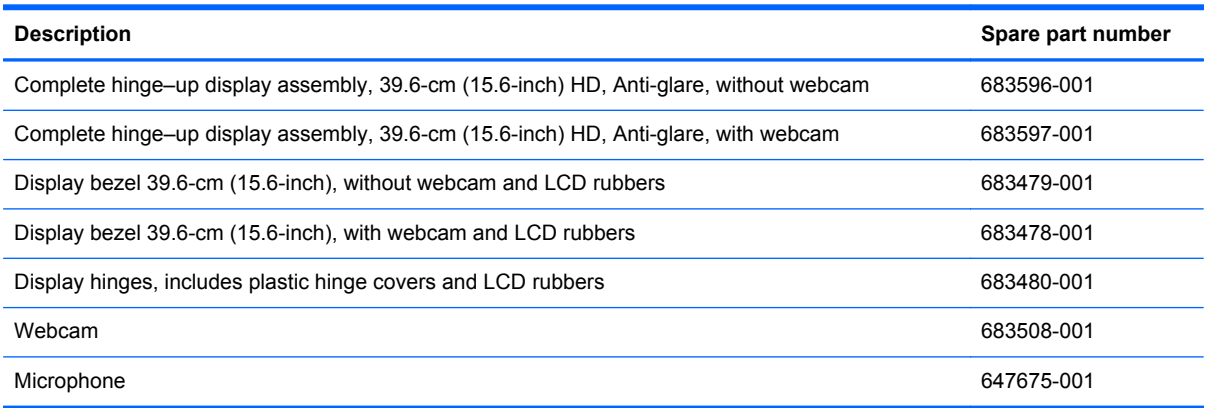

Before removing the display assembly, follow these steps:

- **1.** Shut down the computer. If you are unsure whether the computer is off or in Hibernation, turn the computer on, and then shut it down through the operating system.
- **2.** Disconnect all external devices connected to the computer.
- **3.** Disconnect the power from the computer by first unplugging the power cord from the AC outlet, and then unplugging the AC adapter from the computer.
- **4.** Remove the battery (see **Battery on page 37**).
- **5.** Remove the following components:
	- **a.** Bottom door (see **Bottom door on page 38**).
	- **b.** Optical drive (see [Optical drive on page 41](#page-48-0)).
	- **c.** WLAN module (see [WLAN/Bluetooth combo card on page 39](#page-46-0)).
	- **d.** Keyboard (see [Keyboard on page 47](#page-54-0)).
	- **e.** Metal heat shield (see [Metal heat shield on page 51](#page-58-0)).
	- **f.** Fan (see [Fan on page 53](#page-60-0)).
	- **g.** Heat sink (see [Heat sink on page 54](#page-61-0)).
	- **h.** Top cover (see [Top cover on page 58\)](#page-65-0).
	- **i.** System board (see **[System board on page 70](#page-77-0)**).

Remove the display assembly:

- **1.** Position the computer upright with the front toward you.
- **2.** Open the computer as far as possible.

**3.** Remove the WLAN cable from the cable raceway **(1)** and from the cable clips **(2)**.

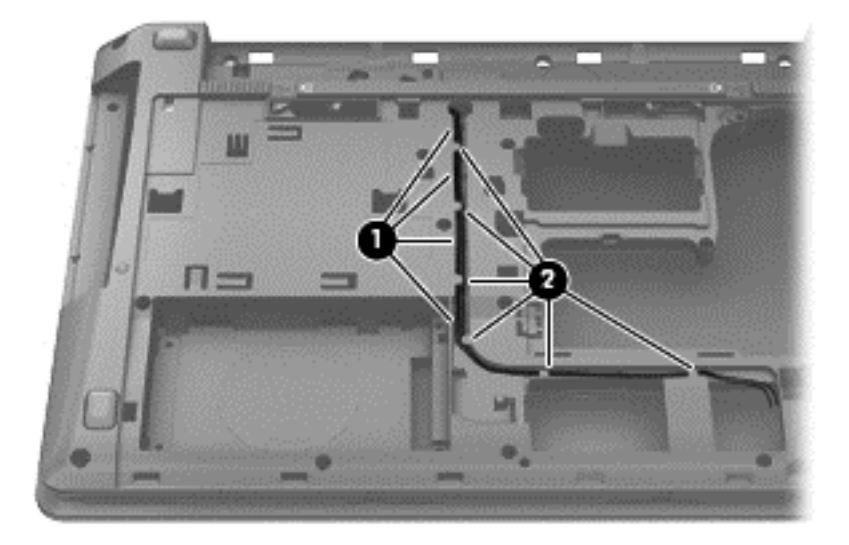

**4.** Remove the display cable **(1)** from the raceway and release them from the cable clips **(2)**.

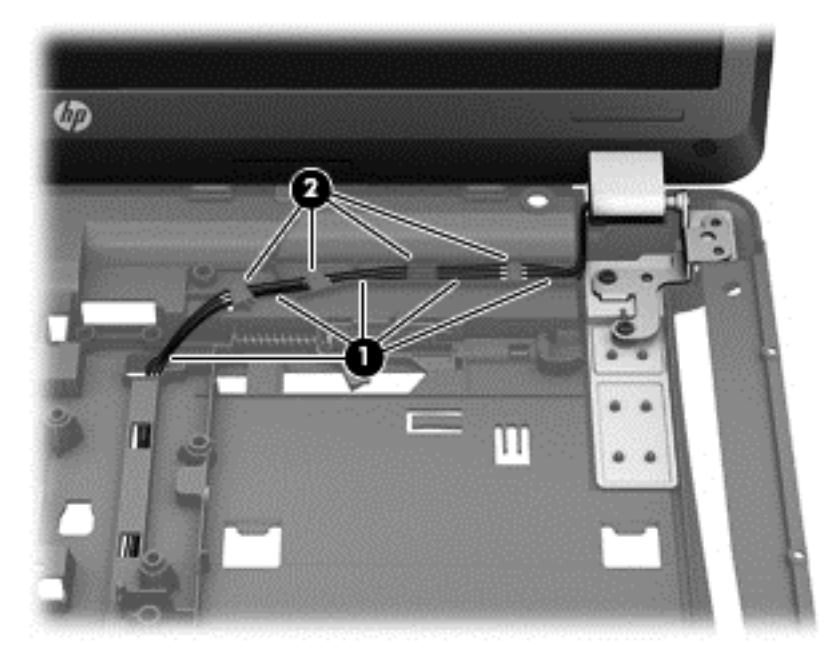

**5.** Remove two Torx T8M2.5×7.0 screws from each of the two hinges **(1)**.

**6.** Lift the display from the computer **(2)**.

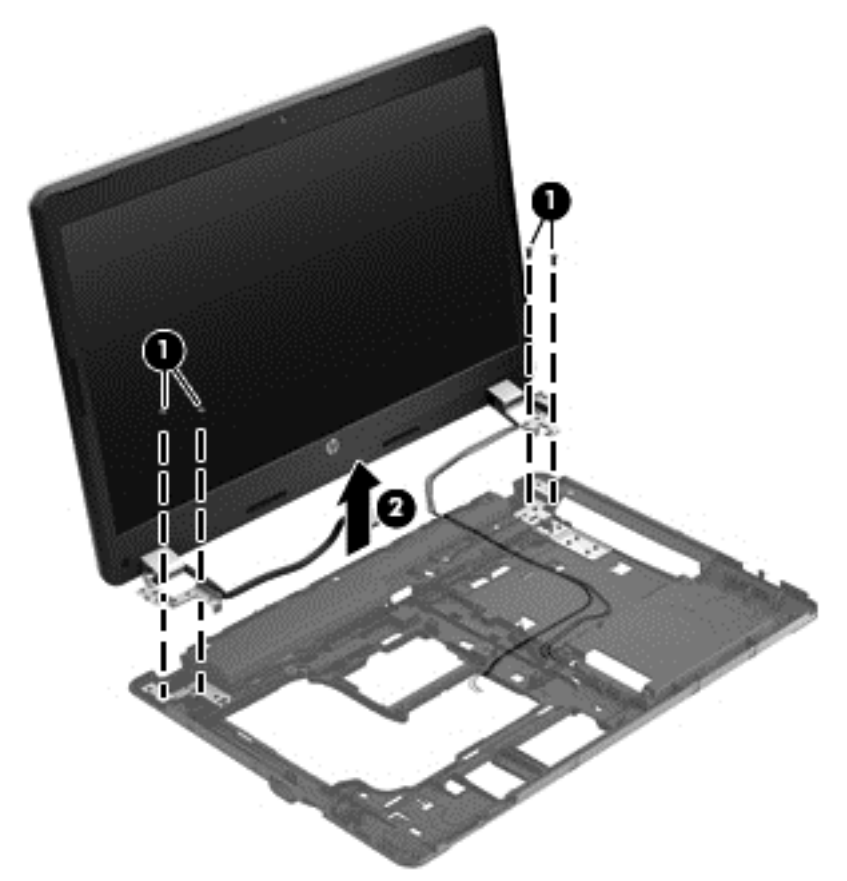

**7.** If you need to remove the hinge covers from the display hinges, pull the hinges straight up and off the display to remove them.

Display hinge covers are spared with the Display hinge kit, spare part number 683480-001.

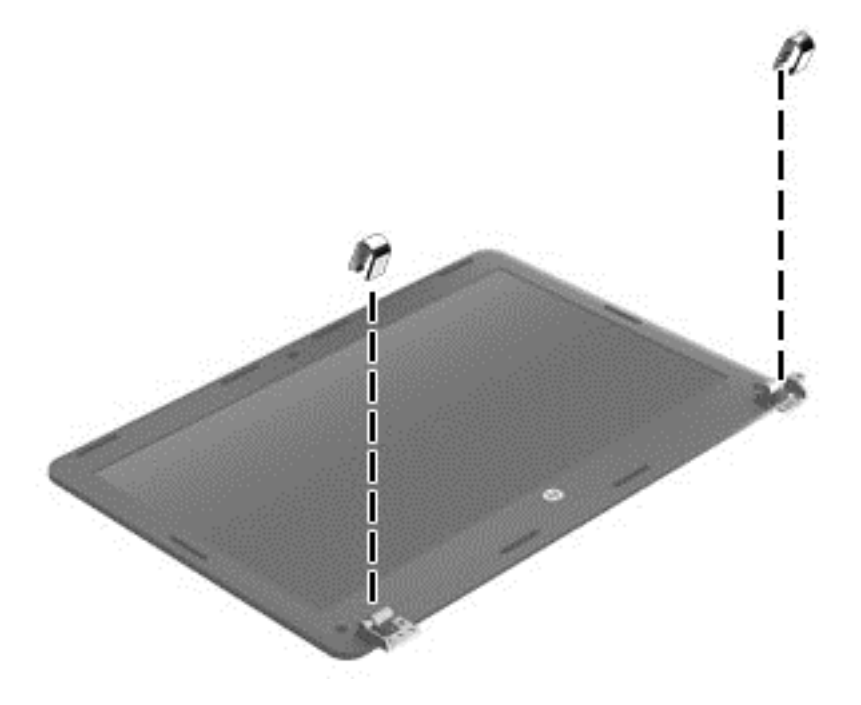

- **8.** To replace the display bezel, remove the two rubber screw covers **(1)** and the two Torx T8M2.5×6.0 screws **(2)** in the bottom corners of the display bezel.
- **9.** Flex the top **(3)** of the bezel, the inside edges of the left and right sides **(4)**, and then the bottom **(5)** of the bezel until it disengages from the display enclosure. Remove the display bezel.

The bezel is available using the following spare part numbers:

683596-001: models without a webcam

683597-001: models with a webcam

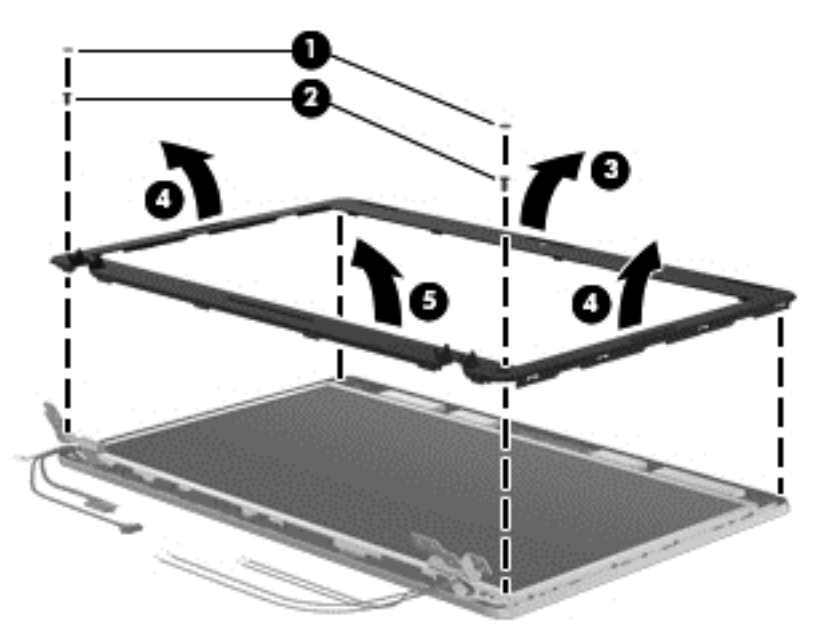

**10.** If it is necessary to replace the webcam module (shown in the following image) or microphone module from the display enclosure, gently pull the module away from the double-sided tape on the display enclosure **(1)** and disconnect the cable from the module **(2)**.

The webcam module is available using spare part number 683508-001.

The microphone module is removed using the same procedure and is available using spare part number 647675-001.

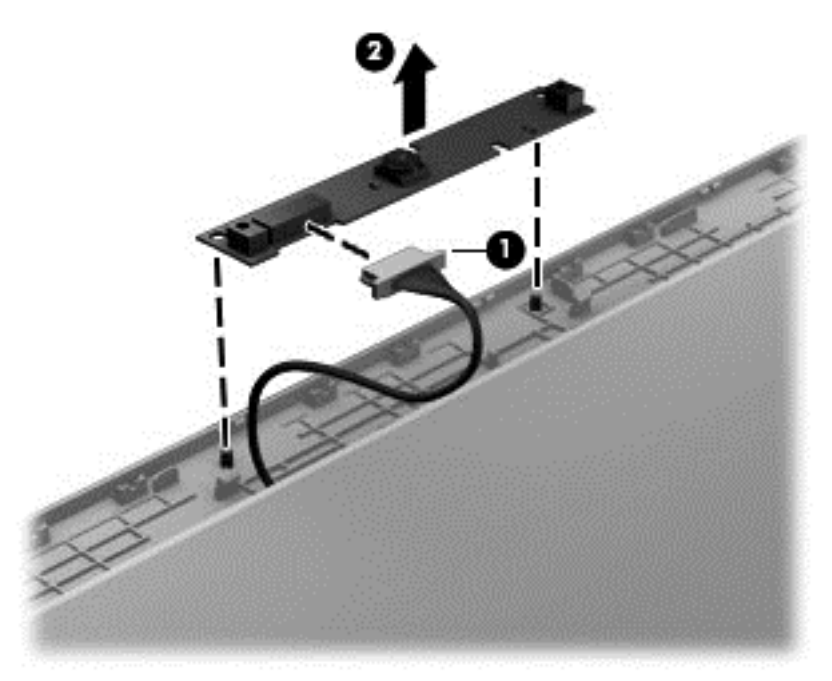

- **11.** If it is necessary to replace the display hinges, remove the Phillips PM2.5×3.0 screws **(1)** that secure each display hinge to the display panel.
- **12.** Remove the display hinges **(2)**.

Display hinges are available using spare part number 646279-001.

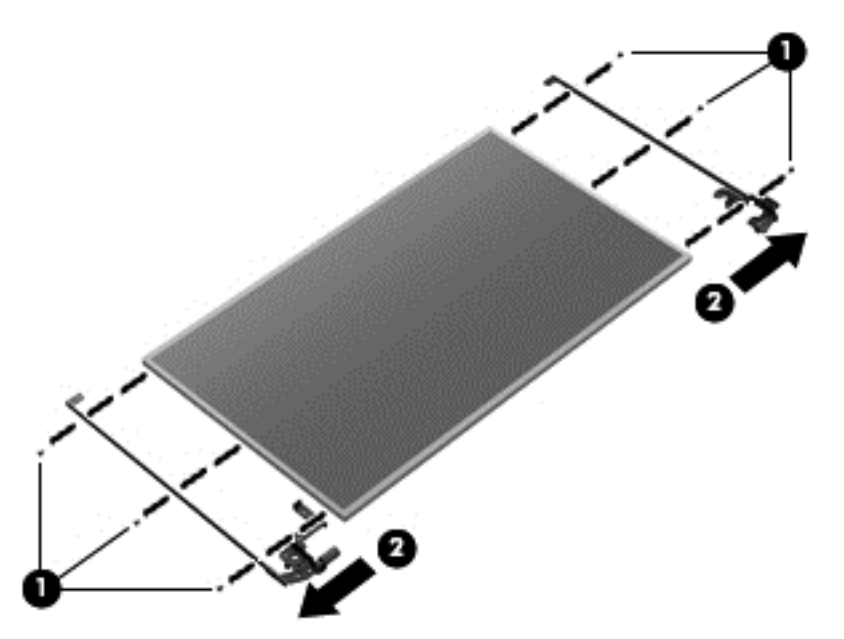

Reverse the process to install the display hinges.

# **5 Computer Setup (BIOS) and Advanced System Diagnostics**

# **Windows 7 – Computer Setup (BIOS) and Advanced System Diagnostics**

# **Using Computer Setup**

Computer Setup, or Basic Input/Output System (BIOS), controls communication between all the input and output devices on the system (such as disk drives, display, keyboard, mouse, and printer). Computer Setup includes settings for the types of devices installed, the startup sequence of the computer, and the amount of system and extended memory.

**NOTE:** Use extreme care when making changes in Computer Setup. Errors can prevent the computer from operating properly.

### **Starting Computer Setup**

**NOTE:** An external keyboard or mouse connected to a USB port can be used with Computer Setup only if USB legacy support is enabled.

To start Computer Setup, follow these steps:

- **1.** Turn on or restart the computer, and then press esc while the "Press the ESC key for Startup Menu" message is displayed at the bottom of the screen.
- **2.** Press f10 to enter Computer Setup.

### **Navigating and selecting in Computer Setup**

To navigate and select in Computer Setup, follow these steps:

- **1.** Turn on or restart the computer, and then press esc while the "Press the ESC key for Startup Menu" message is displayed at the bottom of the screen.
	- To select a menu or a menu item, use the tab key and the keyboard arrow keys and then press enter, or use a pointing device to click the item.
	- To scroll up and down, click the up arrow or the down arrow in the upper-right corner of the screen, or use the up arrow key or the down arrow key.
	- To close open dialog boxes and return to the main Computer Setup screen, press esc, and then follow the on-screen instructions.

**NOTE:** You can use either a pointing device (TouchPad, pointing stick, or USB mouse) or the keyboard to navigate and make selections in Computer Setup.

**2.** Press f10 to enter Computer Setup.

To exit Computer Setup menus, choose one of the following methods:

To exit Computer Setup menus without saving your changes:

Click the **Exit** icon in the lower-left corner of the screen, and then follow the on-screen instructions.

 $-$  or  $-$ 

Use the tab key and the arrow keys to select **File > Ignore Changes and Exit**, and then press enter.

To save your changes and exit Computer Setup menus:

Click the **Save** icon in the lower-left corner of the screen, and then follow the on-screen instructions.

 $-$  or  $-$ 

Use the tab key and the arrow keys to select **File > Save Changes and Exit**, and then press enter.

Your changes go into effect when the computer restarts.

### **Restoring factory settings in Computer Setup**

**NOTE:** Restoring defaults will not change the hard drive mode.

To return all settings in Computer Setup to the values that were set at the factory, follow these steps:

- **1.** Turn on or restart the computer, and then press esc while the "Press the ESC key for Startup Menu" message is displayed at the bottom of the screen.
- **2.** Press f10 to enter Computer Setup.
- **3.** Use a pointing device or the arrow keys to select **File > Restore Defaults**.
- **4.** Follow the on-screen instructions.
- **5.** To save your changes and exit, click the **Save** icon in the lower-left corner of the screen, and then follow the on-screen instructions.

 $-$  or  $-$ 

Use the arrow keys to select **File > Save Changes and Exit**, and then press enter.

Your changes go into effect when the computer restarts.

NOTE: Your password settings and security settings are not changed when you restore the factory settings.

### **Updating the BIOS**

The next sections describe different ways of updating the BIOS.

### **Downloading** *SoftPaqs* **to update the BIOS**

Most BIOS updates on the HP website are packaged in compressed files called *SoftPaqs*.

To install BIOS updates from the HP website, follow the steps below:

- **1.** Download the *SoftPaq* from the HP website.
- **2.** Click **Run**, and then follow the on-screen instructions to update the BIOS.

NOTE: Some download packages contain a file named Readme.txt, which contains information regarding installing and troubleshooting the file.

#### **BIOS management using system diagnostics**

**1.** Download the *SoftPaq* from the HP website.

NOTE: Verify that the UEFI system diagnostics is installed on your computer (or USB flash drive).

- **2.** Click **Run**, and then click **Cancel** at the Update/USB bootable dialog box.
- **3.** Navigate to the folder located in<c:\swsetup>that corresponds to your *SoftPaq* number.
- **4.** Locate the .bin file in the ROMpaq folder (for example, 68CDD.bin) and then copy it to the Hewlett-Packard\BIOS\New\ folder in either the HP\_Tools partition of the hard drive, or the USB flash drive.
- **5.** Locate the .sig file in the ROM.cab file and rename it with the same prefix as the .bin file (for example, 68CDD.sig). Copy the renamed file to the Hewlett-Packard\BIOS\New\ folder in either the HP\_Tools partition of the hard drive, or the USB flash drive.
- **6.** Restart the computer, and then press esc while the "Press the ESC key for Startup Menu" message is displayed at the bottom of the screen.
- **7.** Press f2 to enter Computer Setup.
- **8.** Click **BIOS Management** from the menu and then select **Update BIOS**.

### **Using f10 setup to update the BIOS**

**1.** Download the *SoftPaq* from the HP website.

**NOTE:** Verify that the UEFI system diagnostics is installed on your computer (or USB flash drive).

- **2.** Click **Run**, and then click **Cancel** at the Update/USB bootable dialog box.
- **3.** Navigate to the folder located in<c:\swsetup>that corresponds to your *SoftPaq* number.
- **4.** Locate the .bin file in the ROMpaq folder (for example, 68CDD.bin) and then copy it to the Hewlett-Packard\BIOS\New\ folder in either the HP\_Tools partition of the hard drive, or the USB flash drive.
- **5.** Locate the .sig file in the ROM.cab file and rename it with the same prefix as the .bin file (for example, 68CDD.sig). Copy the renamed file to the Hewlett-Packard\BIOS\New\ folder in either the HP\_Tools partition of the hard drive, or the USB flash drive.
- **6.** Restart the computer, and then press esc while the "Press the ESC key for Startup Menu" message is displayed at the bottom of the screen.
- **7.** Press f10 to enter Computer Setup.
- **8.** Click **Update System BIOS**, and then click **Accept** to update the BIOS.

#### **Determining the BIOS version**

To determine whether available BIOS updates contain later BIOS versions than those currently installed on the computer, you need to know the version of the system BIOS currently installed. BIOS version information (also known as *ROM date* and *System BIOS*) can be displayed by pressing fn+esc (if you are already in Windows) or by using Computer Setup.

- **1.** Start Computer Setup.
- **2.** Use a pointing device or the arrow keys to select **File > System Information**.
- **3.** To exit Computer Setup without saving your changes, click the **Exit** icon in the lower-left corner of the screen, and then follow the on-screen instructions.

 $-$  or  $-$ 

Use the tab key and the arrow keys to select **File > Ignore Changes and Exit**, and then press enter.

### **Downloading a BIOS update**

A **CAUTION:** To reduce the risk of damage to the computer or an unsuccessful installation, download and install a BIOS update only when the computer is connected to reliable external power using the AC adapter. Do not download or install a BIOS update while the computer is running on battery power, docked in an optional docking device, or connected to an optional power source. During the download and installation, follow these instructions:

Do not disconnect power from the computer by unplugging the power cord from the AC outlet.

Do not shut down the computer or initiate Sleep or Hibernation.

Do not insert, remove, connect, or disconnect any device, cable, or cord.

- **1.** Select **Start > Help and Support > Maintain**.
- **2.** Follow the on-screen instructions to identify your computer and access the BIOS update you want to download.
- **3.** At the download area, follow these steps:
	- **a.** Identify the BIOS update that is later than the BIOS version currently installed on your computer. Make a note of the date, name, or other identifier. You may need this information to locate the update later, after it has been downloaded to your hard drive.
	- **b.** Follow the on-screen instructions to download your selection to the hard drive.

Make a note of the path to the location on your hard drive where the BIOS update is downloaded. You will need to access this path when you are ready to install the update.

**NOTE:** If you connect your computer to a network, consult the network administrator before installing any software updates, especially system BIOS updates.

BIOS installation procedures vary. Follow any instructions that are displayed on the screen after the download is complete. If no instructions are displayed, follow these steps:

- **1.** Open Windows Explorer by selecting **Start > Computer**.
- **2.** Double-click your hard drive designation. The hard drive designation is typically Local Disk (C:).
- **3.** Using the hard drive path you recorded earlier, open the folder on your hard drive that contains the update.
- **4.** Double-click the file that has an .exe extension (for example, *filename*.exe).

The BIOS installation begins.

**5.** Complete the installation by following the on-screen instructions.

**NOTE:** After a message on the screen reports a successful installation, you can delete the downloaded file from your hard drive.

### **BIOS Setup Menu**

The tables in this section provide an overview of the BIOS Setup menu options.

### **Main menu**

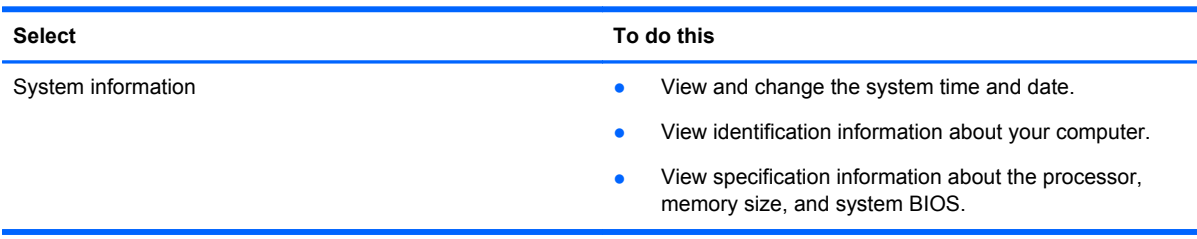

### **Security menu**

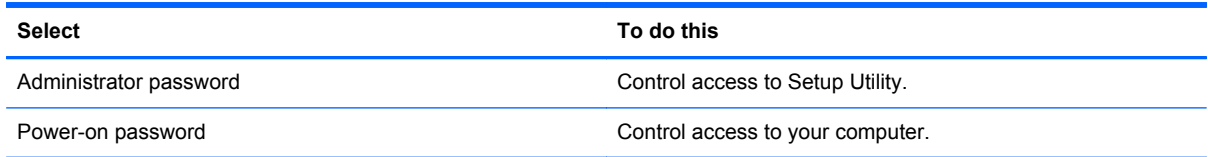

#### **Diagnostics menu**

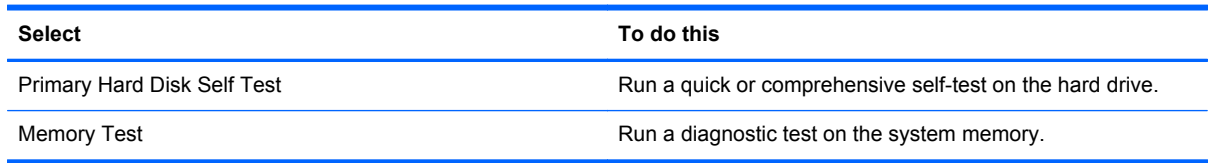

### **Using Advanced System Diagnostics**

Advanced System Diagnostics allows you to run diagnostic tests to determine if the computer hardware is functioning properly. The following diagnostic tests are available in Advanced System Diagnostics:

- Start-up test—This test analyzes the main computer components that are required to start the computer.
- Run-in test—This test repeats the start-up test and checks for intermittent problems that the start-up test does not detect.
- System Tune-Up—This group of additional tests checks your computer to make sure that the main components are functioning correctly. System Tune-Up runs longer and more comprehensive tests on memory modules, hard drive SMART attributes, the hard drive surface, the battery (and battery calibration), video memory, and the WLAN module status.
- Hard disk test—This test analyzes the physical condition of the hard drive, and then checks all data in every sector of the hard drive. If the test detects a damaged sector, it attempts to move the data to a good sector.
- Memory test—This test analyzes the physical condition of the memory modules. If it reports an error, replace the memory modules immediately.
- Battery test—This test analyzes the condition of the battery and calibrates the battery if necessary. If the battery fails the test, contact support to report the issue and purchase a replacement battery.

You can view system information and error logs in the Advanced System Diagnostics window.

To start Advanced System Diagnostics:

- **1.** Turn on or restart the computer. While the "Press the ESC key for Startup Menu" message is displayed in the lower-left corner of the screen, press esc. When the Startup Menu is displayed, press f2.
- **2.** Click the diagnostic test you want to run, and then follow the on-screen instructions.

**NOTE:** If you need to stop a diagnostics test while it is running, press esc.

# **Windows 8 – Computer Setup (BIOS) and Advanced System Diagnostics**

# **Using Computer Setup**

Computer Setup, or Basic Input/Output System (BIOS), controls communication between all the input and output devices on the system (such as disk drives, display, keyboard, mouse, and printer). Computer Setup includes settings for the types of devices installed, the startup sequence of the computer, and the amount of system and extended memory.

**NOTE:** Use extreme care when making changes in Computer Setup. Errors can prevent the computer from operating properly.

### **Starting Computer Setup**

**NOTE:** An external keyboard or mouse connected to a USB port can be used with Computer Setup only if USB legacy support is enabled.

To start Computer Setup, follow these steps:

- **1.** Turn on or restart the computer, and then press esc while the "Press the ESC key for Startup Menu" message is displayed at the bottom of the screen.
- **2.** Press f10 to enter Computer Setup.

### **Navigating and selecting in Computer Setup**

To navigate and select in Computer Setup, follow these steps:

- **1.** Turn on or restart the computer, and then press esc while the "Press the ESC key for Startup Menu" message is displayed at the bottom of the screen.
	- To select a menu or a menu item, use the tab key and the keyboard arrow keys and then press enter, or use a pointing device to click the item.
	- To scroll up and down, click the up arrow or the down arrow in the upper-right corner of the screen, or use the up arrow key or the down arrow key.
	- To close open dialog boxes and return to the main Computer Setup screen, press esc, and then follow the on-screen instructions.

**NOTE:** You can use either a pointing device (TouchPad, pointing stick, or USB mouse) or the keyboard to navigate and make selections in Computer Setup.

**2.** Press f10 to enter Computer Setup.

To exit Computer Setup menus, choose one of the following methods:

● To exit Computer Setup menus without saving your changes:

Click the **Exit** icon in the lower-left corner of the screen, and then follow the on-screen instructions.

 $-$  or  $-$ 

Use the tab key and the arrow keys to select **File > Ignore Changes and Exit**, and then press enter.

To save your changes and exit Computer Setup menus:

Click the **Save** icon in the lower-right corner of the screen, and then follow the on-screen instructions.

 $-$  or  $-$ 

Use the tab key and the arrow keys to select **File > Save Changes and Exit**, and then press enter.

Your changes go into effect when the computer restarts.

### **Restoring factory settings in Computer Setup**

**NOTE:** Restoring defaults will not change the hard drive mode.

To return all settings in Computer Setup to the values that were set at the factory, follow these steps:

- **1.** Turn on or restart the computer, and then press esc while the "Press the ESC key for Startup Menu" message is displayed at the bottom of the screen.
- **2.** Press f10 to enter Computer Setup.
- **3.** Use a pointing device or the arrow keys to select **File > Restore Defaults**.
- **4.** Follow the on-screen instructions.
- **5.** To save your changes and exit, click the **Save** icon in the lower-right corner of the screen, and then follow the on-screen instructions.

 $-$  or  $-$ 

Use the arrow keys to select **File > Save Changes and Exit**, and then press enter.

Your changes go into effect when the computer restarts.

NOTE: Your password settings and security settings are not changed when you restore the factory settings.

### **Updating the BIOS**

Updated versions of the BIOS may be available on the HP website.

Most BIOS updates on the HP website are packaged in compressed files called *SoftPaqs*.

Some download packages contain a file named Readme.txt, which contains information regarding installing and troubleshooting the file.

#### **Determining the BIOS version**

To determine whether available BIOS updates contain later BIOS versions than those currently installed on the computer, you need to know the version of the system BIOS currently installed.

BIOS version information (also known as *ROM date* and *System BIOS*) can be displayed by pressing fn+esc (if you are already in Windows) or by using Computer Setup.

- **1.** Start Computer Setup.
- **2.** Use a pointing device or the arrow keys to select **File > System Information**.
- **3.** To exit Computer Setup without saving your changes, click the **Exit** icon in the lower-left corner of the screen, and then follow the on-screen instructions.

 $-$  or  $-$ 

Use the tab key and the arrow keys to select **File > Ignore Changes and Exit**, and then press enter.

### **Downloading a BIOS update**

A CAUTION: To reduce the risk of damage to the computer or an unsuccessful installation, download and install a BIOS update only when the computer is connected to reliable external power using the AC adapter. Do not download or install a BIOS update while the computer is running on battery power, docked in an optional docking device, or connected to an optional power source. During the download and installation, follow these instructions:

Do not disconnect power on the computer by unplugging the power cord from the AC outlet.

Do not shut down the computer or initiate Sleep.

Do not insert, remove, connect, or disconnect any device, cable, or cord.

- **1.** From the Start screen, type help and then select **Help and Support**.
- **2.** In the **Help and Support** search box, type maintain, and then follow the on-screen instructions to identify your computer and access the BIOS update you want to download.
- **3.** At the download area, follow these steps:
	- **a.** Identify the BIOS update that is later than the BIOS version currently installed on your computer. Make a note of the date, name, or other identifier. You may need this information to locate the update later, after it has been downloaded to your hard drive.
	- **b.** Follow the on-screen instructions to download your selection to the hard drive.

Make a note of the path to the location on your hard drive where the BIOS update is downloaded. You will need to access this path when you are ready to install the update.

NOTE: If you connect your computer to a network, consult the network administrator before installing any software updates, especially system BIOS updates.

BIOS installation procedures vary. Follow any instructions that are displayed on the screen after the download is complete. If no instructions are displayed, follow these steps:

- **1.** From the Start screen, type windows explorer, and then click **Windows Explorer**.
- **2.** Double-click your hard drive designation. The hard drive designation is typically Local Disk (C:).
- **3.** Using the hard drive path you recorded earlier, open the folder on your hard drive that contains the update.
- **4.** Double-click the file that has an .exe extension (for example, *filename*.exe).

The BIOS installation begins.

**5.** Complete the installation by following the on-screen instructions.

NOTE: After a message on the screen reports a successful installation, you can delete the downloaded file from your hard drive.

## **Using Advanced System Diagnostics**

Advanced System Diagnostics allows you to run diagnostic tests to determine if the computer hardware is functioning properly. The following diagnostic tests are available in Advanced System Diagnostics:

- System Tune-Up—This group of additional tests checks your computer to make sure that the main components are functioning correctly. System Tune-Up runs longer and more comprehensive tests on memory modules, hard drive SMART attributes, the hard drive surface, the battery (and battery calibration), video memory, and the WLAN module status.
- Start-up test—This test analyzes the main computer components that are required to start the computer.
- Run-in test—This test repeats the start-up test and checks for intermittent problems that the start-up test does not detect.
- Hard disk test—This test analyzes the physical condition of the hard drive, and then checks all data in every sector of the hard drive. If the test detects a damaged sector, it attempts to move the data to a good sector.
- Memory test—This test analyzes the physical condition of the memory modules. If it reports an error, replace the memory modules immediately.
- Battery test—This test analyzes the condition of the battery and calibrates the battery if necessary. If the battery fails the test, contact HP support to report the issue and purchase a replacement battery.
- BIOS Management—You can update or rollback the version of the BIOS on the system. Do not shut down or remove external power during the process. You will be given a confirmation screen before your BIOS is modified. Select **BIOS update**, **BIOS Rollback**, or **Back to main menu**.

You can view system information and error logs or select languages in the Advanced System Diagnostics window.

To start Advanced System Diagnostics:

- **1.** Turn on or restart the computer. While the "Press the ESC key for Startup Menu" message is displayed in the lower-left corner of the screen, press esc. When the Startup Menu is displayed, press f2.
- **2.** Click the diagnostic test you want to run, and then follow the on-screen instructions.

**NOTE:** If you need to stop a diagnostics test while it is running, press esc.

# **SUSE Linux– Computer Setup (BIOS) and Advanced System Diagnostics**

Computer Setup, or Basic Input/Output System (BIOS), controls communication between all the input and output devices on the system (such as disk drives, display, keyboard, mouse, and printer). Computer Setup includes settings for the types of devices installed, the startup sequence of the computer, and the amount of system and extended memory.

**NOTE:** Use extreme care when making changes in Computer Setup. Errors can prevent the computer from operating properly.

### **Starting Computer Setup**

**NOTE:** An external keyboard or mouse connected to a USB port can be used with Computer Setup only if USB legacy support is enabled.

To start Computer Setup, follow these steps:

- **1.** Turn on or restart the computer, and then press esc while the "Press the ESC key for Startup Menu" message is displayed at the bottom of the screen.
- **2.** Press f10 to enter Computer Setup.

# **Using Computer Setup**

### **Navigating and selecting in Computer Setup**

To navigate and select in Computer Setup, follow these steps:

- **1.** Turn on or restart the computer, and then press esc while the "Press the ESC key for Startup Menu" message is displayed at the bottom of the screen.
	- To select a menu or a menu item, use the tab key and the keyboard arrow keys and then press enter, or use a pointing device to click the item.
	- To scroll up and down, click the up arrow or the down arrow in the upper-right corner of the screen, or use the up arrow key or the down arrow key.
	- To close open dialog boxes and return to the main Computer Setup screen, press esc, and then follow the on-screen instructions.

**NOTE:** You can use either a pointing device (TouchPad, pointing stick, or USB mouse) or the keyboard to navigate and make selections in Computer Setup.

**2.** Press f10 to enter Computer Setup.

To exit Computer Setup menus, choose one of the following methods:

● To exit Computer Setup menus without saving your changes:

Click the **Exit** icon in the lower-left corner of the screen, and then follow the on-screen instructions.

 $-$  or  $-$ 

Use the tab key and the arrow keys to select **File > Ignore Changes and Exit**, and then press enter.

To save your changes and exit Computer Setup menus:

Click the **Save** icon in the lower-right corner of the screen, and then follow the on-screen instructions.

 $-$  or  $-$ 

Use the tab key and the arrow keys to select **File > Save Changes and Exit**, and then press enter.

Your changes go into effect when the computer restarts.

### **Restoring factory settings in Computer Setup**

**NOTE:** Restoring defaults will not change the hard drive mode.

To return all settings in Computer Setup to the values that were set at the factory, follow these steps:

- **1.** Turn on or restart the computer, and then press esc while the "Press the ESC key for Startup Menu" message is displayed at the bottom of the screen.
- **2.** Press f10 to enter Computer Setup.
- **3.** Use a pointing device or the arrow keys to select **File > Restore Defaults**.
- **4.** Follow the on-screen instructions.
- **5.** To save your changes and exit, click the **Save** icon in the lower-right corner of the screen, and then follow the on-screen instructions.

 $-$  or  $-$ 

Use the arrow keys to select **File > Save Changes and Exit**, and then press enter.

Your changes go into effect when the computer restarts.

NOTE: Your password settings and security settings are not changed when you restore the factory settings.

### **Updating the BIOS**

Updated versions of the BIOS may be available on the HP website.

Most BIOS updates on the HP website are packaged in compressed files called *SoftPaqs*.

Some download packages contain a file named Readme.txt, which contains information regarding installing and troubleshooting the file.

#### **Determining the BIOS version**

To determine whether available BIOS updates contain later BIOS versions than those currently installed on the computer, you need to know the version of the system BIOS currently installed.

BIOS version information (also known as *ROM date* and *System BIOS*) can be displayed by pressing fn+esc (if you are already in Windows) or by using Computer Setup.

- **1.** Start Computer Setup.
- **2.** Use a pointing device or the arrow keys to select **File > System Information**.
- **3.** To exit Computer Setup without saving your changes, click the **Exit** icon in the lower-left corner of the screen, and then follow the on-screen instructions.

 $-$  or  $-$ 

Use the tab key and the arrow keys to select **File > Ignore Changes and Exit**, and then press enter.

### **Downloading a BIOS update**

A CAUTION: To reduce the risk of damage to the computer or an unsuccessful installation, download and install a BIOS update only when the computer is connected to reliable external power using the AC adapter. Do not download or install a BIOS update while the computer is running on battery power, docked in an optional docking device, or connected to an optional power source. During the download and installation, follow these instructions:

Do not disconnect power on the computer by unplugging the power cord from the AC outlet.

Do not shut down the computer or initiate Sleep.

Do not insert, remove, connect, or disconnect any device, cable, or cord.

- **1.** From the Start screen, type help and then select **Help and Support**.
- **2.** In the **Help and Support** search box, type maintain, and then follow the on-screen instructions to identify your computer and access the BIOS update you want to download.
- **3.** At the download area, follow these steps:
	- **a.** Identify the BIOS update that is later than the BIOS version currently installed on your computer. Make a note of the date, name, or other identifier. You may need this information to locate the update later, after it has been downloaded to your hard drive.
	- **b.** Follow the on-screen instructions to download your selection to the hard drive.

Make a note of the path to the location on your hard drive where the BIOS update is downloaded. You will need to access this path when you are ready to install the update.

NOTE: If you connect your computer to a network, consult the network administrator before installing any software updates, especially system BIOS updates.

BIOS installation procedures vary. Follow any instructions that are displayed on the screen after the download is complete. If no instructions are displayed, follow these steps:

- **1.** From the Start screen, type windows explorer, and then click **Windows Explorer**.
- **2.** Double-click your hard drive designation. The hard drive designation is typically Local Disk (C:).
- **3.** Using the hard drive path you recorded earlier, open the folder on your hard drive that contains the update.
- **4.** Double-click the file that has an .exe extension (for example, *filename*.exe).

The BIOS installation begins.

**5.** Complete the installation by following the on-screen instructions.

NOTE: After a message on the screen reports a successful installation, you can delete the downloaded file from your hard drive.

## **Using Advanced System Diagnostics**

Advanced System Diagnostics allows you to run diagnostic tests to determine if the computer hardware is functioning properly. The following diagnostic tests are available in Advanced System Diagnostics:

- Start-up test—This test analyzes the main computer components that are required to start the computer.
- Run-in test—This test repeats the start-up test and checks for intermittent problems that the start-up test does not detect.
- Hard disk test—This test analyzes the physical condition of the hard drive, and then checks all data in every sector of the hard drive. If the test detects a damaged sector, it attempts to move the data to a good sector.
- Memory test—This test analyzes the physical condition of the memory modules. If it reports an error, replace the memory modules immediately.
- Battery test—This test analyzes the condition of the battery and calibrates the battery if necessary. If the battery fails the test, contact support to report the issue and purchase a replacement battery.
- System Tune-Up—This group of additional tests checks your computer to make sure that the main components are functioning correctly. System Tune-Up runs longer and more comprehensive tests on memory modules, hard drive SMART attributes, the hard drive surface, the battery (and battery calibration), video memory, and the WLAN module status.

You can view system information and error logs in the Advanced System Diagnostics window.

To start Advanced System Diagnostics:

- **1.** Turn on or restart the computer. While the "Press the ESC key for Startup Menu" message is displayed in the lower-left corner of the screen, press esc. When the Startup Menu is displayed, press f2.
- **2.** Click the diagnostic test you want to run, and then follow the on-screen instructions.

**NOTE:** If you need to stop a diagnostics test while it is running, press esc.

# **6 Specifications**

# **Computer specifications**

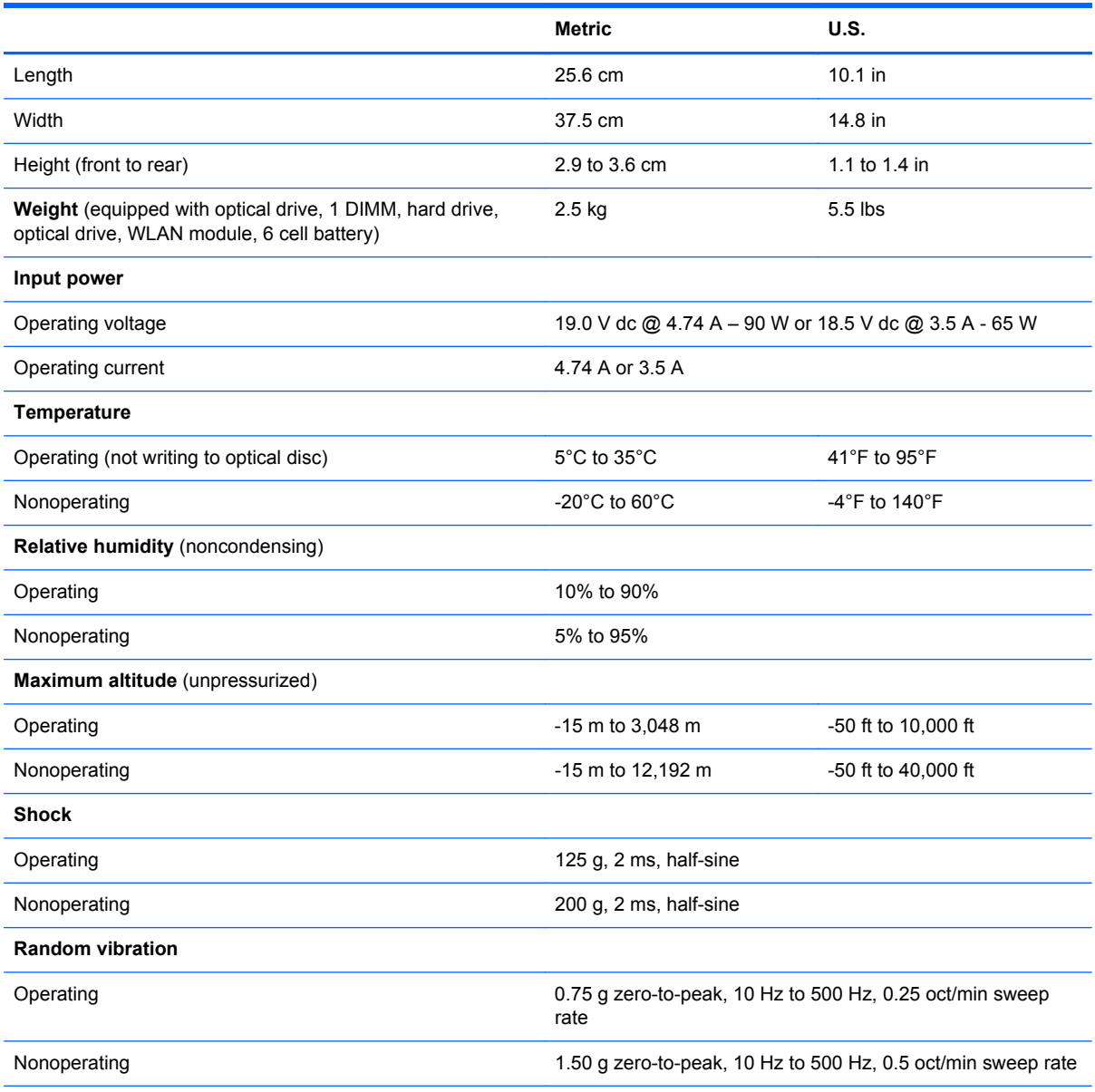

**NOTE:** Applicable product safety standards specify thermal limits for plastic surfaces. The computer operates well within this range of temperatures.

# **39.6-cm (15.6-in), HD display specifications**

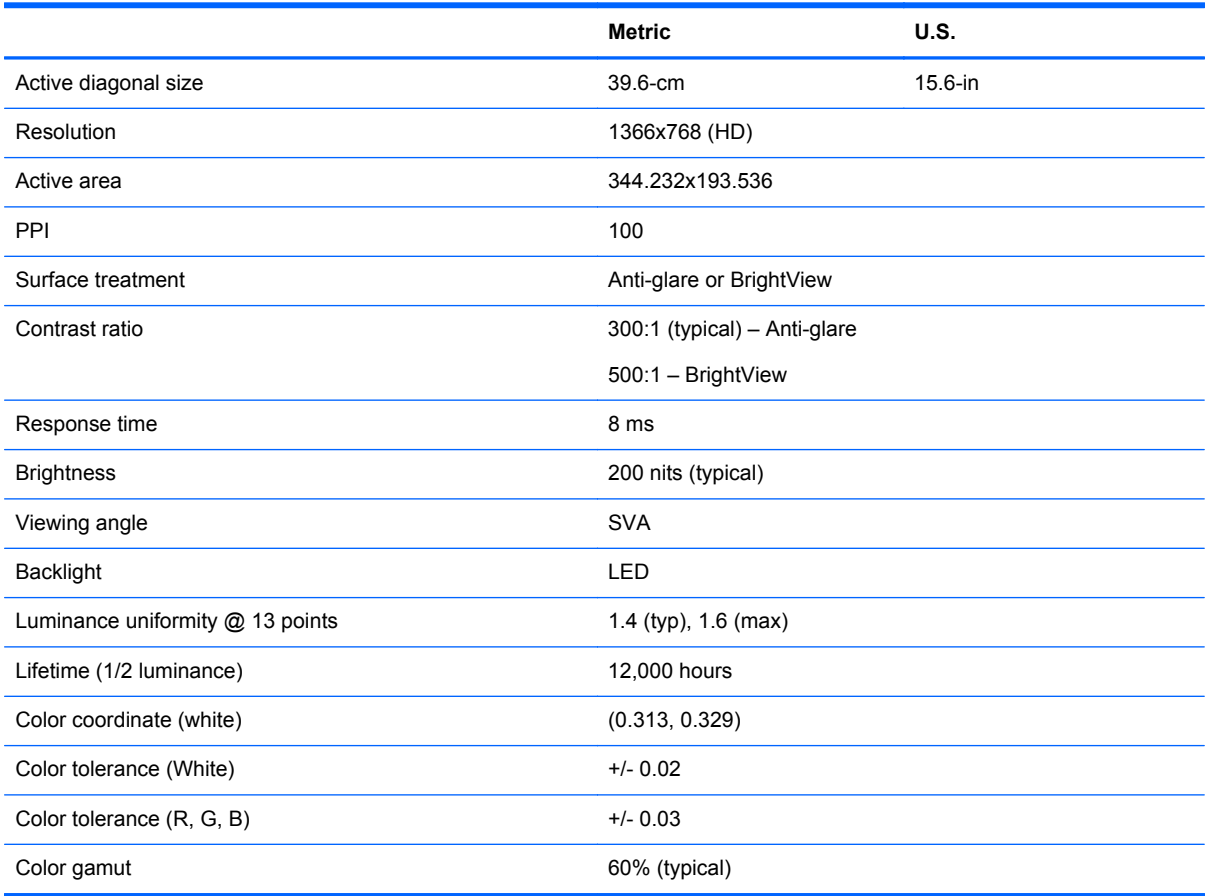

# **Hard drive specifications**

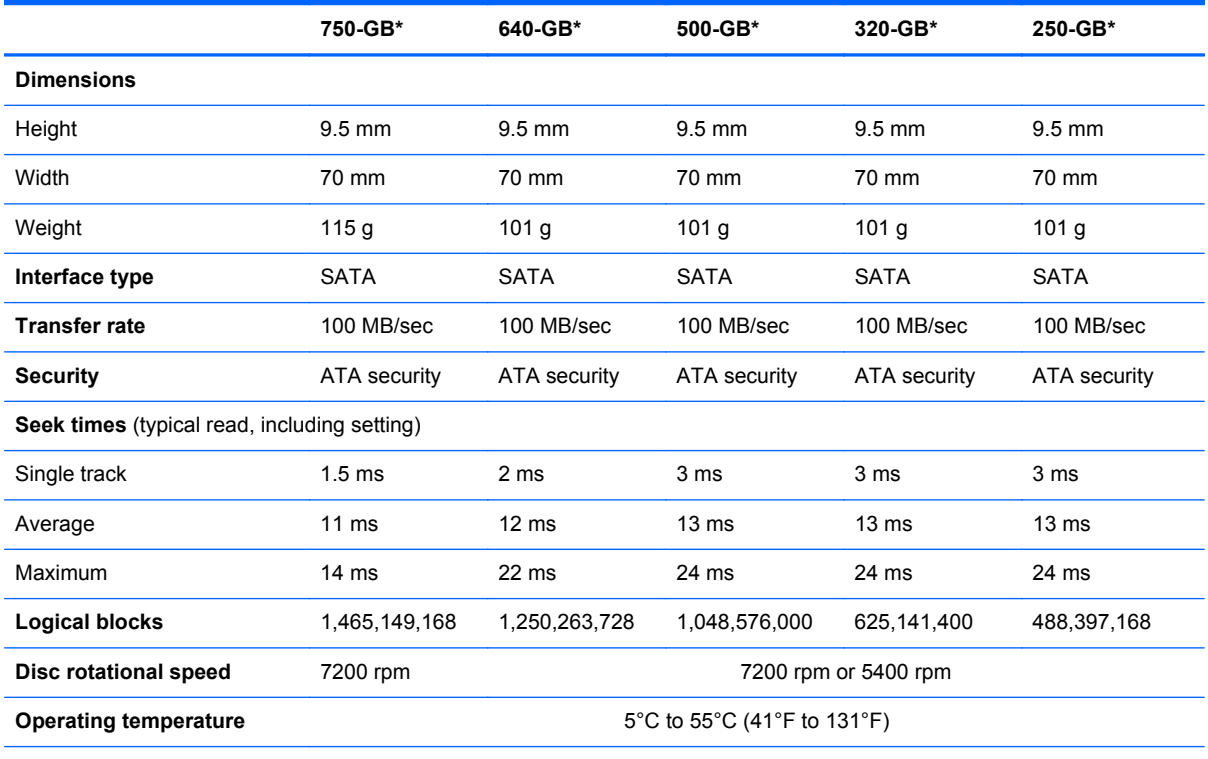

\*1 GB = 1 billion bytes when referring to hard drive storage capacity. Actual accessible capacity is less. Actual drive specifications may differ slightly.

**NOTE:** Certain restrictions and exclusions apply. Contact technical support for details.
# <span id="page-108-0"></span>**Blu-ray BD-R/RE DVD±RW SuperMulti DL Drive specifications**

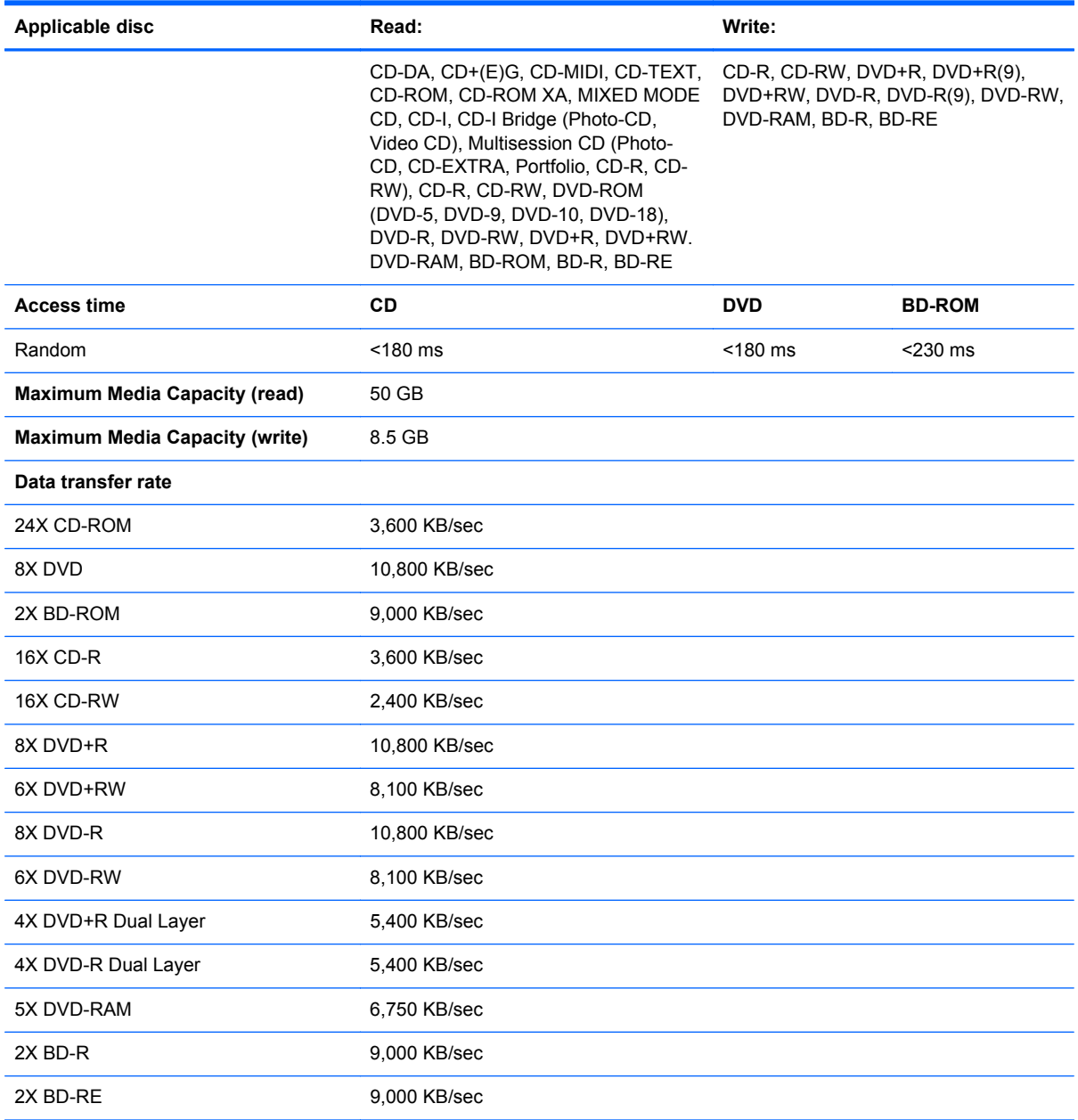

# <span id="page-109-0"></span>**DVD±RW and CD-RW SuperMulti DL Combo Drive specifications**

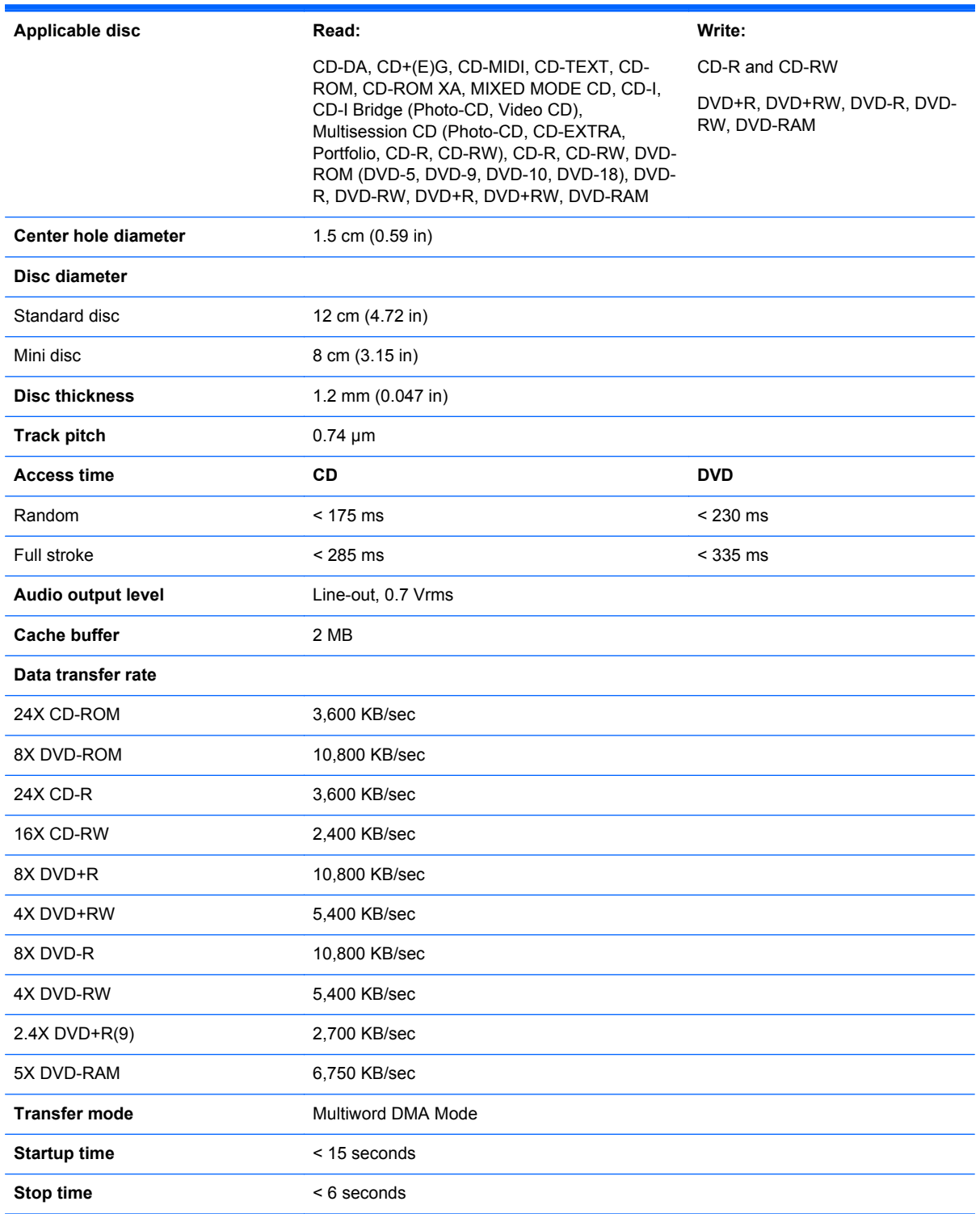

# <span id="page-110-0"></span>**Blu-ray Disc ROM with SuperMulti DVD±R/RW DL Drive**

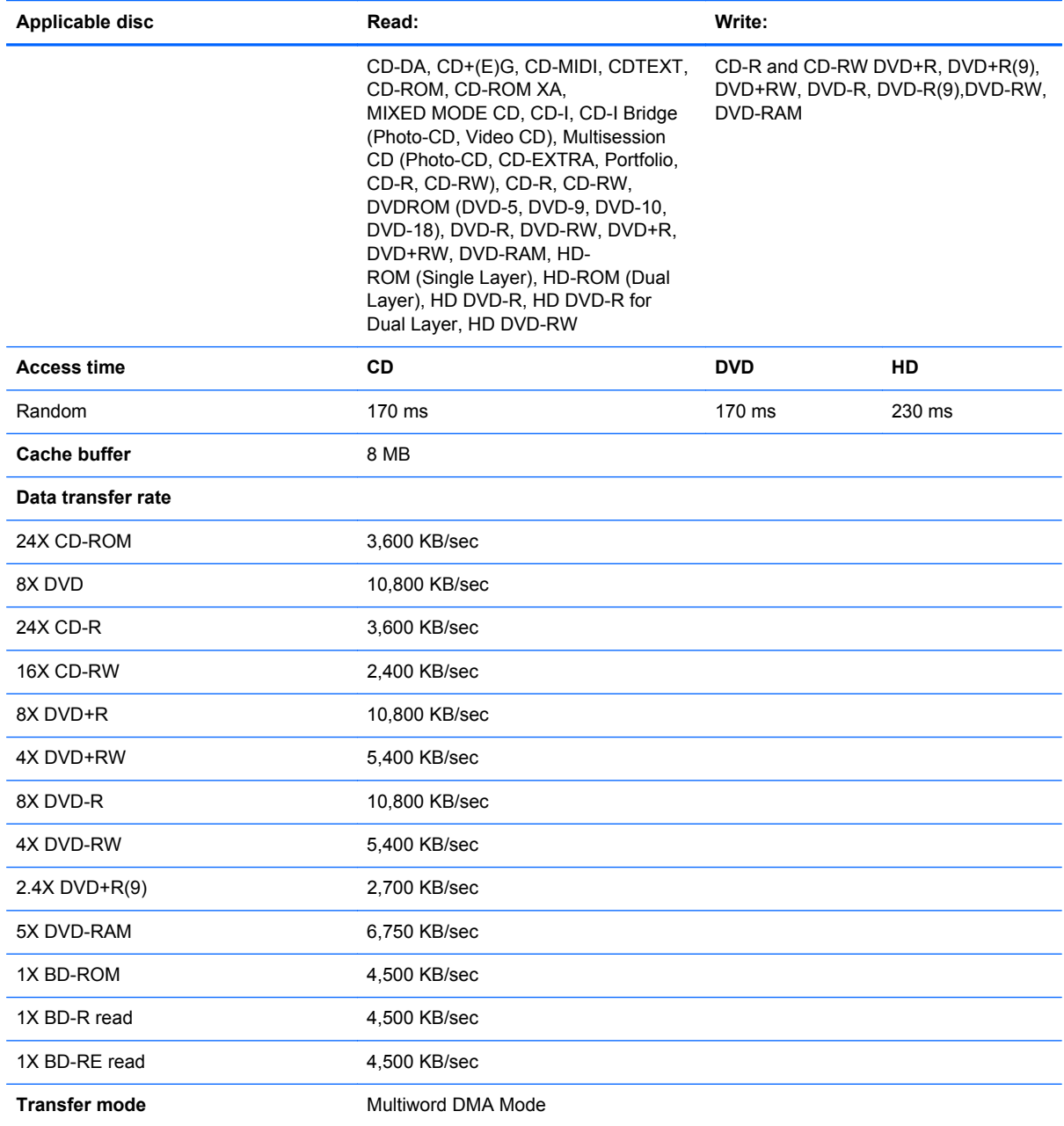

# <span id="page-111-0"></span>**DVD-ROM Drive specifications**

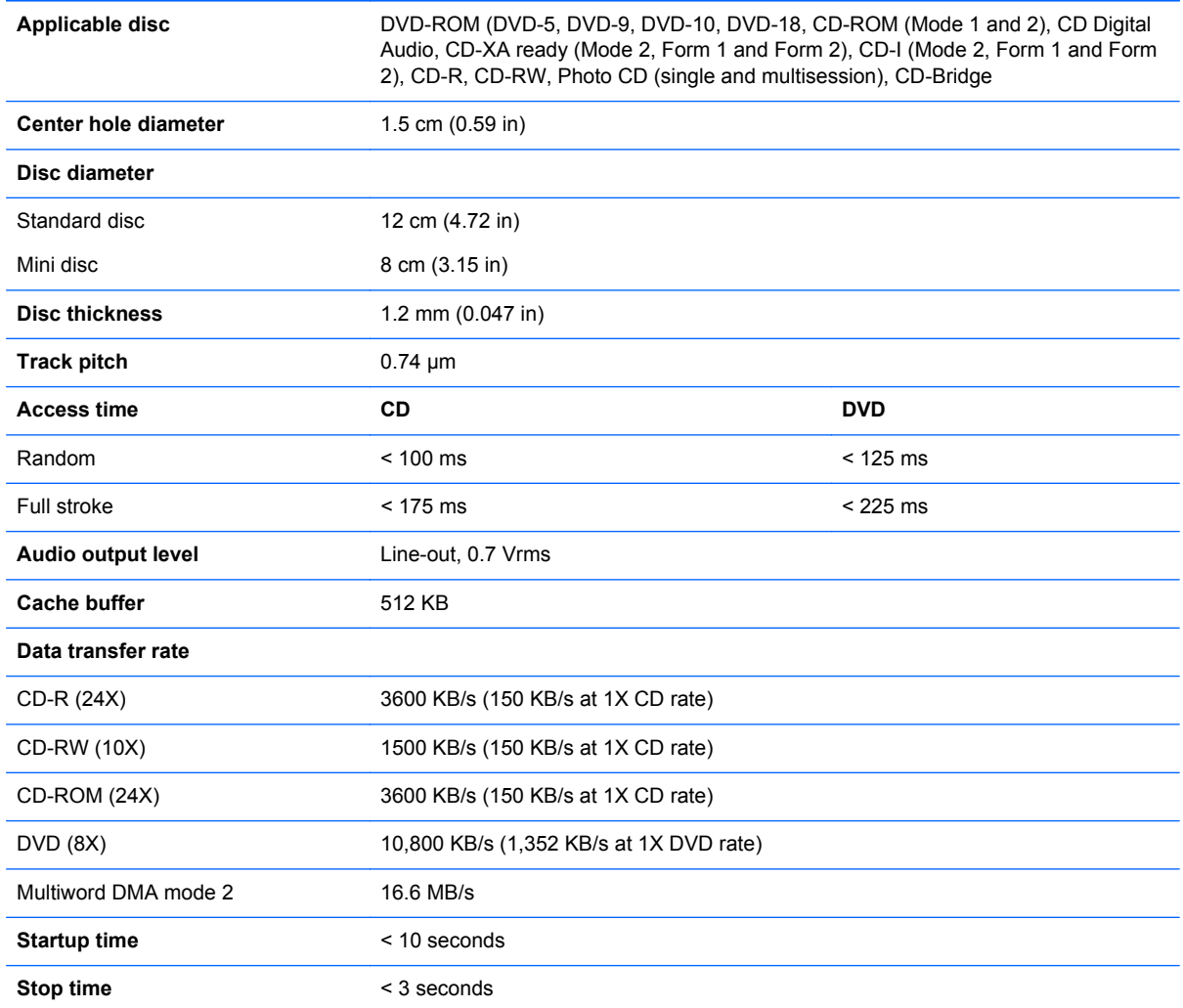

# <span id="page-112-0"></span>**Specification information in Device Manager**

Device Manager allows you to view and control the hardware attached to the computer, as well as provides hardware specification information.

You can also add hardware or modify device configurations using Device Manager.

**NOTE:** Windows 7 includes the User Account Control feature to improve the security of your computer. You may be prompted for your permission or password for tasks such as installing software, running utilities, or changing Windows settings. Refer to Windows Help and Support for more information.

After you open Device Manager, drill-down to a device and double-click it to access its properties.

#### **To access Device Manager in Windows 8:**

- **1.** From the Start screen, type control, and then select **Control Panel.**
- **2.** Select **System and Security**, and the in the System area, click **Device Manager**.

#### **To access Device Manager in Windows 7:**

- **1.** Select **Start > Computer > System properties**.
- **2.** In the left pane, click **Device Manager**.

# <span id="page-113-0"></span>**7 Backup and recovery**

# **Windows 7 - Backup and recovery**

To protect your information, use Windows Backup and Restore to back up individual files and folders, back up your entire hard drive (select models only), create system repair discs (select models only) with the installed optical drive (select models only) or an optional external optical drive, or create system restore points. In case of system failure, you can use the backup files to restore the contents of your computer.

Windows Backup and Restore provides the following options:

- Creating a system repair disc (select models only) by using the installed optical drive (select models only) or an optional external optical drive
- Backing up your information
- Creating a system image (select models only)
- Scheduling automatic backups (select models only)
- Creating system restore points
- Recovering individual files
- Restoring the computer to a previous state
- Recovering information using recovery tools

**NOTE:** For detailed instructions, perform a search for these topics in Help and Support.

In case of system instability, HP recommends that you print the recovery procedures and save them for later use.

**NOTE:** Windows includes the User Account Control feature to improve the security of your computer. You may be prompted for your permission or password for tasks such as installing software, running utilities, or changing Windows settings. See Help and Support for more information.

# **Creating recovery media with HP Recovery Disc Creator**

HP Recovery Disc Creator is a software program that offers an alternative way to create recovery media. After you successfully set up the computer, you can create recovery media using HP Recovery Disc Creator. This recovery media allows you to reinstall your original operating system as well as select drivers and applications if the hard drive becomes corrupted.

HP Recovery Disc Creator can create two kinds of recovery DVDs as follows:

- Windows DVD—Installs the operating system without additional drivers or applications.
- Driver DVD—Installs specific drivers and applications only, in the same way that the HP Software Setup utility installs drivers and applications.

#### **Creating recovery media**

**NOTE:** The Windows DVD can be created only once. Thereafter, the option to create that media will not be available.

- **1.** Select **Start > All Programs > Productivity and Tools > HP Recovery Disc Creator**.
- **2.** Select **Driver Disc** or **Windows Disc**.
- **3.** From the drop-down menu, select the drive for creating the recovery media.
- **4.** Click the **Create** button to start the burning process.

### **Backing up your information**

Recovery after a system failure is as good as your most recent backup. Immediately after setting up the computer, you should create system repair discs (select models only) using the installed optical drive (select models only) or an optional external optical drive and back up your system. As you add new software and data files, you should continue to back up your system on a regular basis to maintain a reasonably current backup. The system repair discs (select models only) are used to start up (boot) the computer and repair the operating system in case of system instability or failure. Your initial and subsequent backups allow you to restore your data and settings if a failure occurs.

You can back up your information to an optional external hard drive, a network drive, or discs.

Note the following when backing up:

- Store personal files in the Documents library, and back it up regularly.
- Back up templates that are stored in their associated programs.
- Save customized settings that appear in a window, toolbar, or menu bar by taking a screen shot of your settings. The screen shot can be a time-saver if you have to reset your preferences.
- When backing up to discs, use any of the following types of discs (purchased separately): CD-R, CD-RW, DVD+R, DVD+R DL, DVD-R, DVD-R DL, or DVD±RW. The discs you use will depend on the type of optical drive you are using.

NOTE: DVDs and DVDs with double-layer (DL) support store more information than CDs, so using them for backup reduces the number of recovery discs required.

When backing up to discs, number each disc before inserting it into the external drive.

To create a backup using Backup and Restore:

**NOTE:** Be sure that the computer is connected to AC power before you start the backup process.

**NOTE:** The backup process may take over an hour, depending on file size and the speed of the computer.

#### **1.** Select **Start > All Programs > Maintenance > Backup and Restore**.

**2.** Follow the on-screen instructions to set up your backup, create a system image (select models only), or create a system repair disc (select models only).

### **Performing a system recovery**

In case of system failure or instability, the computer provides the following tools to recover your files:

- Windows recovery tools: You can use Windows Backup and Restore to recover information you have previously backed up. You can also use Windows Startup Repair to fix problems that might prevent Windows from starting correctly.
- f11 recovery tools: You can use the f11 recovery tools to recover your original hard drive image. The image includes the Windows operating system and software programs installed at the factory.

**NOTE:** If you are unable to boot (start up) your computer and you cannot use the system repair discs you previously created (select models only), you must purchase a Windows 7 operating system DVD to reboot the computer and repair the operating system. For additional information, see the Using a Windows 7 operating system DVD (purchased separately) section.

#### **Using the Windows recovery tools**

To recover information you previously backed up:

- **1.** Select **Start > All Programs > Maintenance > Backup and Restore**.
- **2.** Follow the on-screen instructions to recover your system settings, your computer (select models only), or your files.

To recover your information using Startup Repair, follow these steps:

- **CAUTION:** Some Startup Repair options completely erase hard drive contents and reformat the hard drive. All files you have created and any software installed on the computer are permanently removed. When reformatting is complete, the recovery process restores the operating system, as well as the drivers, software, and utilities from the backup used for recovery.
	- **1.** If possible, back up all personal files.
	- **2.** If possible, check for the presence of the Windows partition.

To check for the Windows partition, select **Start > Computer**.

- **3.** If the Windows partition is listed, restart the computer, and then press f8 before the Windows operating system loads.
- **4.** Select **Startup Repair**.
- **5.** Follow the on-screen instructions.

NOTE: For additional information on recovering information using the Windows tools, perform a search for these topics in Help and Support.

### <span id="page-116-0"></span>**Using f11 recovery tools**

A CAUTION: Using f11 recovery tools completely erases hard drive contents and reformats the hard drive. All files you have created and any software installed on the computer are permanently removed. The f11 recovery tool reinstalls the operating system and HP programs and drivers that were installed at the factory. Software not installed at the factory must be reinstalled.

To recover the original hard drive image using f11:

- **1.** If possible, back up all personal files.
- **2.** If possible, check for the presence of the HP Recovery partition: click **Start**, right-click **Computer**, click **Manage**, and then click **Disk Management**.
- **NOTE:** If the HP Recovery partition has been deleted, the f11 restore option will not function. You must recover your operating system and programs using the Windows 7 operating system DVD and the Driver Recovery disc (both purchased separately) if the Windows partition and the HP Recovery partition are not listed. For additional information, see the Using a Windows 7 operating system DVD (purchased separately) section.
- **3.** If the HP Recovery partition is listed, restart the computer, and then press esc while the "Press the ESC key for Startup Menu" message is displayed at the bottom of the screen.
- **4.** Press f11 while the "Press <F11>" for recovery" message is displayed on the screen.
- **5.** Follow the on-screen instructions.

### <span id="page-117-0"></span>**Using a Windows 7 operating system DVD (purchased separately)**

To order a Windows 7 operating system DVD, go to the HP website. For U.S. support, go to <http://www.hp.com/go/contactHP>. For worldwide support, go to [http://welcome.hp.com/country/us/en/](http://welcome.hp.com/country/us/en/ wwcontact_us.html) wwcontact us.html. You can also order the DVD by calling support. For contact information, see the *Worldwide Telephone Numbers* booklet included with the computer.

A CAUTION: Using a Windows 7 operating system DVD completely erases hard drive contents and reformats the hard drive. All files you have created and any software installed on the computer are permanently removed. When reformatting is complete, the recovery process helps you restore the operating system, as well as drivers, software, and utilities.

To initiate recovery using a Windows 7 operating system DVD:

**NOTE:** This process takes several minutes.

- **1.** If possible, back up all personal files.
- **2.** Restart the computer, and then insert the Windows 7 operating system DVD into the optical drive before the Windows operating system loads.
- **3.** When prompted, press any keyboard key.
- **4.** Follow the on-screen instructions.
- **5.** Click **Next**.
- **6.** Select **Repair your computer**.
- **7.** Follow the on-screen instructions.

After the repair is completed:

- **1.** Eject the Windows 7 operating system DVD, and then insert the Driver Recovery disc.
- **2.** Install the Hardware Enabling Drivers first, and then install Recommended Applications.

# <span id="page-118-0"></span>**Windows 8 - Backup and recovery**

To protect your information, use Windows backup and restore utilities to back up individual files and folders, back up your entire hard drive, create system repair media (select models only) by using the installed optical drive (select models only) or an optional external optical drive, or create system restore points. In case of system failure, you can use the backup files to restore the contents of your computer.

From the Start screen, type restore, click **Settings**, and then select from the list of displayed options.

**NOTE:** For detailed instructions on various backup and restore options, perform a search for these topics in Help and Support. From the Start screen, type h, and then select **Help and Support**.

In case of system instability, HP recommends that you print the recovery procedures and save them for later use.

**NOTE:** Windows includes the User Account Control feature to improve the security of your computer. You may be prompted for your permission or password for tasks such as installing software, running utilities, or changing Windows settings. Refer to Help and Support for more information. From the Start screen, type h, and then select **Help and Support**.

### **Backing up your information**

Recovery after a system failure is as good as your most recent backup. You should create system repair media and your initial backup immediately after initial system setup. As you add new software and data files, you should continue to back up your system on a regular basis to maintain a reasonably current backup. The system repair media (select models only) are used to start up (boot) the computer and repair the operating system in case of system instability or failure. Your initial and subsequent backups allow you to restore your data and settings if a failure occurs.

On Start screen, type backup, click **Settings**, and then select **Save backup copies of your files with File History**.

You can back up your information to an optional external hard drive or a network drive.

Note the following when backing up:

- Store personal files in the Documents library, and back it up regularly.
- Back up templates that are stored in their associated programs.
- Save customized settings that appear in a window, toolbar, or menu bar by taking a screen shot of your settings. The screen shot can be a time-saver if you have to reset your preferences.

To create a backup using Backup and Restore:

NOTE: Be sure that the computer is connected to AC power before you start the backup process.

**NOTE:** The backup process may take over an hour, depending on file size and the speed of the computer.

- **1.** From the Start screen, type backup, click **Settings**, and then select from the list of displayed options.
- **2.** Follow the on-screen instructions to set up your backup, create a system image (select models only), or create system repair media (select models only).

# **Performing a system recovery**

In case of system failure or instability, the computer provides the following tools to recover your files:

- Windows recovery tools: You can use Windows Backup and Restore to recover information you have previously backed up. You can also use Windows Automatic Repair to fix problems that might prevent Windows from starting correctly.
- $f11$  recovery tools: You can use the  $f11$  recovery tools to recover your original hard drive image. The image includes the Windows operating system and software programs installed at the factory.

**NOTE:** If you are unable to boot (start up) your computer and you cannot use the system repair media you previously created (select models only), you must purchase Windows 8 operating system media to reboot the computer and repair the operating system. For additional information, see

### **Using the Windows recovery tools**

To recover information you previously backed up:

**▲** From the Start screen, type h, and then select **Help and Support**.

To recover your information using Automatic Repair, follow these steps:

**CAUTION:** Some Automatic Repair options will completely erase and reformat the hard drive. All files you have created and any software installed on the computer are permanently removed. When reformatting is complete, the recovery process restores the operating system, as well as the drivers, software, and utilities from the backup used for recovery.

- **1.** If possible, back up all personal files.
- **2.** If possible, check for the presence of the HP Recovery partition and the Windows partition.

From the Start screen, type e, and then click **File Explorer**.

 $-$  or  $-$ 

From the Start screen, type c, and then select **Computer**.

- NOTE: If the Windows partition and the HP Recovery partition are not listed, you must recover your operating system and programs using the Windows 8 operating system DVD and the *Driver Recovery* media (both purchased separately). For additional information, see [Using Windows 8](#page-120-0) [operating system media \(purchased separately\) on page 113.](#page-120-0)
- **3.** If the Windows partition and the HP Recovery partition are listed, restart the computer. After Windows has loaded, press and hold the shift key while clicking **Restart**. The system will display **Continue/Troubleshoot/ Turn off your PC**.
- **4.** Select **Troubleshoot**. **Advanced Options**, and then **Automatic Repair**.
- **5.** Follow the on-screen instructions.

NOTE: For additional information on recovering information using the Windows tools, perform a search for these topics in Help and Support. From the Start screen, type h, and then select **Help and Support**.

### <span id="page-120-0"></span>**Using f11 recovery tools**

A CAUTION: Using f11 completely erases hard drive contents and reformats the hard drive. All files that you have created and any software that you have installed on the computer are permanently removed. The f11 recovery tool reinstalls the operating system and HP programs and drivers that were installed at the factory. Software not installed at the factory must be reinstalled.

To recover the original hard drive image using f11:

- **1.** If possible, back up all personal files.
- **2.** If possible, check for the presence of the HP Recovery partition: From the Start screen, type  $\circ$ , and then select **Computer**.

**NOTE:** If the HP Recovery partition is not listed, you must recover your operating system and programs using the Windows 8 operating system media and the *Driver Recovery* media (both purchased separately). For additional information, see Using Windows 8 operating system media (purchased separately) on page 113.

- **3.** If the HP Recovery partition is listed, restart the computer, and then press esc while the "Press the ESC key for Startup Menu" message is displayed at the bottom of the screen.
- **4.** Press f11 while the "Press <F11> for recovery" message is displayed on the screen.
- **5.** Follow the on-screen instructions.

### **Using Windows 8 operating system media (purchased separately)**

To order a Windows 8 operating system DVD, go to [http://www.hp.com/support,](http://www.hp.com/support) select your country or region, and follow the on-screen instructions. You can also order the DVD by calling support. For contact information, see the *Worldwide Telephone Numbers* booklet included with the computer.

A CAUTION: Using a Windows 8 operating system media completely erases hard drive contents and reformats the hard drive. All files that you have created and any software that you have installed on the computer are permanently removed. When reformatting is complete, the recovery process helps you restore the operating system, as well as drivers, software, and utilities.

To initiate recovery using a Windows 8 operating system DVD:

**NOTE:** This process takes several minutes.

- **1.** If possible, back up all personal files.
- **2.** Restart the computer, and then insert the Windows 8 operating system DVD into the optical drive before the Windows operating system loads.
- **3.** When prompted, press any keyboard key.
- **4.** Follow the on-screen instructions.

After the repair is completed:

- **1.** Eject the Windows 8 operating system media and then insert the *Driver Recovery* media.
- **2.** Install the Hardware Enabling Drivers first, and then install Recommended Applications.

#### **Using Windows Refresh for quick and easy recovery**

When your computer is not working properly and you need to regain system stability, the Windows Refresh option allows you to start fresh and keep what is important to you.

<span id="page-121-0"></span>**IMPORTANT:** Refresh removes any traditional applications that were not originally installed on the system at the factory.

NOTE: During Refresh, a list of removed traditional applications will be saved so that you have a quick way to see what you might need to reinstall. See Help and Support for instructions on reinstalling traditional applications. From the Start screen, type h, and then select **Help and Support**.

**NOTE:** You may be prompted for your permission or password when using Refresh. See Windows Help and Support for more information. From the Start screen, type h, and then select **Help and Support**.

To start Refresh:

- **1.** On the Start screen, point to the far-right upper or lower corner of the screen to display the charms.
- **2.** Click **Settings**.
- **3.** Click **Change PC settings** in the bottom-right corner of the screen, and then select **General** from the PC settings screen.
- **4.** Under **Refresh your PC without affecting your files**, select **Get started**, and follow the onscreen instructions.

#### **Remove everything and reinstall Windows**

Sometimes you want to perform detailed reformatting of your computer, or you want to remove personal information before you give away or recycle your computer. The process described in this section provides a speedy, simple way to return the computer to its original state. This option removes all personal data, apps, and settings from your computer, and reinstalls Windows.

**IMPORTANT:** This option does not provide backups of your information. Before using this option, back up any personal information you wish to retain.

You can initiate this option by using the f11 key or from the Start screen.

To use the f11 key:

**1.** Press f11 while the computer boots.

 $-$  or  $-$ 

Press and hold f11 as you press the power button.

- **2.** Select **Troubleshoot** from the boot options menu.
- **3.** Select **Reset your PC**, and follow the on-screen instructions.

To use the Start screen:

- **1.** On the Start screen, point to the far-right upper or lower corner of the screen to display the charms.
- **2.** Click **Settings**.
- **3.** Click **Change PC settings** in the bottom-right corner of the screen, and then select **General** from the PC settings screen.
- **4.** Under **Remove everything and reinstall Windows**, select **Get started**, and follow the onscreen instructions.

### **Using HP Software Setup**

HP Software Setup can be used to reinstall drivers or select software that has been corrupted or deleted from the system.

- **1.** From the Start screen, type HP Software Setup, and select **Apps**.
- **2.** Open HP Software Setup.
- **3.** Follow the on-screen directions to reinstall drivers or select software.

# <span id="page-123-0"></span>**SUSE Linux - Backup and recovery**

Recovery after a system failure is as good as your most recent backup. As you add new software and data files, you should continue to back up your system on a regular basis to maintain a reasonably current backup.

Your computer includes tools provided by HP to help you safeguard your information and retrieve it if ever needed.

### **Creating backups**

- **1.** Create restore media immediately after you set up the computer. For more information, see [Performing a system recovery on page 117](#page-124-0).
- **2.** As you add files, routinely create a backup of your system and personal information.

### **Backing up your information**

You should back up your computer files on a regular schedule to maintain a current backup. You can manually back up your information to an optional external drive, a network drive, or discs. Back up your system at the following times:

- At regularly scheduled times
- Before the computer is repaired or restored
- Before you add or modify hardware or software

To back up your home directory files using **Backup Manager Settings**:

- **1.** Select **Computer > More Applications > Tools > Backup Manager Settings**, and click **Backup my home directory**.
- **2.** Click **Storage Destination Location**, and then select a location to back up your information.
- **3.** Click **Schedule**, and then select a time schedule to perform backups at a regularly scheduled time.

To immediately back up your information, click the **Backup Now** check box.

**NOTE:** Before you back up your information, be sure you have designated a location to save the backup files.

**4.** Click **Save and Backup** to start the backup and to save the backup settings.

To restore backup files:

- **1.** Select **Computer > More Applications > Tools > Backup Manager Restore**.
- **2.** Click **Backup Source**, and then select the location of the backup files.
- **3.** Click **Restore Destination**, and then select the destination to restore the files.
- **4.** To restore all files from the selected location, click **Restore all files**. To restore select files only, click **Restore selected files**, click **Select Files** and then select the files to be restored.
- **5.** Under **Restore Point**, click the time and date of the backup.

**NOTE:** If multiple backups have been performed, click Use the latest version to restore the latest version.

**6.** Click **Restore** to start restoring the files, or click **Cancel** to cancel the operation.

# <span id="page-124-0"></span>**Performing a system recovery**

Recovery allows you to repair or restore the computer to its original factory state. You can create an HP Factory Image Restore DVD, using an installed or an external DVD±RW optical drive.

A CAUTION: Using Recovery completely erases hard drive contents and reformats the hard drive. All files you have created and any software installed on the computer are permanently removed. The recovery tool reinstalls the original operating system and HP programs and drivers that were installed at the factory. Software, drivers, and updates not installed by HP must be manually reinstalled. Personal files must be restored from a backup.

To restore the computer using the HP Factory Image Restore DVD, you must first create the recovery disc. To create the recovery disc:

**NOTE:** HP recommends that you create the HP Factory Image Restore DVD in the event of a system failure.

- **1.** Select **Computer > More Applications**.
- **2.** In the left pane, click **Tools**, and then click **Create HP Factory Image Restore DVD** in the right pane.
- **3.** Follow the on-screen instructions to create an image file to burn a recovery disc.

To restore the computer from the recovery disc, follow these steps:

- **1.** If possible, back up all personal files.
- **2.** Insert the HP Factory Image Restore DVD into the optical drive and restart the computer.
- **3.** As the computer is restarting, press f9 to open the Computer Setup boot option menu.
- **4.** Press the down arrow to select **Restore SLED HP-BNB preload image** from the **Linux boot** menu, and then press enter.
- **5.** Using the arrow keys, select **Yes** when prompted: **Do you want to start the System-Restore?**
- **6.** Follow the on-screen instructions.

### **USB Recovery option (select models only)**

The USB Recovery Disk On Key (flash drive) option allows you to create a backup image of the SUSE Linux operating system installed on select HP Business Notebooks. This Disk On Key may be used to restore the system to the original factory state when the F11 recovery option is not available. This process should be done on first obtaining the computer.

**A CAUTION:** The USB recovery option does not preserve data present on the computer's hard drive or on the Disk On Key used for the recovery process. Back up any data on the Disk on Key or the notebook that will be recovered before starting.

**X NOTE:** HP recommends that you create the USB Recovery Disk in the event of a system failure. The Disk On Key used for this process should be 4 GB or larger.

Creating a USB Recovery Disk On Key

- **1.** Connect the USB Disk On Key to a USB port on the computer.
- **2.** Select **Computer > More applications > Tools > Create Recovery USB**.
- **3.** Enter the root password when prompted.
- **4.** Select **USB Disk On Key** from the list.
- <span id="page-125-0"></span>**5.** Click **OK**.
- **6.** A question dialog will remind you that the data on the USB key will be destroyed. To continue, click **OK**. Otherwise, click **Cancel** and back up the contents of the Disk On Key on another computer.
- **7.** The backup process will display a status dialog box while the backup is in progress.

**NOTE:** A file browser window with the Disk On Key Contents displayed will pop up when the key is mounted. You may close the file browser window if desired. Once the USB Recovery Key has been created, the status dialog will close. The USB Recovery Key is ready for use.

Recovering from a USB Recovery Disk On Key

**A CAUTION:** Before starting the Recovery process, make sure any data on the system to be recovered has been backed up. The recovery process destroys all data on the system to be recovered.

- **1.** Turn off the computer.
- **2.** Connect the USB Disk On Key to a USB port on the computer.
- **3.** Turn on the computer while holding down the f<sub>9</sub> key.
- **4.** Once the system has booted, the **Boot Options** menu should appear.
- **5.** Using the arrow keys, select **USB Disk On Key** and press enter.

**NOTE:** The description may vary from one USB key to another. Any entry other than Optical Disk Drive, Notebook Hard Drive or Notebook Ethernet should be the USB Recovery Disk On Key.

- **6.** Once the USB Recovery Disk On Key has been selected, press enter. The USB Recovery Disk On Key will boot.
- **7.** Once the USB Recovery Disk On Key has booted, a dialog box will prompt, "Do you want to start the System-Restore?" If data on the computer has not been backed up, use the tab key and select **No**. The system will reboot. Back up the system data and repeat the previous steps. If no data should be saved from the computer, use the tab key to select **Yes**. Press enter to begin the recovery process.
- **8.** After the files are copied to the system, follow the on-screen instructions.

### **Remove everything and reinstall SUSE Linux**

Sometimes you want to perform detailed reformatting of your computer, or you want to remove personal information before you give away or recycle your computer. The process described in this section provides a speedy, simple way to return the computer to its original state. This option removes all personal data, applications, and settings from your computer, and reinstalls the Linux operating system.

**IMPORTANT:** This option does not provide backups of your information. Before using this option, back up any personal information you wish to retain.

You can initiate this option by using the f11 key.

To use the f11 key:

Press f11 while the computer boots.

 $-$  or  $-$ 

Press and hold f11 as you press the power button.

The following options are available:

- Cancel/Reboot—Reboots the system. No recovery or restore activity is performed.
- Recover/Repair System—This option repairs a system that is not working properly and preserves user data.
- Restore Factory System—This option restores the system back to the original factory state. User data is not preserved.

Select an option and follow the on-screen instructions.

# <span id="page-127-0"></span>**8 Power cord set requirements**

The wide range input feature of the computer permits it to operate from any line voltage from 100 to 120 volts ac, or from 220 to 240 volts ac.

The 3-conductor power cord set included with the computer meets the requirements for use in the country or region where the equipment is purchased.

Power cord sets for use in other countries and regions must meet the requirements of the country or region where the computer is used.

# **Requirements for all countries and regions**

The following requirements are applicable to all countries and regions:

- The length of the power cord set must be at least  $1.0 \text{ m}$   $(3.3 \text{ ft})$  and no more than  $2.0 \text{ m}$   $(6.5 \text{ ft})$ .
- All power cord sets must be approved by an acceptable accredited agency responsible for evaluation in the country or region where the power cord set will be used.
- The power cord sets must have a minimum current capacity of 10 A and a nominal voltage rating of 125 or 250 V ac, as required by the power system of each country or region.
- The appliance coupler must meet the mechanical configuration of an EN 60 320/IEC 320 Standard Sheet C13 connector for mating with the appliance inlet on the back of the computer.

# **Requirements for specific countries and regions**

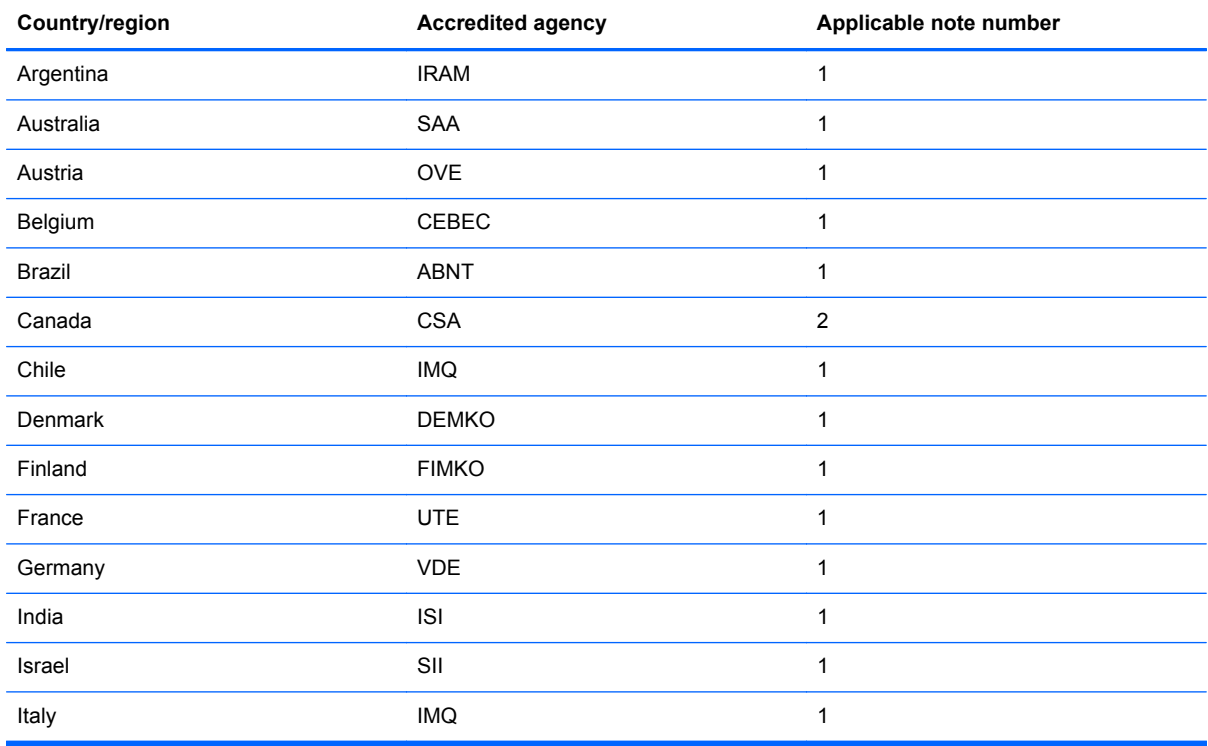

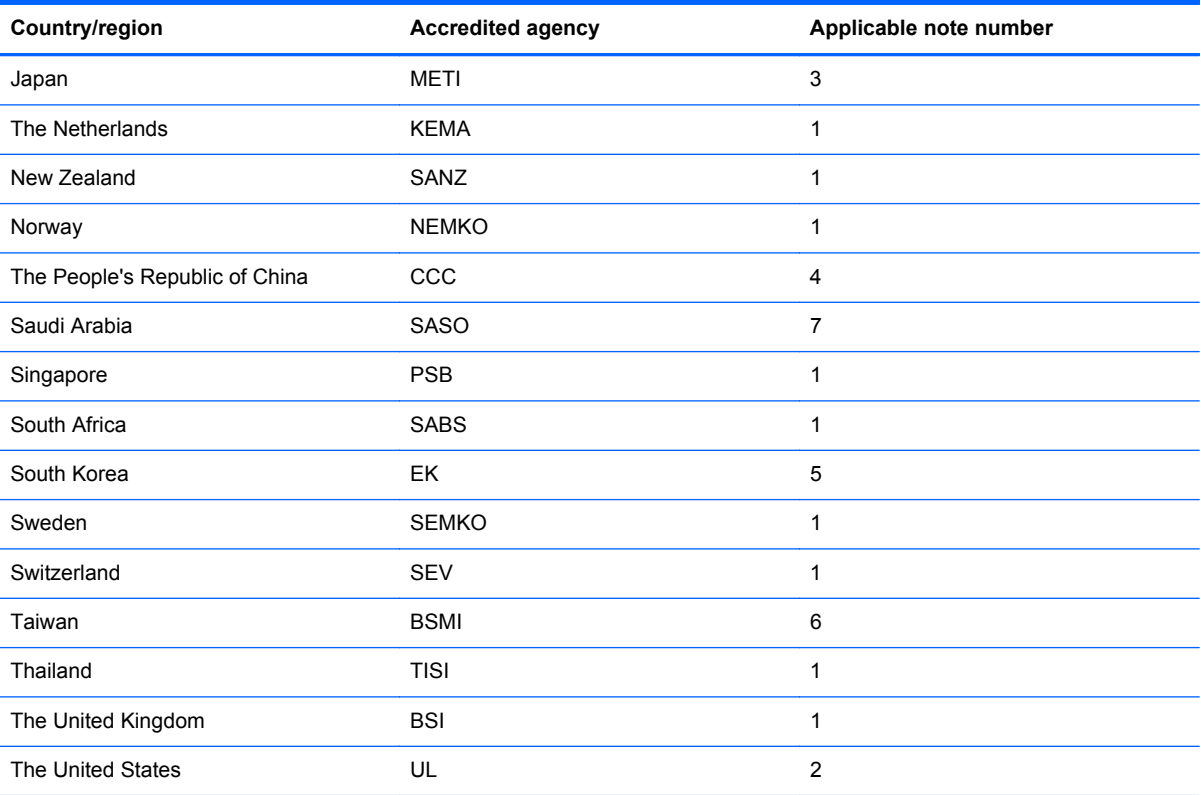

**1.** The flexible cord must be Type HO5VV-F, 3-conductor, 0.75mm² conductor size. Power cord set fittings (appliance coupler and wall plug) must bear the certification mark of the agency responsible for evaluation in the country or region where it will be used.

- **2.** The flexible cord must be Type SVT/SJT-3 or equivalent, No. 18 AWG, 3-conductor. The wall plug must be a two-pole grounding type with a NEMA 5-15P (15 A, 125 V ac) or NEMA 6-15P (15 A, 250 V ac) configuration. CSA or C-UL mark. UL file number must be on each element.
- **3.** The appliance coupler, flexible cord, and wall plug must bear a "T" mark and registration number in accordance with the Japanese Dentori Law. The flexible cord must be Type VCTF, 3-conductor, 0.75mm² or 1.25mm² conductor size. The wall plug must be a two-pole grounding type with a Japanese Industrial Standard C8303 (7 A, 125 V ac) configuration.
- **4.** The flexible cord must be Type H)5VV-F3X0.75mm² conductor size. Power cord set fittings (appliance coupler and wall plug) must bear the CCC certification mark.
- **5.** The flexible cord must be Type VCTF, 3-conductor, 0.75mm² conductor size. KTL logo and individual approval number must be on each element. Corset approval number and logo must be printed on a flag label.
- **6.** The flexible cord must be Type HVCTF 3X1.255mm² conductor size. Power cord set fittings (appliance coupler and wall plug) must bear the CCC certification mark.
- **7.** For 127 V ac, the flexible cord must be Type SVT or SJT 3X18 AWG with plug NEMA 5-15P (15 A, 125 V ac) with UL and CSA or C-UL marks. For 240 V ac, the flexible cord must be Type HOVV–F 3X0.75/1.00mm² conductor size, with plug BS 1363/A with BSI or ASTA marks.

# <span id="page-129-0"></span>**9 Recycling**

# **Battery**

When a non-rechargeable or rechargeable battery has reached the end of its useful life, do not dispose of the battery in general household waste. Follow the local laws in your area for battery disposal.

HP encourages customers to recycle used electronic hardware. HP original print cartridges and rechargeable batteries. For more information about recycling programs, see the HP Web site at [http://www.hp.com/recycle.](http://www.hp.com/recycle)

# **Display**

- A WARNING! The backlight contains mercury. Exercise caution when removing and handling the backlight to avoid damaging this component and causing exposure to the mercury.
- **CAUTION:** The procedures in this chapter can result in damage to display components. The only components intended for recycling purposes are the LCD panel and the backlight. When you remove these components, handle them carefully.
- **NOTE:** Materials Disposal. This HP product contains mercury in the backlight in the display assembly that might require special handling at end-of-life. Disposal of mercury may be regulated because of environmental considerations. For disposal or recycling information, contact your local authorities, or see the Electronic Industries Alliance (EIA) Web site at [http://www.eiae.org.](http://www.eiae.org)

This section provides disassembly instructions for the display assembly. The display assembly must be disassembled to gain access to the backlight **(1)** and the liquid crystal display (LCD) panel **(2)**.

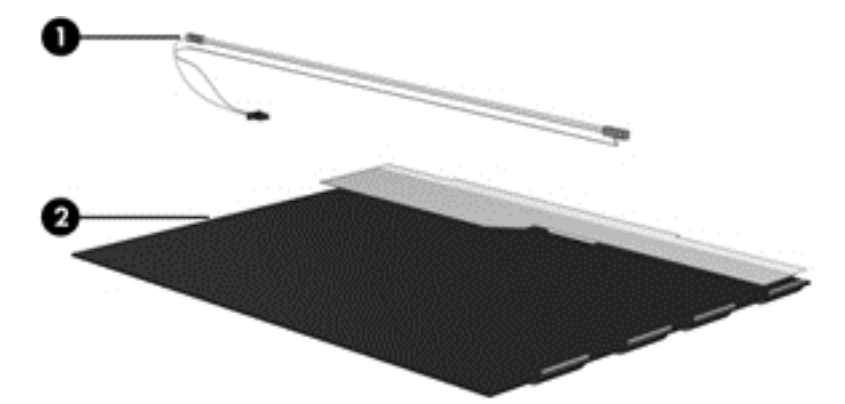

**NOTE:** The procedures provided in this chapter are general disassembly instructions. Specific details, such as screw sizes, quantities, and locations, and component shapes and sizes, can vary from one computer model to another.

Perform the following steps to disassemble the display assembly:

**1.** Remove all screw covers **(1)** and screws **(2)** that secure the display bezel to the display assembly.

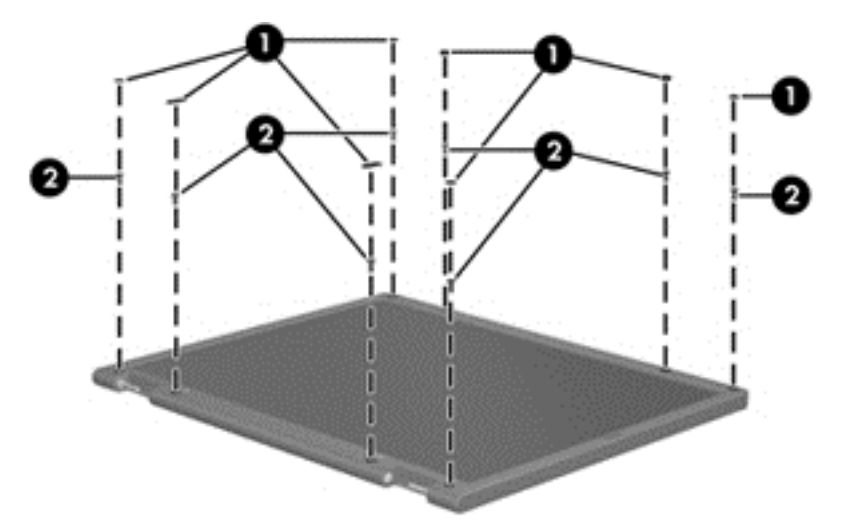

- **2.** Lift up and out on the left and right inside edges **(1)** and the top and bottom inside edges **(2)** of the display bezel until the bezel disengages from the display assembly.
- **3.** Remove the display bezel **(3)**.

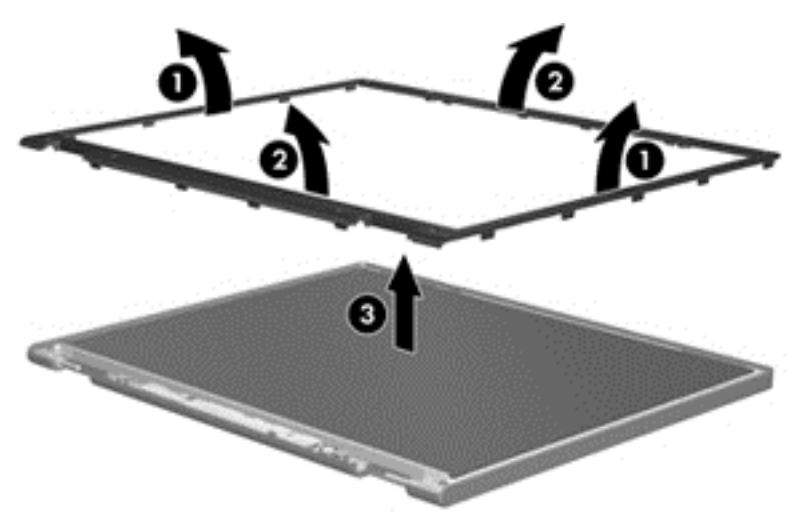

**4.** Disconnect all display panel cables **(1)** from the display inverter and remove the inverter **(2)**.

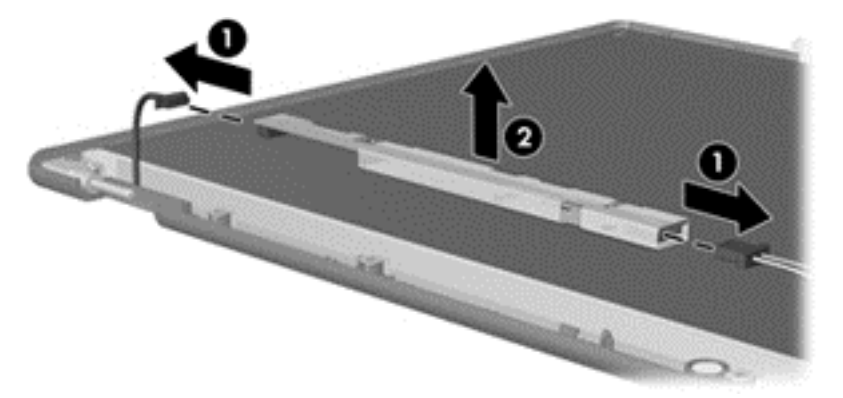

- **5.** Remove all screws **(1)** that secure the display panel assembly to the display enclosure.
- **6.** Remove the display panel assembly **(2)** from the display enclosure.

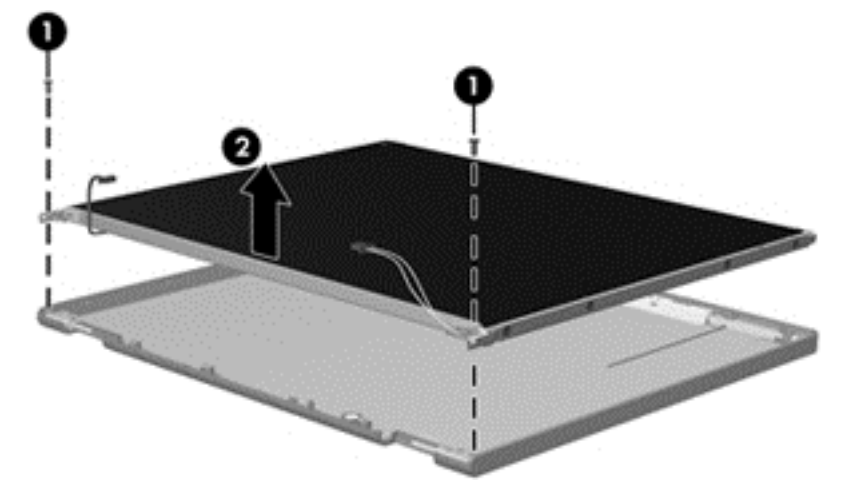

- **7.** Position the display panel assembly upside-down.
- **8.** Remove all screws that secure the display panel frame to the display panel.

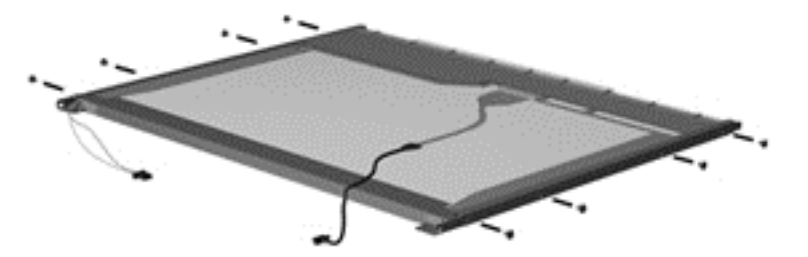

**9.** Use a sharp-edged tool to cut the tape **(1)** that secures the sides of the display panel to the display panel frame.

**10.** Remove the display panel frame **(2)** from the display panel.

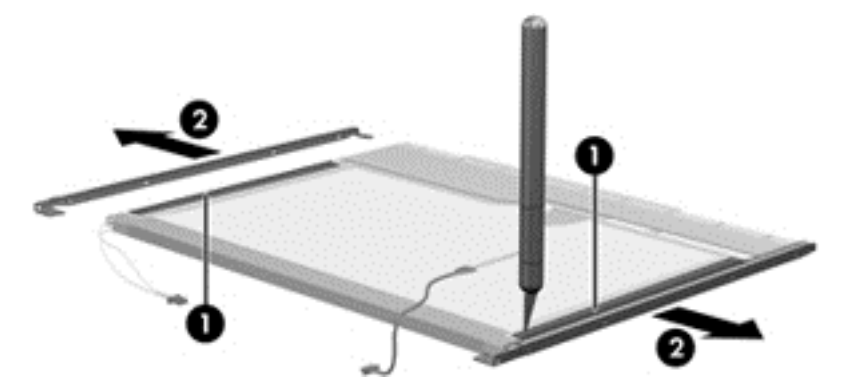

- **11.** Remove the screws **(1)** that secure the backlight cover to the display panel.
- **12.** Lift the top edge of the backlight cover **(2)** and swing it outward.

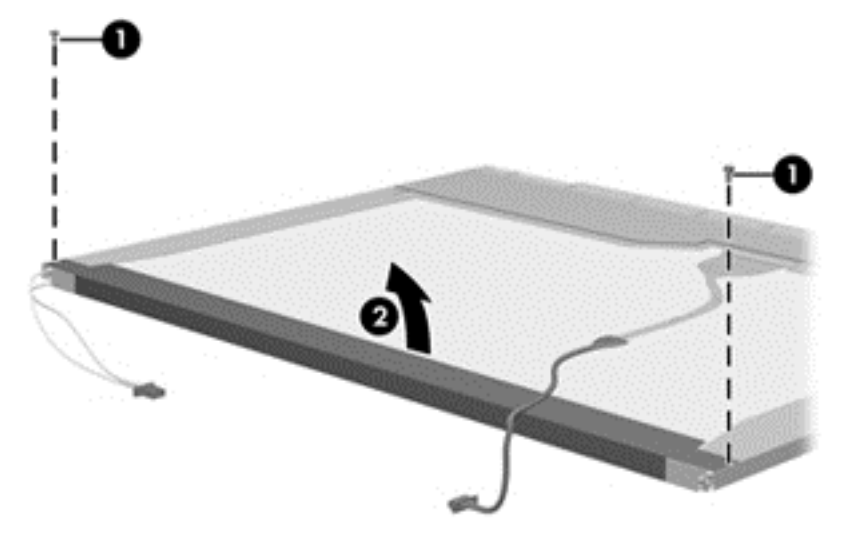

- **13.** Remove the backlight cover.
- **14.** Position the display panel right-side up.
- **15.** Remove the backlight cables **(1)** from the clip **(2)** in the display panel.

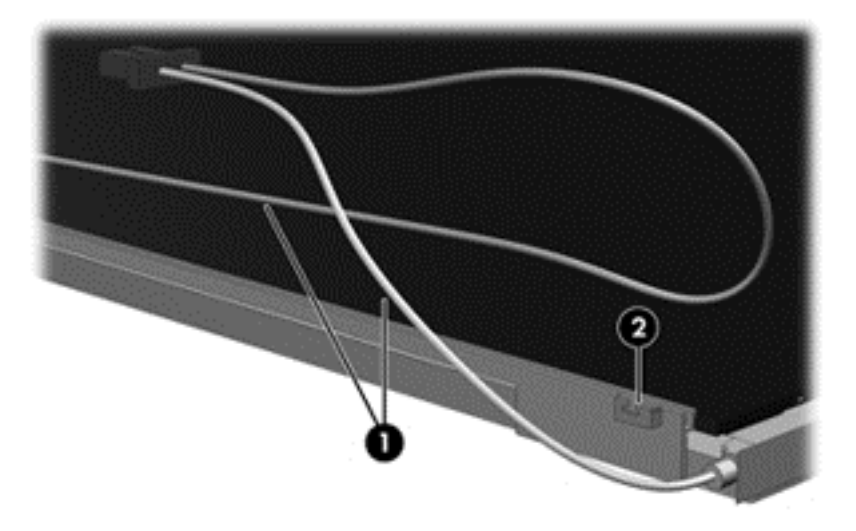

- **16.** Position the display panel upside-down.
	- A WARNING! The backlight contains mercury. Exercise caution when removing and handling the backlight to avoid damaging this component and causing exposure to the mercury.
- **17.** Remove the backlight frame from the display panel.

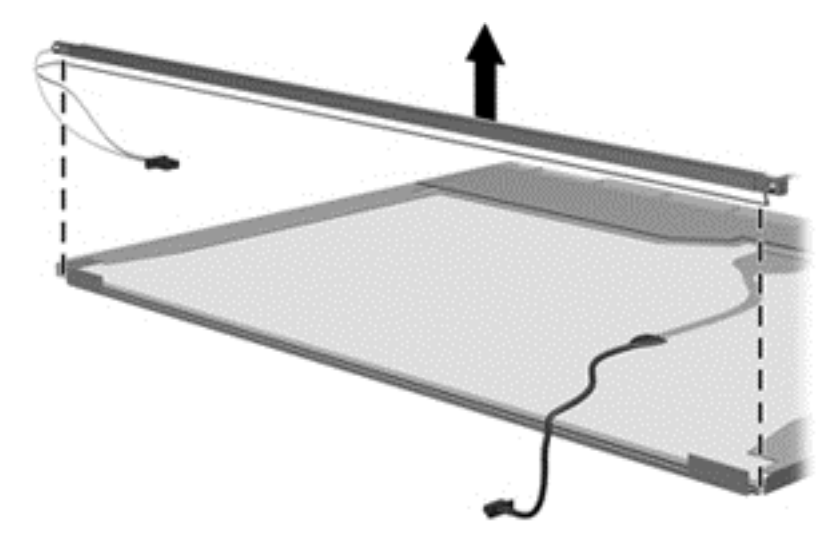

**18.** Remove the backlight from the backlight frame.

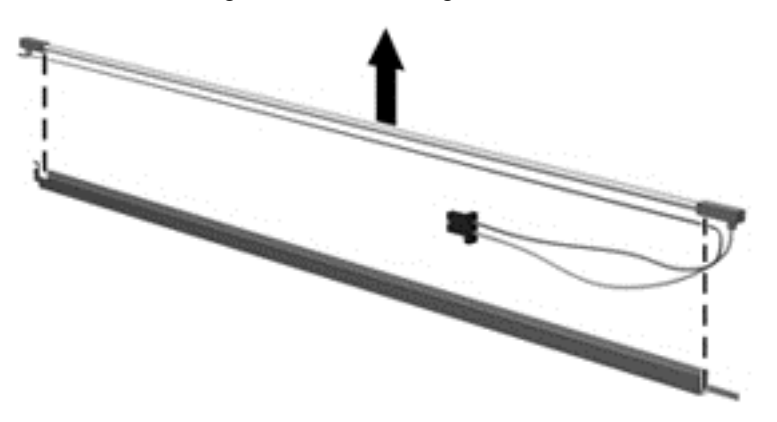

- **19.** Disconnect the display panel cable **(1)** from the LCD panel.
- **20.** Remove the screws **(2)** that secure the LCD panel to the display rear panel.
- **21.** Release the LCD panel **(3)** from the display rear panel.

**22.** Release the tape **(4)** that secures the LCD panel to the display rear panel.

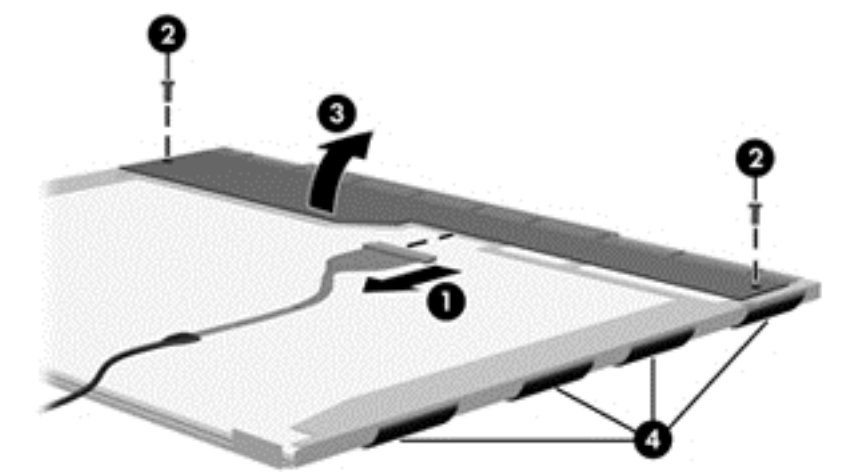

**23.** Remove the LCD panel.

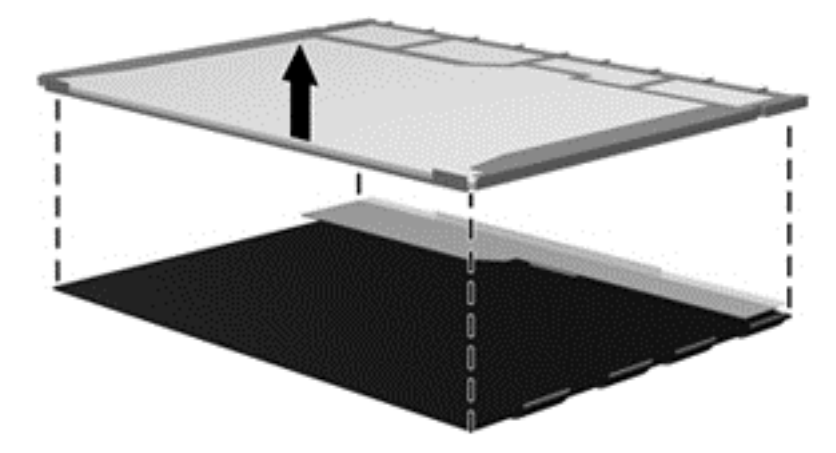

**24.** Recycle the LCD panel and backlight.

# **Index**

### **A**

AC adapter, spare part numbers [25](#page-32-0) AC adapter/battery light [13](#page-20-0) advanced system diagnostics SUSE Linux [97](#page-104-0) Windows 7 [88](#page-95-0) Windows 8 [93](#page-100-0) antennas disconnecting [40](#page-47-0) audio board removal [64](#page-71-0) spare part number [64](#page-71-0) audio cable, illustrated [24](#page-31-0) audio, product description [2](#page-9-0) audio-in (microphone) jack [11](#page-18-0) audio-out (headphone) jack [11](#page-18-0)

### **B**

Backup and recovery SUSE Linux [116](#page-123-0) Windows 7 [106](#page-113-0) Windows 8 [111](#page-118-0) Backup and Restore [111](#page-118-0) base enclosure, spare part number [20](#page-27-0) battery removal [37](#page-44-0) spare part number [20,](#page-27-0) [37](#page-44-0) battery bay [15](#page-22-0) battery cable illustrated [24](#page-31-0) battery cable connector removal [72](#page-79-0) battery release latches [15](#page-22-0) BIOS SUSE Linux determining version [95](#page-102-0) SUSE Linux downloading an update [96](#page-103-0) SUSE Linux updating [95](#page-102-0) Windows 7 determining version [86](#page-93-0) Windows 7 downloading an update [87](#page-94-0)

Windows 7 updating [85](#page-92-0) Windows 8 determining version [91](#page-98-0) Windows 8 downloading an update [92](#page-99-0) Windows 8 updating [91](#page-98-0) Blu-ray BD-R/RE DVD±RW SuperMulti DL Drive [101](#page-108-0) spare part number [21,](#page-28-0) [41](#page-48-0) Blu-ray Disc ROM with SuperMulti DVD±R/RW DL Drive spare part number [25](#page-32-0) specifications [103](#page-110-0) Bluetooth card spare part number [39](#page-46-0) bottom door removal [38](#page-45-0) spare part number [21,](#page-28-0) [38](#page-45-0) bottom part location [39](#page-46-0) buttons left TouchPad [6](#page-13-0) optical drive eject [12](#page-19-0) power [9](#page-16-0) right TouchPad [6](#page-13-0) Web browser button [9](#page-16-0) wireless [9](#page-16-0)

# **C**

Cable Kit contents [24](#page-31-0) spare part number [24](#page-31-0) cables, service considerations [32](#page-39-0) caps lock light, identifying [7](#page-14-0) card reader board spare part number [20](#page-27-0) chipset, product description [1](#page-8-0) components bottom [15](#page-22-0) bottom parts [16](#page-23-0) display [14](#page-21-0) front [11](#page-18-0) left side [13](#page-20-0) right side [12](#page-19-0) top [6](#page-13-0)

computer reset SUSE Linux [118](#page-125-0) Windows 8 [114](#page-121-0) Computer Setup SUSE Linux [94](#page-101-0) SUSE Linux navigating and selecting [94](#page-101-0) SUSE Linux restoring factory settings [95](#page-102-0) Windows 7 [84](#page-91-0) Windows 7 navigating and selecting [84](#page-91-0) Windows 7 restoring factory settings [85](#page-92-0) Windows 8 [90](#page-97-0) Windows 8 navigating and selecting [90](#page-97-0) Windows 8 restoring factory settings [91](#page-98-0) computer specifications [98](#page-105-0) connectors, service considerations [32](#page-39-0)

# **D**

DC-in cable, illustrated [24](#page-31-0) Device Manager Windows 7 [105](#page-112-0) Windows 8 [105](#page-112-0) diskette drive precautions [32](#page-39-0) display assembly removal [77](#page-84-0) spare part numbers [77](#page-84-0) display bezel removal [81](#page-88-0) spare part numbers [22](#page-29-0) display component recycling [122](#page-129-0) display components, spare part numbers [22](#page-29-0) display hinge removal [82](#page-89-0) display hinge cover spare part numbers [22](#page-29-0) display hinge kit spare part number [22](#page-29-0)

display panel product description [1](#page-8-0) display specifications [99](#page-106-0) drive extenders removal [76](#page-83-0) spare part number [76](#page-83-0) drives optical [12](#page-19-0) preventing damage [32](#page-39-0) DVD-ROM Drive precautions [32](#page-39-0) spare part number [21,](#page-28-0) [25](#page-32-0) specifications [104](#page-111-0) DVD±RW and CD-RW SuperMulti DL Combo Drive precautions [32](#page-39-0) removal [42](#page-49-0) spare part number [42](#page-49-0)

### **E**

electrostatic discharge [33](#page-40-0) esc key, identifying [10](#page-17-0) Ethernet, product description [2](#page-9-0) external media cards, product description [3](#page-10-0) external monitor port [13](#page-20-0)

### **F**

f11 recovery Windows 7 [109](#page-116-0) Windows 8 [113](#page-120-0) fan removal [53](#page-60-0) spare part number [21,](#page-28-0) [53](#page-60-0) fingerprint board removal [67](#page-74-0) spare part number [67](#page-74-0) fingerprint module spare part number [20](#page-27-0) fingerprint reader, identifying [9](#page-16-0) fn key, identifying [10](#page-17-0) function board/power button board removal [66](#page-73-0) spare part number [66](#page-73-0) function keys, identifying [10](#page-17-0)

### **G**

graphics, product description [1](#page-8-0) grounding equipment and methods [35](#page-42-0)

#### **H**

hard drive precautions [32](#page-39-0) product description [1](#page-8-0) removal [45](#page-52-0) spare part numbers [21,](#page-28-0) [25,](#page-32-0) [45](#page-52-0) specifications [100](#page-107-0) hard drive bracket, removal [46](#page-53-0) Hard Drive Hardware Kit, spare part number [25](#page-32-0), [45](#page-52-0) hard drive light [11](#page-18-0) hard drive recovery Windows 7 [109](#page-116-0) Windows 8 [113](#page-120-0) HDMI port, identifying [13](#page-20-0) heat shield spare part number [51](#page-58-0) heat shield, removal removal [51](#page-58-0) heat sink removal [54](#page-61-0) spare part number [21,](#page-28-0) [54](#page-61-0) hinge removal [82](#page-89-0)

### **I**

integrated numeric keypad, identifying [10](#page-17-0) integrated webcam light, identifying [14](#page-21-0) internal display switch [14](#page-21-0) internal microphones, identifying [14](#page-21-0)

# **J**

jacks audio-in (microphone) [11](#page-18-0) audio-out (headphone) [11](#page-18-0) network [13](#page-20-0) RJ-45 (network) [13](#page-20-0)

### **K**

keyboard product description [3](#page-10-0) removal [47](#page-54-0) spare part numbers [20,](#page-27-0) [27,](#page-34-0) [47](#page-54-0) keypad integrated numeric [10](#page-17-0) keys esc [10](#page-17-0) fn [10](#page-17-0)

function [10](#page-17-0) Windows applications [10](#page-17-0) Windows logo [10](#page-17-0)

### **L**

legacy support, USB [84](#page-91-0), [90](#page-97-0), [94](#page-101-0) **lights** AC adapter/battery light [13](#page-20-0) caps lock [7](#page-14-0) hard drive [11](#page-18-0) optical drive [12](#page-19-0) power [7](#page-14-0) TouchPad [7](#page-14-0) webcam [14](#page-21-0) wireless [7](#page-14-0)

### **M**

mass storage devices, spare part numbers [25](#page-32-0) Media Card Reader [11](#page-18-0) memory module product description [1](#page-8-0) removal [50](#page-57-0) spare part numbers [21,](#page-28-0) [50](#page-57-0) metal heat shield spare part number [20](#page-27-0) microphone (audio-in) jack product description [2](#page-9-0) model name [1](#page-8-0)

# **N**

network jack, identifying [13](#page-20-0)

### **O**

operating system, product description [3](#page-10-0) optical drive [12](#page-19-0) precautions [32](#page-39-0) product description [2](#page-9-0) removal [41](#page-48-0) spare part numbers [21,](#page-28-0) [25,](#page-32-0) [41](#page-48-0) specifications [101,](#page-108-0) [102](#page-109-0), [103](#page-110-0), [104](#page-111-0) optical drive board spare part number [20](#page-27-0) optical drive eject button [12](#page-19-0) optical drive light [12](#page-19-0) optical drive protective insert illustrated [23](#page-30-0)

#### **P**

packing guidelines [34](#page-41-0) plastic parts [31](#page-38-0) Plastics Kit, spare part number [23](#page-30-0) pointing device, product description [3](#page-10-0) ports external monitor [13](#page-20-0) HDMI [13](#page-20-0) product description [3](#page-10-0) USB [12](#page-19-0) power button board spare part number [20](#page-27-0) power button board/function board removal [66](#page-73-0) spare part number [66](#page-73-0) power button, identifying [9](#page-16-0) power cable removal [74](#page-81-0) spare part number [74](#page-81-0) power connector, identifying [13](#page-20-0) power cord set requirements [120](#page-127-0) spare part numbers [25,](#page-32-0) [26](#page-33-0) power lights [7](#page-14-0) power requirements, product description [3](#page-10-0) power settings SUSE Linux [9](#page-16-0) Windows 7 [9](#page-16-0) Windows 8 [9](#page-16-0) processor removal [56](#page-63-0) spare part numbers [21,](#page-28-0) [56](#page-63-0) product description audio [2](#page-9-0) chipset [1](#page-8-0) display panel [1](#page-8-0) Ethernet [2](#page-9-0) external media cards [3](#page-10-0) graphics [1](#page-8-0) hard drives [1](#page-8-0) keyboard [3](#page-10-0) memory module [1](#page-8-0) microphone [2](#page-9-0) operating system [3](#page-10-0) optical drives [2](#page-9-0) pointing devices [3](#page-10-0) ports [3](#page-10-0)

power requirements [3](#page-10-0) product name [1](#page-8-0) security [3](#page-10-0) serviceability [5](#page-12-0) webcam [2](#page-9-0) wireless [2](#page-9-0) product name [1](#page-8-0)

### **R**

recovery Windows 8 [113](#page-120-0) recovery partition Windows 7 [109](#page-116-0) Windows 8 [113](#page-120-0) recycle computer [114](#page-121-0) refresh Windows 8 [113](#page-120-0) release latches battery [15](#page-22-0) service door [15](#page-22-0) removal/replacement preliminaries [31](#page-38-0) procedures [36](#page-43-0) remove everything and reinstall SUSE Linux [118](#page-125-0) remove everything and reinstall Windows 8 [114](#page-121-0) reset computer [114](#page-121-0) SUSE Linux computer [118](#page-125-0) Windows 8 steps [114](#page-121-0) restoring the hard drive Windows 7 [109](#page-116-0) Windows 8 [113](#page-120-0) RJ-45 (network) jack, identifying [13](#page-20-0) RTC battery removal [73](#page-80-0) spare part number [20,](#page-27-0) [73](#page-80-0)

### **S**

Screw Kit, spare part number [25](#page-32-0) Secure Digital card insert, illustrated [23](#page-30-0) security cable slot, identifying [13](#page-20-0) security, product description [3](#page-10-0) service considerations [31](#page-38-0) service door release latches [15](#page-22-0) service door, identifying [15](#page-22-0)

service tag [17,](#page-24-0) [36](#page-43-0) serviceability, product description [5](#page-12-0) setup utility restoring factory settings [85](#page-92-0) SUSE Linux navigating and selecting [94](#page-101-0) SUSE Linux restoring factory settings [95](#page-102-0) Windows 7 navigating and selecting [84](#page-91-0) Windows 7 restoring factory setings [84](#page-91-0) Windows 8 navigating and selecting [90](#page-97-0) Windows 8 restoring factory settings [91](#page-98-0) slots security cable [13](#page-20-0) speaker assembly removal [65](#page-72-0) spare part number [20,](#page-27-0) [65](#page-72-0) specifications Blu-ray BD-R/RE DVD±RW SuperMulti DL Drive [101](#page-108-0) Blu-ray Disc ROM with SuperMulti DVD±R/RW DL Drive [103](#page-110-0) computer [98](#page-105-0) display [99](#page-106-0) DVD-ROM Drive [104](#page-111-0) DVD±RW and CD-RW SuperMulti DL Combo Drive [102](#page-109-0) hard drive [100](#page-107-0) optical drive [101](#page-108-0), [102](#page-109-0), [103,](#page-110-0) [104](#page-111-0) static-shielding materials [35](#page-42-0) SUSE Linux advanced system diagnostics [97](#page-104-0) Backup and recovery [116](#page-123-0) Computer Setup [94](#page-101-0) PCID label [18](#page-25-0) power settings [9](#page-16-0) reinstall [118](#page-125-0) remove everything and reinstall option [118](#page-125-0)

system board removal [70](#page-77-0) spare part numbers [20,](#page-27-0) [70](#page-77-0)

### **T**

thermal material, replacement [55](#page-62-0), [56](#page-63-0) tools required [31](#page-38-0) top cover removal [58](#page-65-0) spare part number [20,](#page-27-0) [58](#page-65-0) **TouchPad** buttons [6](#page-13-0) TouchPad light, identifying [7](#page-14-0) TouchPad zone identifying [6](#page-13-0) transporting guidelines [34](#page-41-0)

### **U**

USB board removal [69](#page-76-0) spare part number [21,](#page-28-0) [69](#page-76-0) USB legacy support [84,](#page-91-0) [90](#page-97-0), [94](#page-101-0) USB module illustrated [24](#page-31-0) USB ports, identifying [12](#page-19-0), [13](#page-20-0)

### **V**

vents, identifying [13,](#page-20-0) [15](#page-22-0)

### **W**

Web browser button, identifying [9](#page-16-0) webcam [14](#page-21-0) product description [2](#page-9-0) spare part number [22](#page-29-0) webcam light, identifying [14](#page-21-0) webcam, identifying [14](#page-21-0) Windows 7 advanced system diagnostics [88](#page-95-0) Backup and recovery [106](#page-113-0) Computer Setup [84](#page-91-0) Device Manager [105](#page-112-0) operating system DVD [110](#page-117-0) PCID label [18](#page-25-0) power settings [9](#page-16-0) updating BIOS [85](#page-92-0) Windows 8 advanced system diagnostics [93](#page-100-0) Backup and recovery [111](#page-118-0)

Computer Setup [90](#page-97-0) Device Manager [105](#page-112-0) operating system DVD [113](#page-120-0) PCID label [18](#page-25-0) power settings [9](#page-16-0) recovery [113](#page-120-0) Refresh [113](#page-120-0) reinstall [114](#page-121-0) remove everything and reinstall option [114](#page-121-0) reset [114](#page-121-0) Windows applications key, identifying [10](#page-17-0) Windows logo key, identifying [10](#page-17-0) wireless antennas disconnecting [40](#page-47-0) wireless button, identifying [9](#page-16-0) wireless light [7](#page-14-0) wireless, product description [2](#page-9-0) WLAN antennas, identifying [14](#page-21-0) WLAN/Bluetooth combo card removal [39](#page-46-0) spare part number [20,](#page-27-0) [39](#page-46-0) workstation guidelines [34](#page-41-0)